# **Manuel de l'Utilisateur**

**Série de système de POS LC / LC-CO et LC156 / LC156-CO**

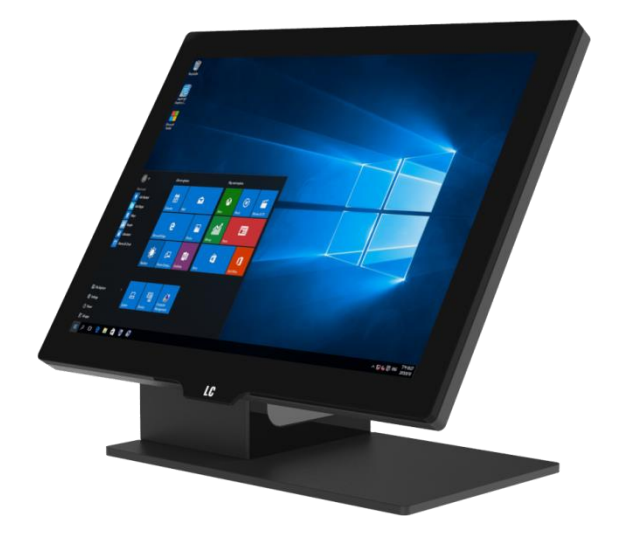

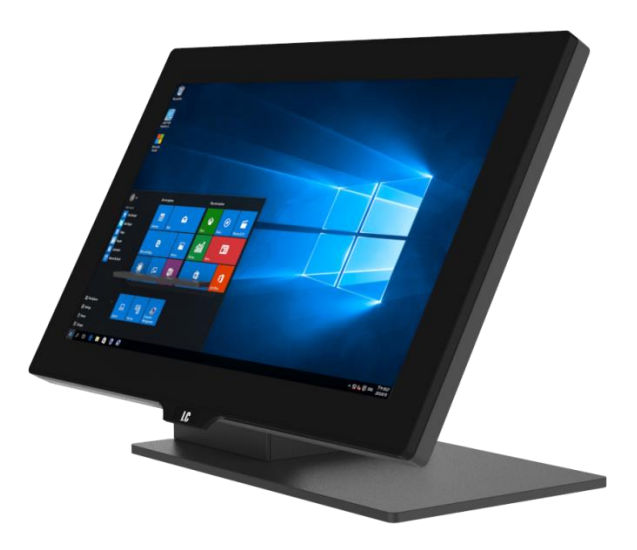

Rel. 1.5 Apr22

#### <span id="page-1-0"></span>**Copyrights**

©2020 Tous droits réservés. Les informations contenues dans ce document sont susceptibles d'être modifiées sans préavis afin d'améliorer la fiabilité, la conception et la fonction et ne représentent pas un engagement de la part du fabricant.

Ce document contient des informations exclusives protégées par le droit d'auteur. Tous les droits sont réservés. Aucune partie de ce manuel ne peut être reproduite par quelque moyen mécanique, électronique ou autre sous quelque forme que ce soit sans l'autorisation écrite préalable du fabricant.

Toutes les marques de commerce sont la propriété de leurs propriétaires respectifs.

#### <span id="page-1-1"></span>Exclusion de Responsabilité

En aucun cas, le fabricant ne sera responsable des dommages directs, indirects, spéciaux, accessoires ou consécutifs découlant de l'utilisation ou de l'incapacité d'utiliser le produit ou la documentation, même s'il a été informé de la possibilité de tels dommages.

#### <span id="page-1-2"></span>Information réglementaire

#### <span id="page-1-3"></span>**FCC Notice**

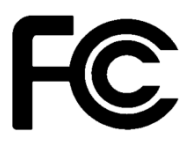

Cet équipement a été testé et jugé conforme aux limites d'un appareil numérique de classe B, conformément à la partie 15 des règles de la Federal Communications Commission (FCC). Ces limites sont conçues pour fournir une protection raisonnable contre les interférences nuisibles dans une installation résidentielle. Cet équipement génère, utilise et peut émettre de l'énergie de radiofréquence et, s'il n'est pas installé et utilisé conformément aux instructions, peut causer des interférences préjudiciables à la

communications radio. Cependant, il n'y a aucune garantie que des interférences ne se produiront pas dans une installation particulière. Si cet équipement cause des interférences nuisibles à la réception de la radio ou de la télévision, ce qui peut être déterminé en éteignant et en allumant l'équipement, l'utilisateur est encouragé à essayer de corriger les interférences par une ou plusieurs des mesures suivantes:

• Augmenter la séparation entre l'équipement et le récepteur.

• Connectez l'équipement à une prise sur un circuit différent de celui auquel le récepteur est connecté.

• Consultez le concessionnaire ou un technicien de radio ou de télévision expérimenté pour obtenir de l'aide.

**NOTE: LE FABRICANT N'EST PAS RESPONSABLE DES INTERFÉRENCES RADIO OU TV CAUSÉES PAR DES MODIFICATIONS NON AUTORISÉES DE CET APPAREIL. DE TELLES MODIFICATIONS POURRAIENT ANNULER L'AUTORISATION DE L'UTILISATEUR D'UTILISER L'APPAREIL.**

# <span id="page-1-4"></span>**CE Notice**

Cet appareil est conforme à la directive CEM 2014/30/UE « Directive basse tension » émise par la Commission de la Communauté européenne.

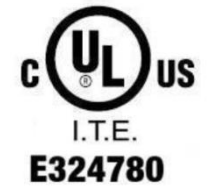

Ce manuel concerne les produits certifiés UL et est conforme à la norme UL 60950-1 & CAN/CSA C22.2 N° 60950-1-07 standard pour les équipements de technologie de l'information - Sécurité - Partie 1 : exigences générales.

#### <span id="page-2-0"></span>**Avis WEEE**

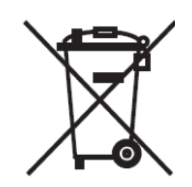

La marque **WEEE** s'applique aux pays de l'Union européenne (UE) et à la Norvège.

Cet appareil est marqué conformément à la directive européenne **2012/19/EC** concernant **l'élimination des déchets d'équipements électriques et électroniques** (**WEEE**). La directive détermine le cadre pour le renvoi et le recyclage des appareils utilisés, comme applicable dans l'Union européenne. La marque est appliquée à divers produits pour indiquer que le produit ne doit pas être jeté, mais récupéré en fin de vie d'après cette directive.

#### **Attention:**

**Risque d'explosion si la batterie est remplacée par un type incorrect. Mettez les batteries usagées au rebut selon les instructions.**

#### <span id="page-2-1"></span>**La sécurité INSTRUCTIONS DE SÉCURITÉ IMPORTANTES**

Pour débrancher la machine de l'alimentation électrique, éteignez l'interrupteur et retirez la fiche du câble d'alimentation de la prise murale. La prise murale doit être facilement accessible et à proximité de la machine. Lisez attentivement ces instructions. Conservez ces

instructions pour toute référence future. Suivez l'ensemble des avertissements et des consignes figurant sur le produit lui-même.

N'utilisez pas cet appareil à proximité de l'eau.

Ne posez pas cet appareil sur un chariot, une table ou un support instable. Le produit risquerait de tomber et de s'endommager sérieusement.

Les emplacements et ouvertures sur le boîtier et en bas ou à l'arrière servent à la ventilation, afin d'assurer le fonctionnement fiable du produit et de le protéger des surchauffes. Ces ouvertures ne doivent pas être bloquées ou couvertes. Les ouvertures ne doivent jamais être obstruées par l'installation du projecteur sur un lit, un sofa, un tapis ou autre surface similaire. Ce produit ne doit jamais être placé à proximité ou audessus d'un radiateur ou d'une bouche de chauffage, ou d'une installation intégrée, sauf si une aération suffisante est fournie.

Le produit doit fonctionner avec le type d'alimentation indiqué sur l'étiquette de marquage. Si vous ne savez pas quel type d'alimentation est disponible, consultez votre revendeur ou une entreprise d'électricité locale.

Ne posez rien sur le cordon d'alimentation. N'installez pas cet appareil dans un lieu où des personnes pourraient marcher sur le cordon.

N'enfoncez jamais aucun objet de quelque sorte que ce soit dans cet appareil via les fentes du châssis - ils risqueraient de toucher des points de tension dangereux ou de court-circuiter des composants ce qui pourrait entraîner un risque d'électrocution. Ne renversez jamais de liquide quel qu'il soit sur ce projecteur.

# Table des matières

<span id="page-3-0"></span>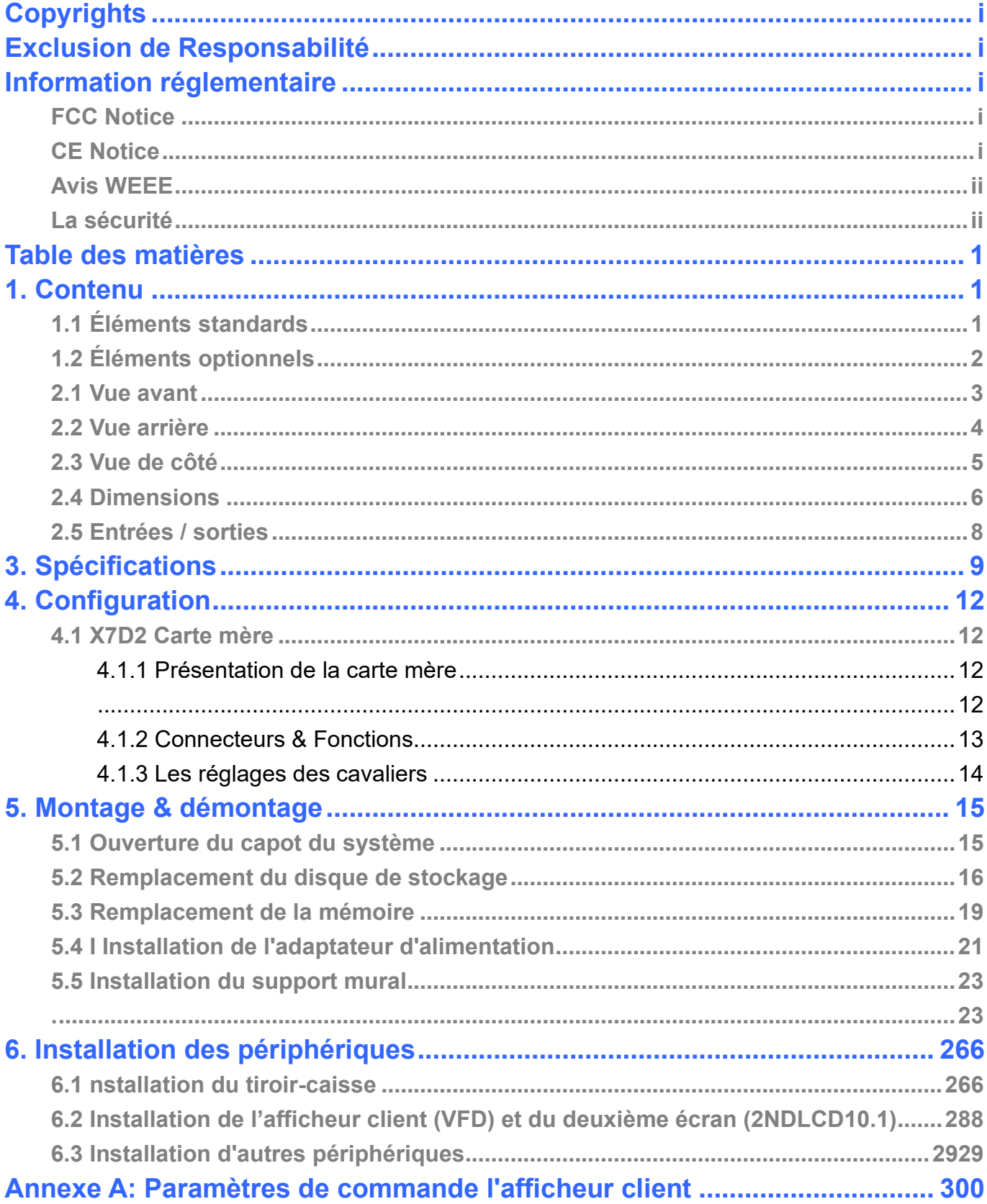

# <span id="page-4-0"></span>1. Contenu

# <span id="page-4-1"></span>**1.1 Éléments standards**

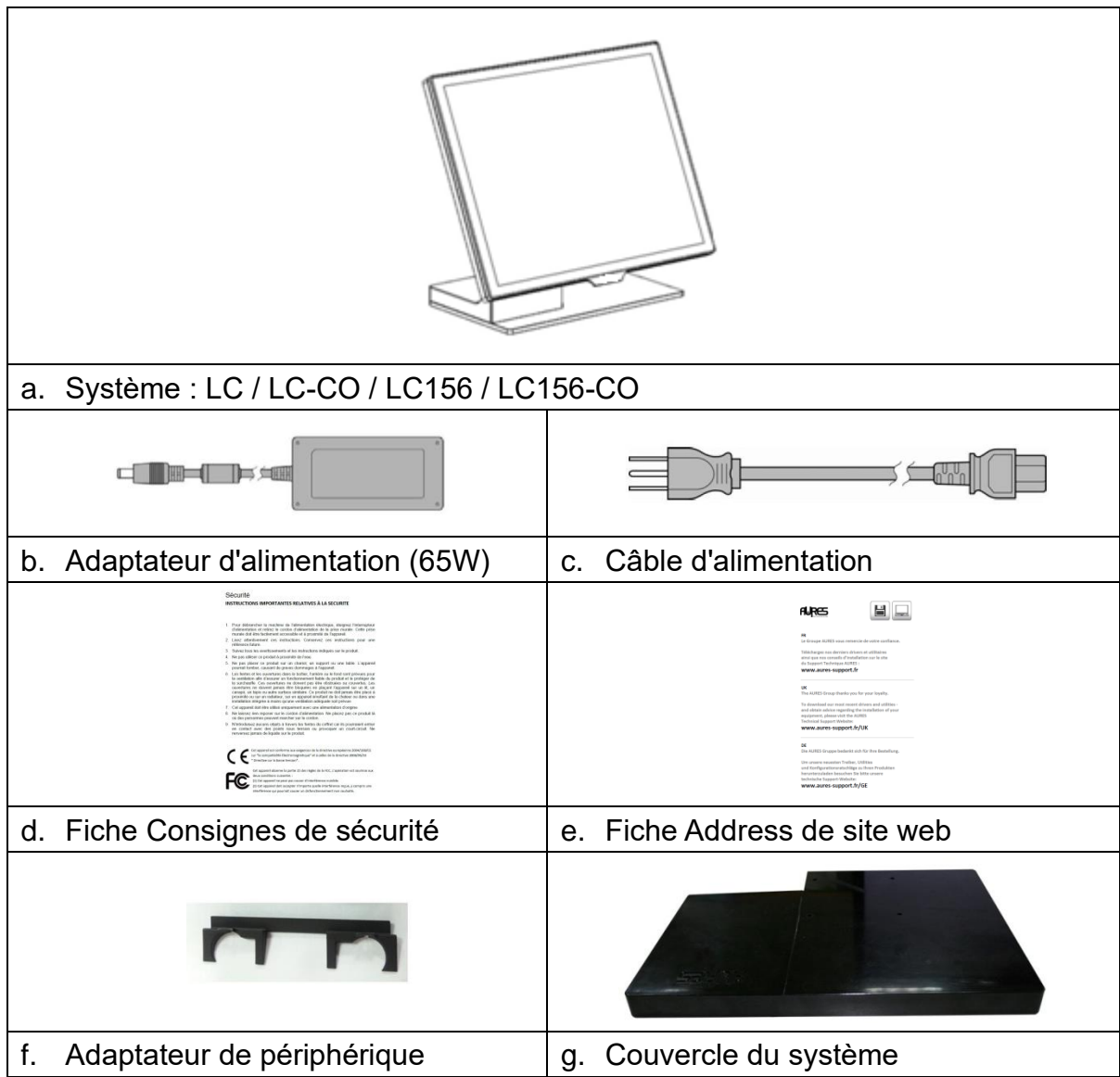

# <span id="page-5-0"></span>**1.2 Éléments optionnels**

LC prend en charge une gamme complète de périphériques comme indiqué ci-dessous.

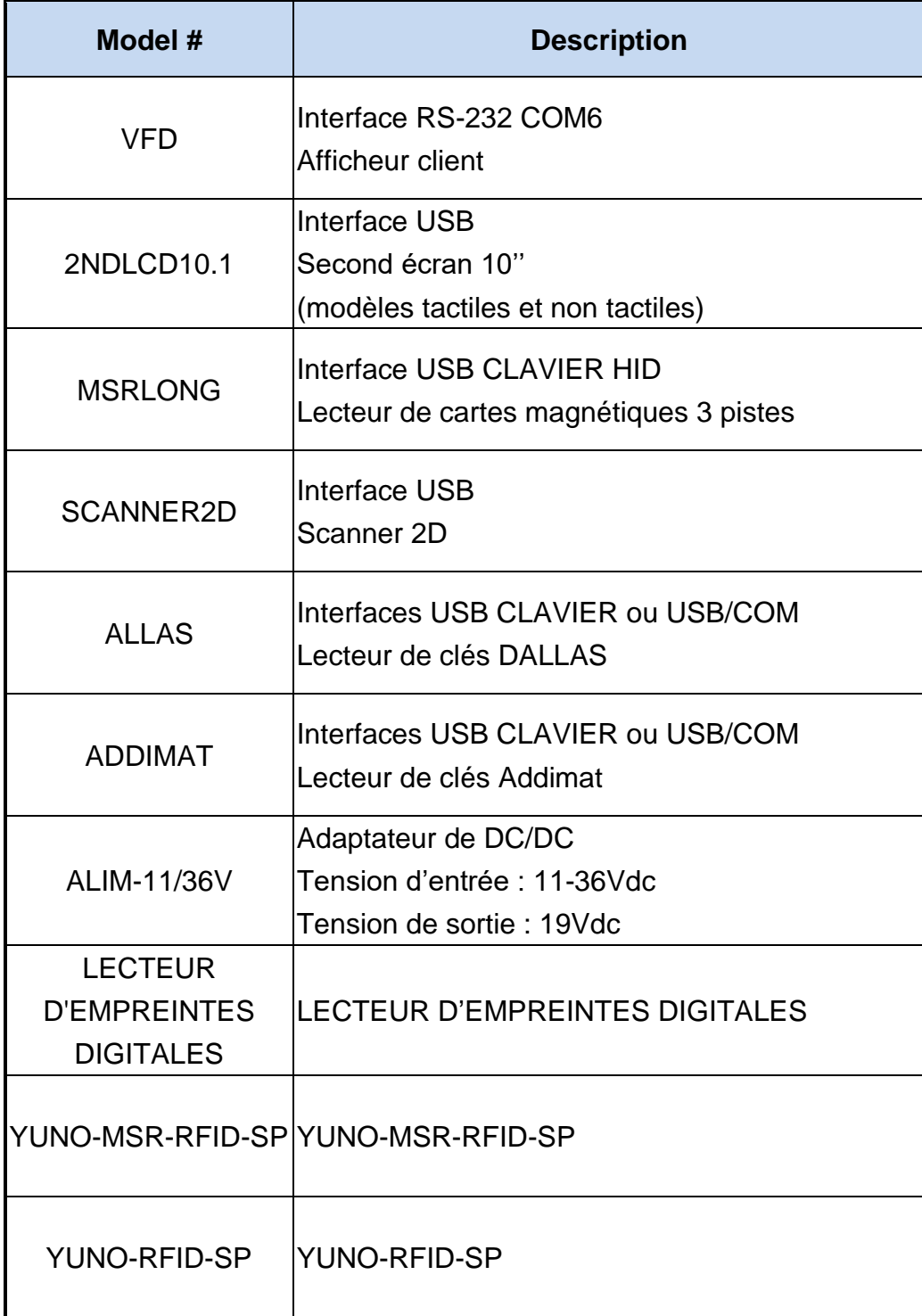

2. Vue Système

#### <span id="page-6-0"></span>**2.1 Vue avant**

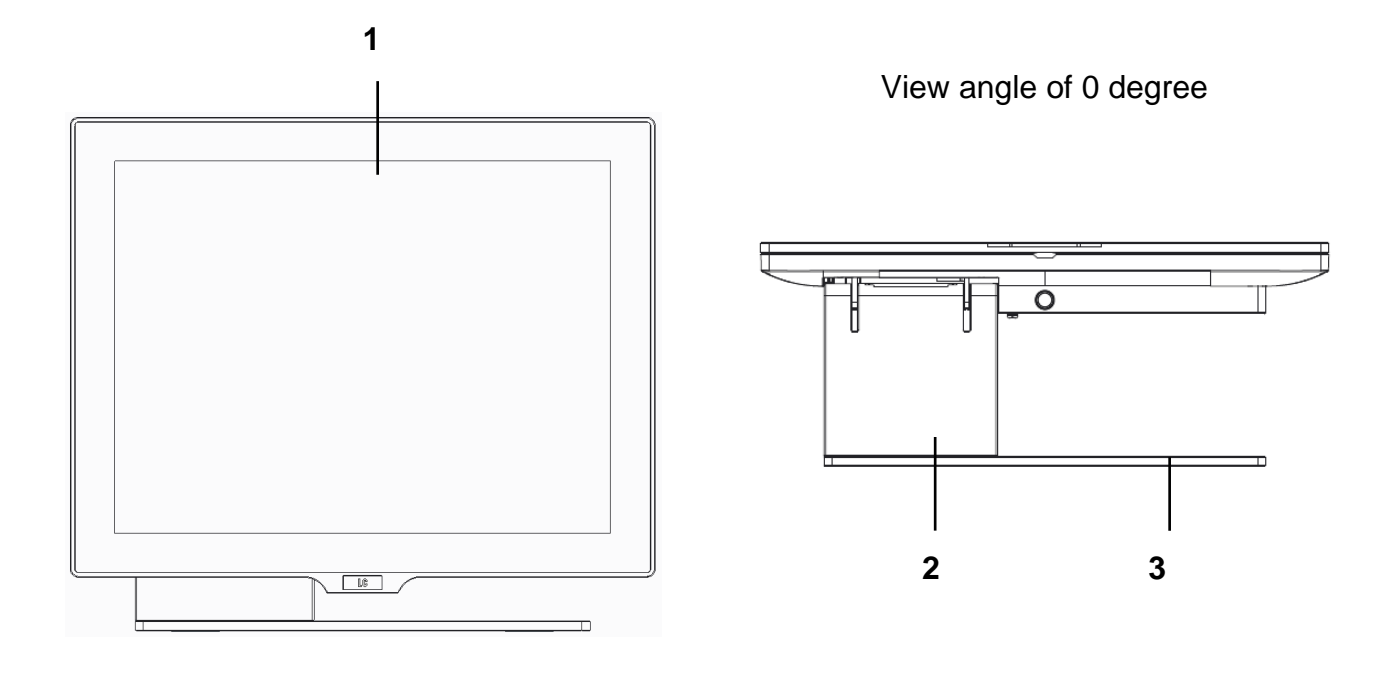

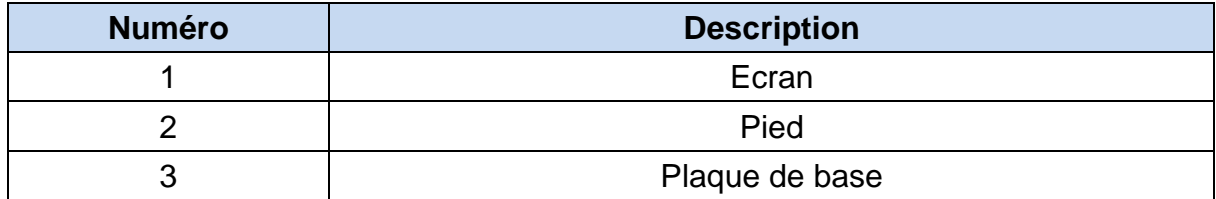

## <span id="page-7-0"></span>**2.2 Vue arrière**

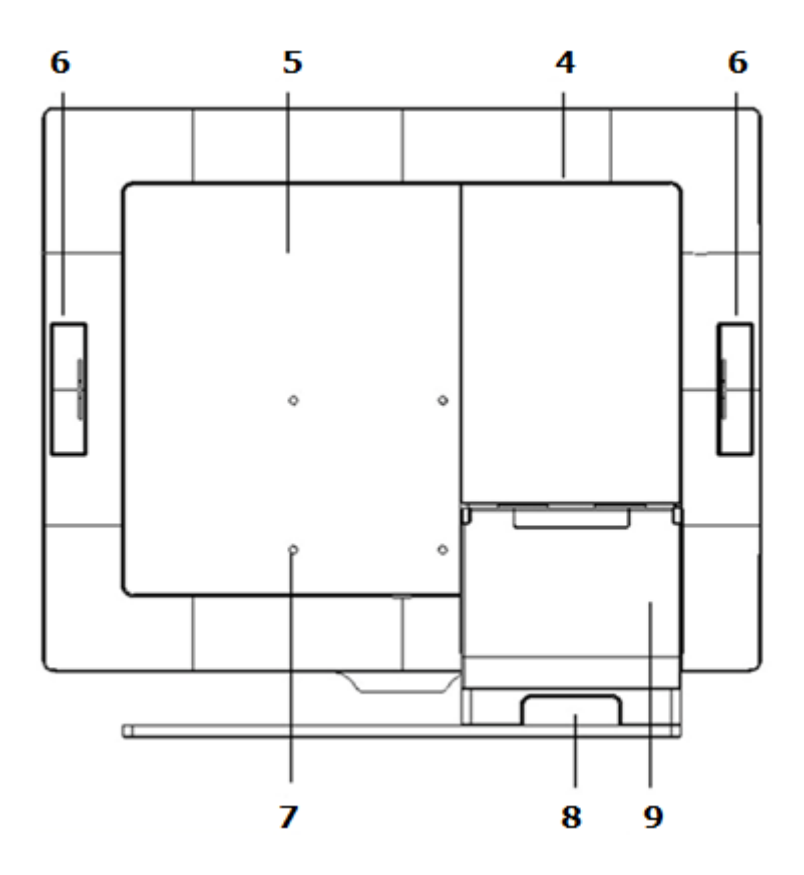

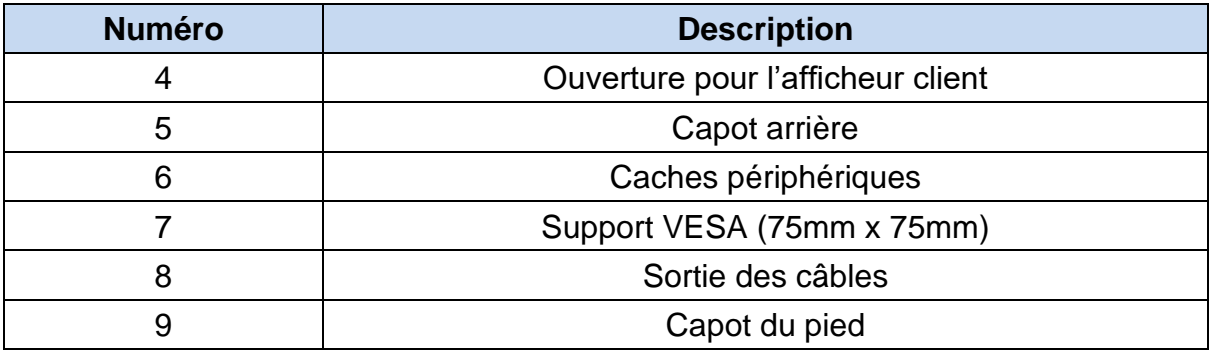

## <span id="page-8-0"></span>**2.3 Vue de côté**

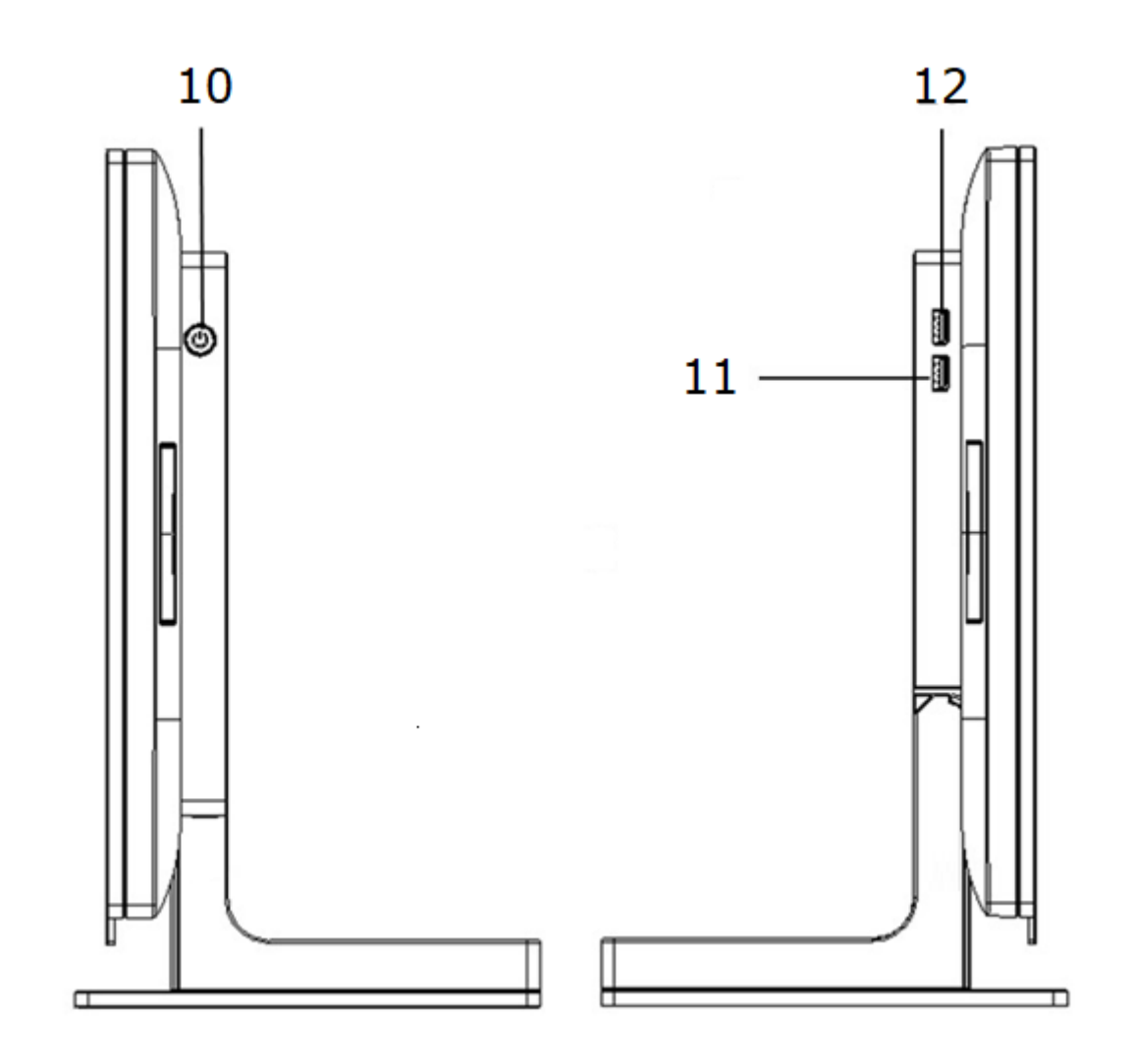

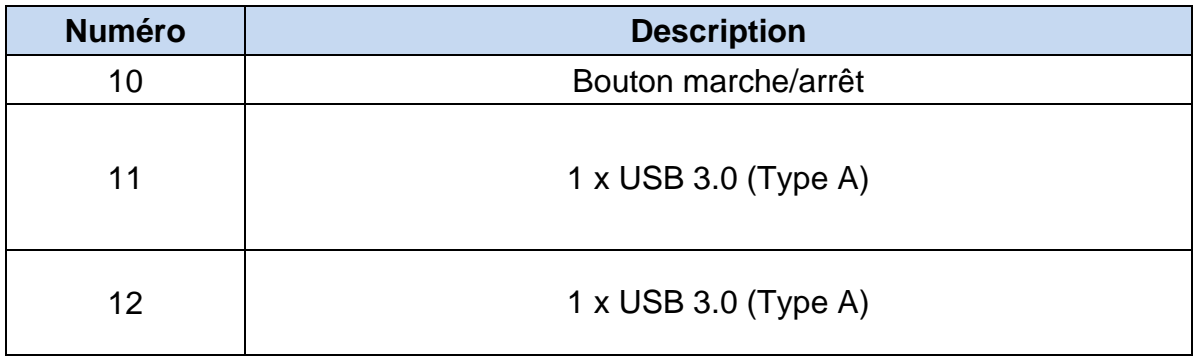

#### <span id="page-9-0"></span>**2.4 Dimensions**

**Pour LC / LC-CO,**

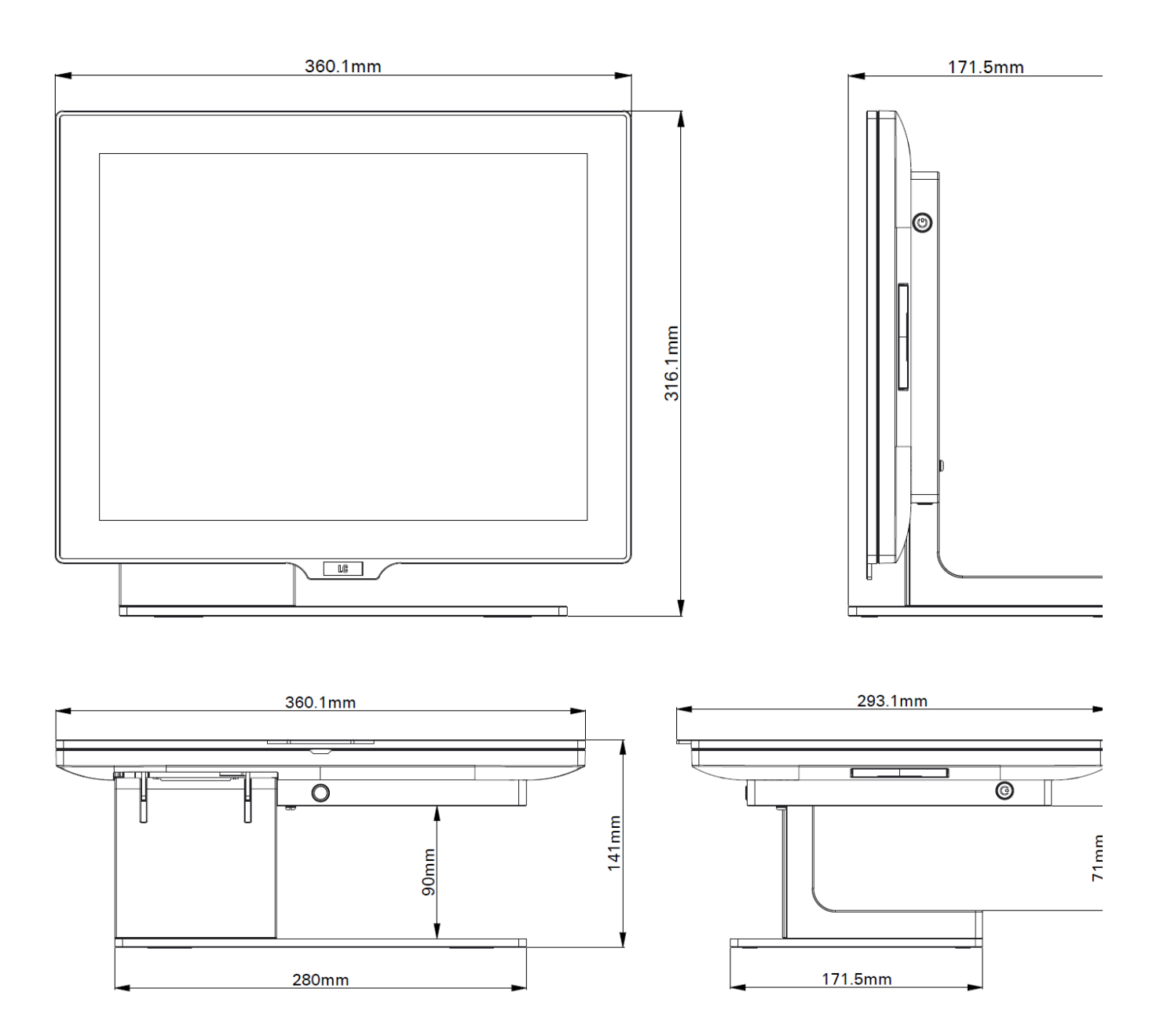

#### **Pour LC-156 / LC-156-CO,**

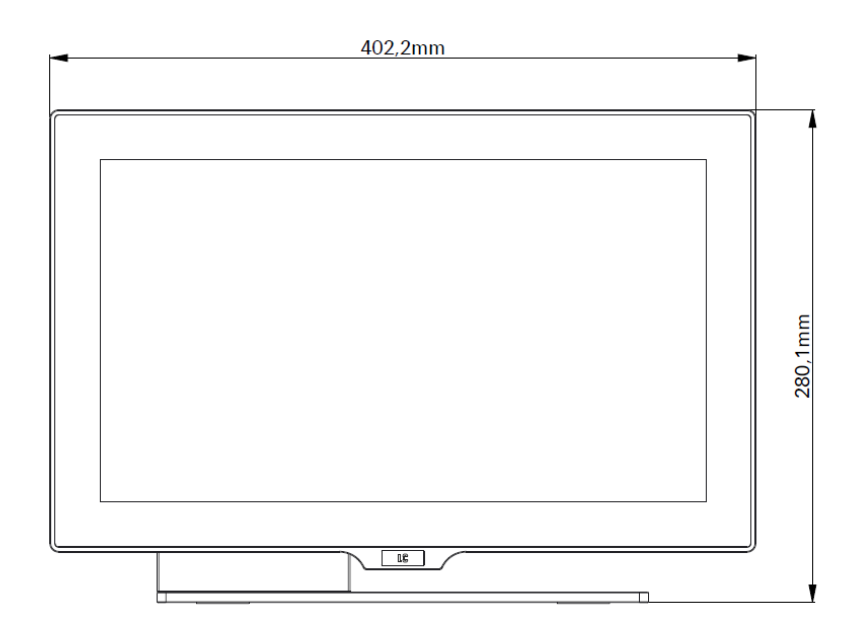

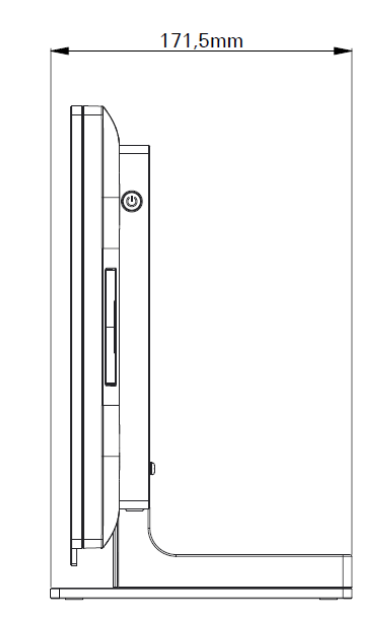

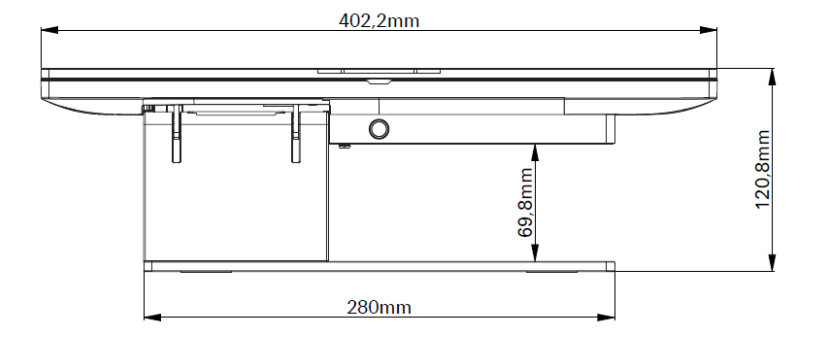

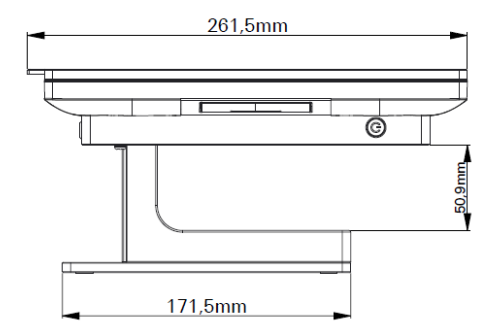

#### <span id="page-11-0"></span>**2.5 Entrées / sorties**

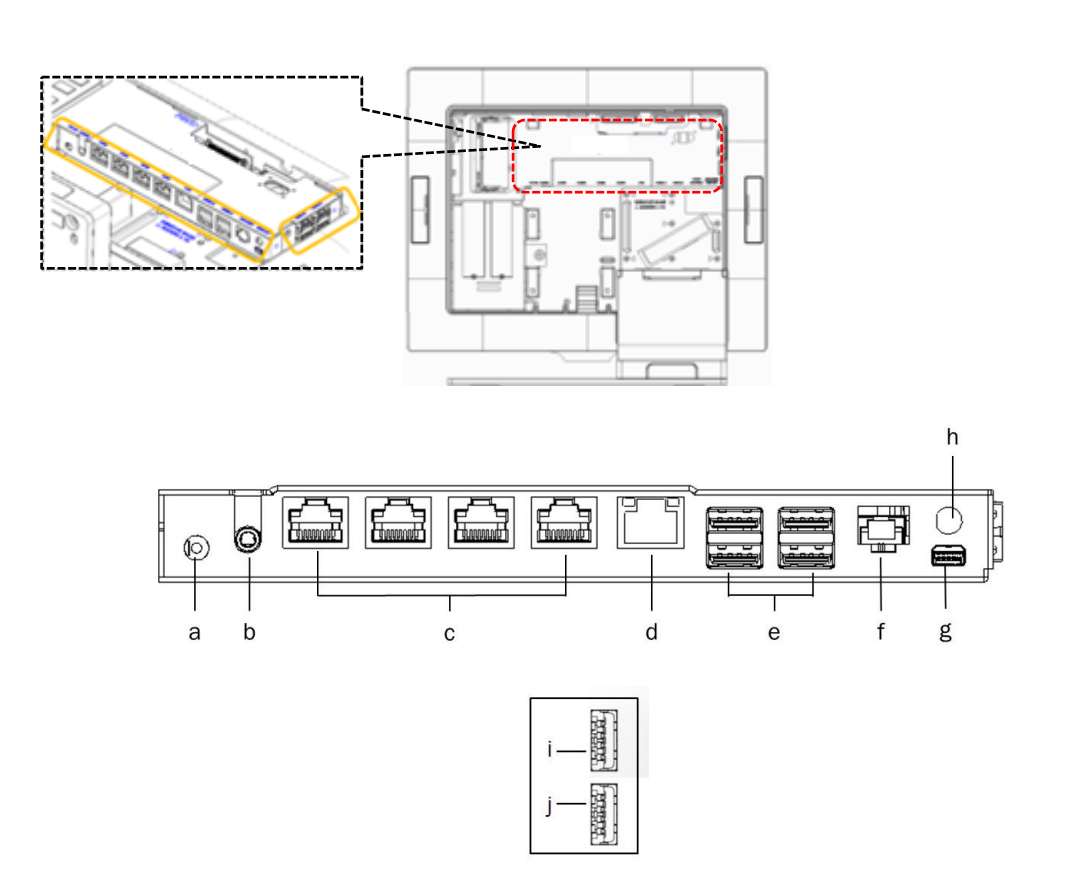

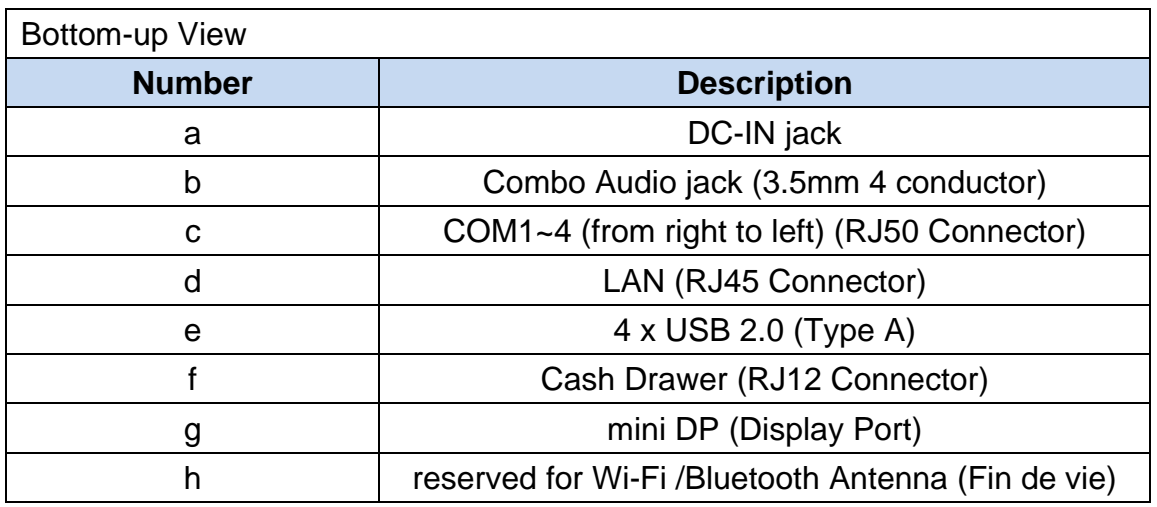

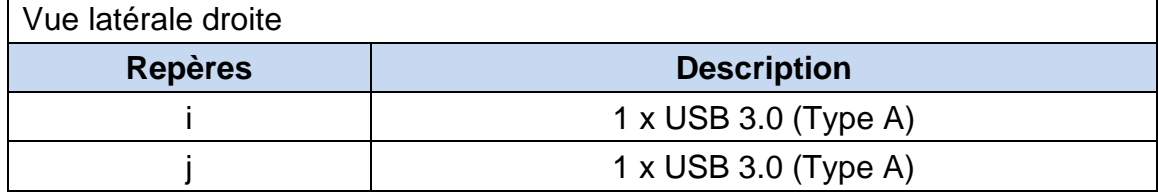

# <span id="page-12-0"></span>3. Spécifications

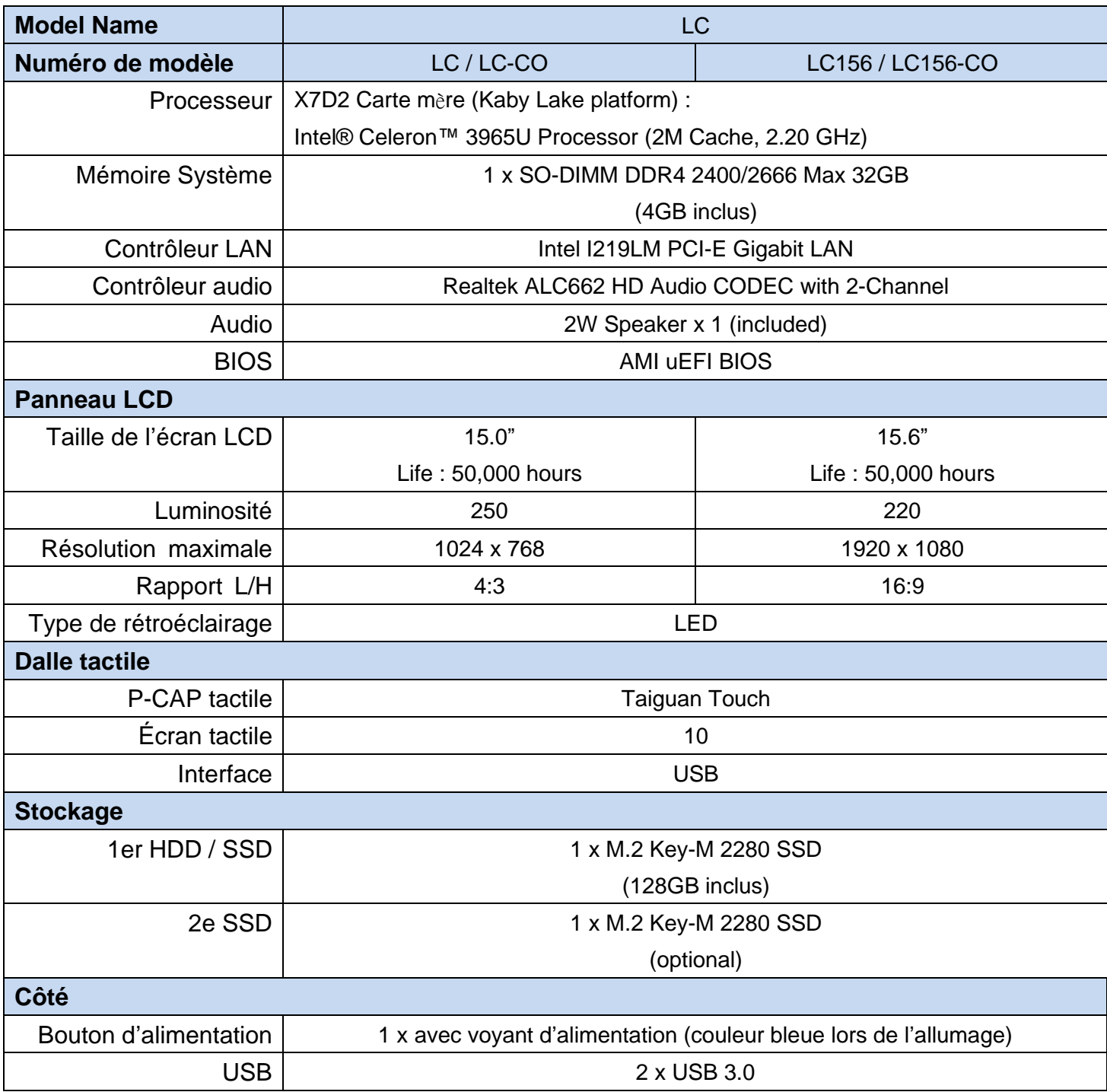

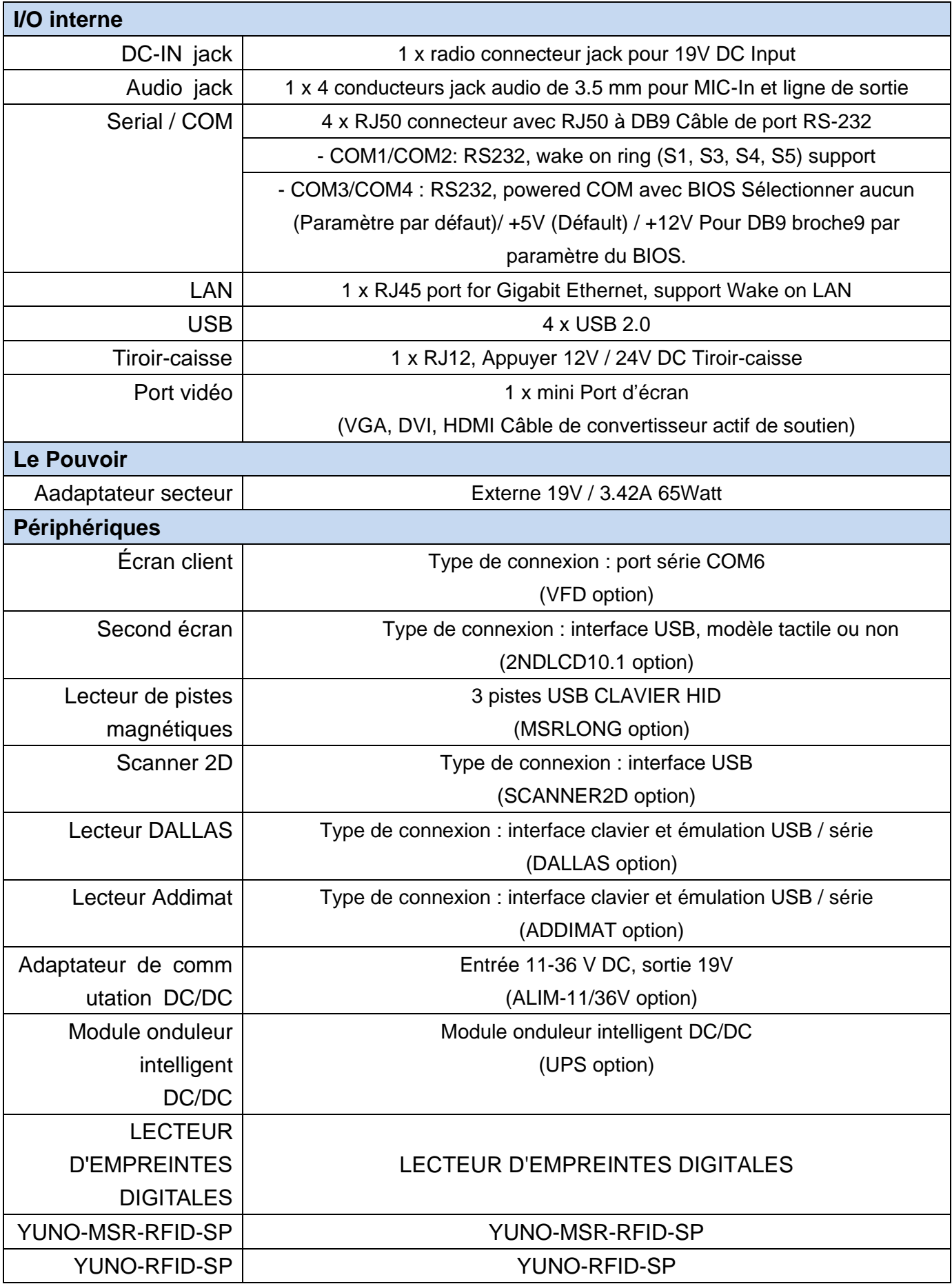

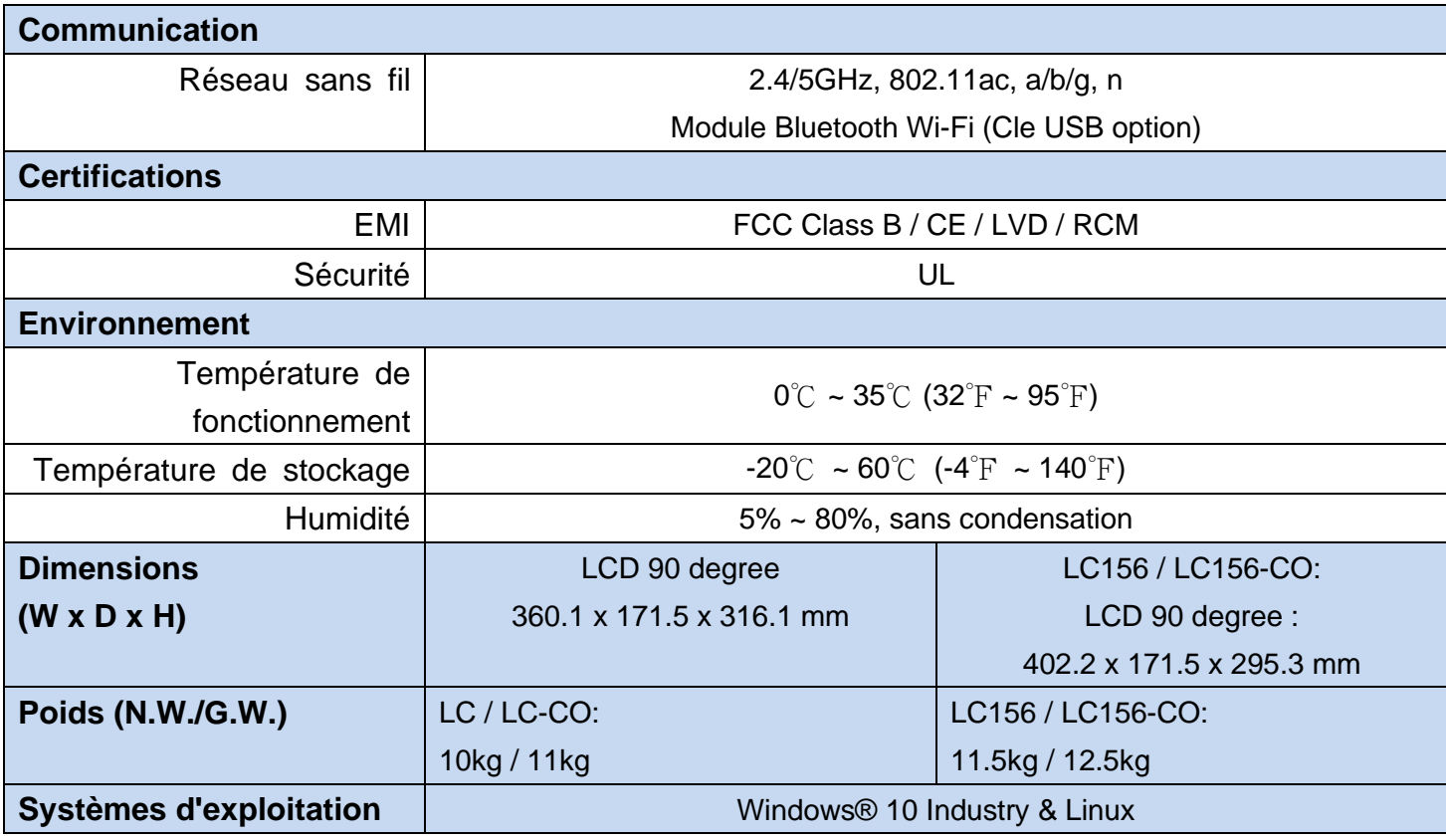

\* Cette spécification est sujet à changement sans avis préalable

# <span id="page-15-0"></span>4. Configuration

## <span id="page-15-1"></span>**4.1 X7D2 Carte mère**

#### <span id="page-15-2"></span>**4.1.1 Présentation de la carte mère**

<span id="page-15-3"></span>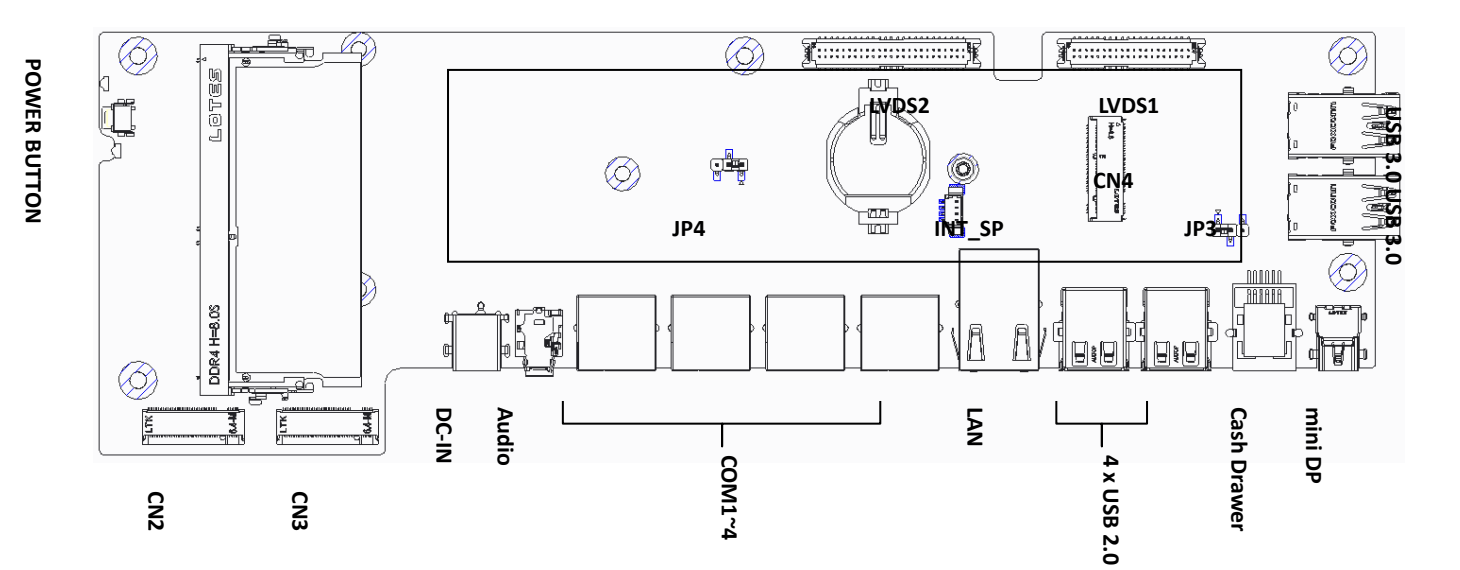

#### <span id="page-16-0"></span>**4.1.2 Connecteurs & Fonctions**

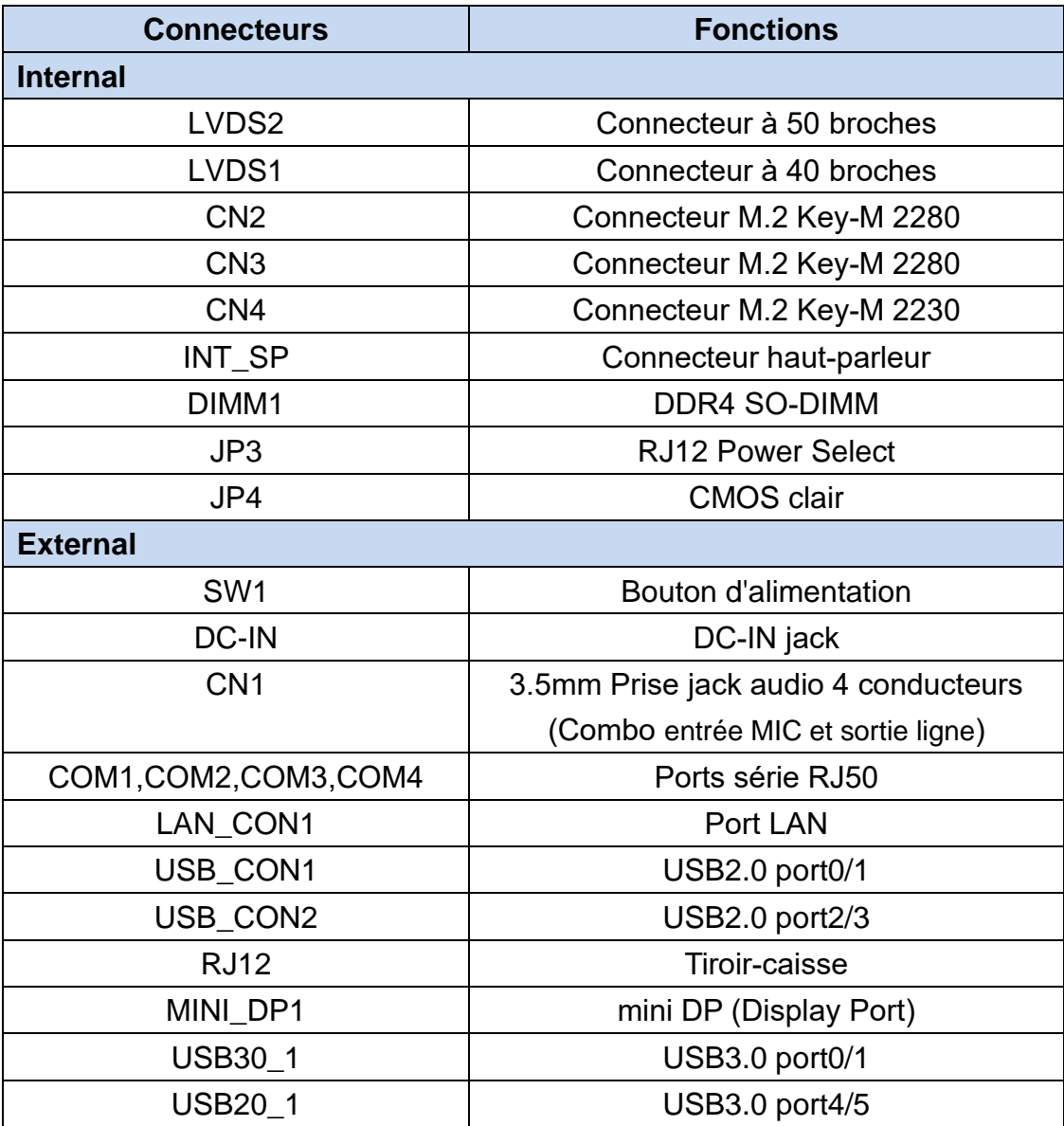

## <span id="page-17-0"></span>**4.1.3 Les réglages des cavaliers**

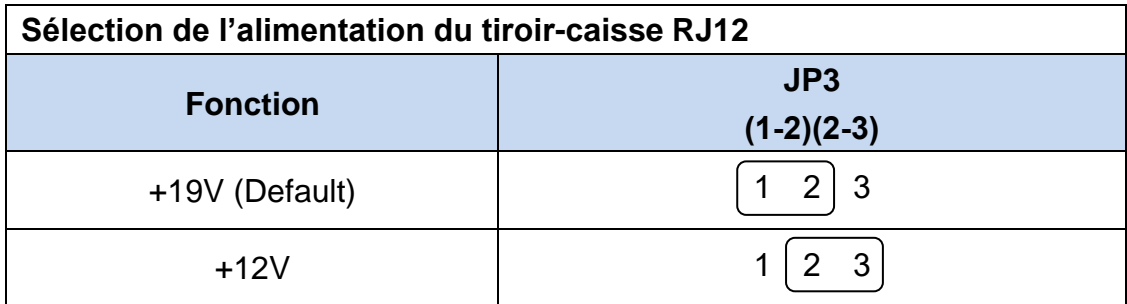

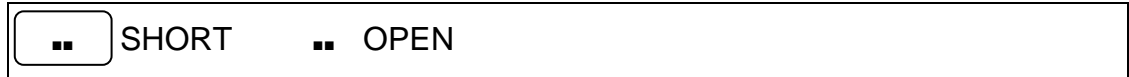

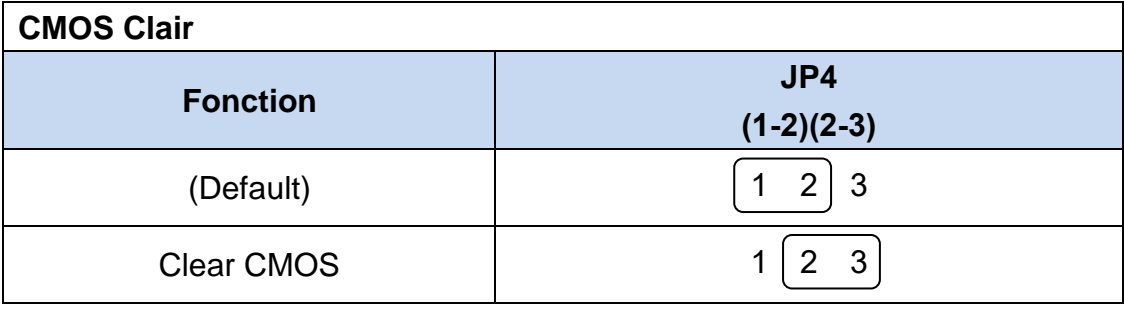

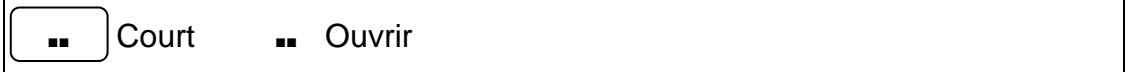

# <span id="page-18-0"></span>5. Montage & démontage

## <span id="page-18-1"></span>**5.1 Ouverture du capot du système**

Ouvrez le couvercle du système en appuyant sur le bouton pour libérer.

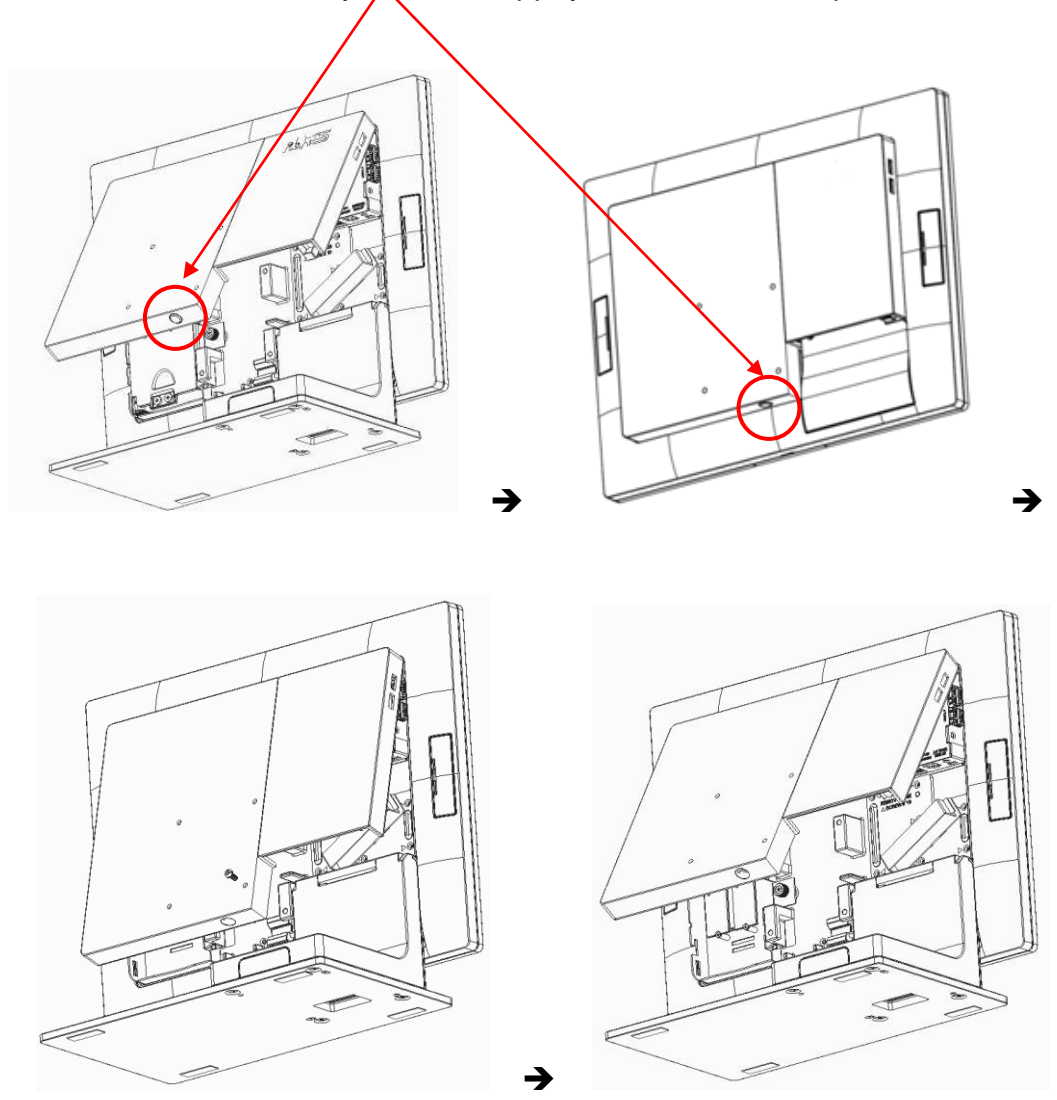

#### <span id="page-19-0"></span>**5.2 Remplacement du disque de stockage**

La série LC POS System propose deux emplacements M.2 pour vous permettre de l'équiper d'une future configuration RAID 0,1 de deux SSD M.2 2280. \*A noter que si vous remplacez le disque dur ou SSD, vous devrez réinstaller le système d'exploitation.

Assurez-vous que l'appareil est éteint avant de commencer.

Veuillez suivre les étapes ci-dessous pour terminer le remplacement:

1. Retirer le capot système

Pour ouvrir le capot système, reportez-vous à la procédure décrite dans le chapitre 5-1 et retirez-le.

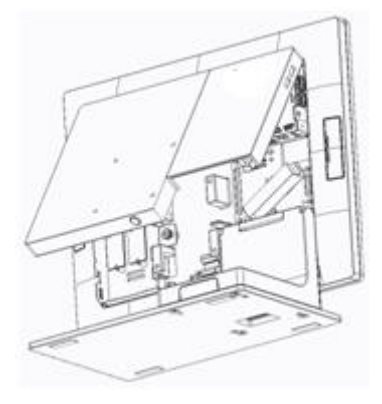

2. Retirez l'ancien lecteur (le cas échéant)

Si vous prévoyez de retirer un SSD, assurez-vous que tous les câbles sont déconnectés de la carte mère et de l'alimentation. Dévissez correctement le SSD cible avec un tournevis.

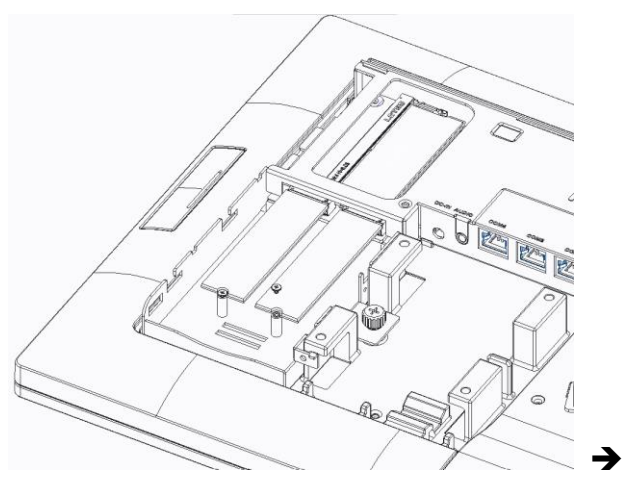

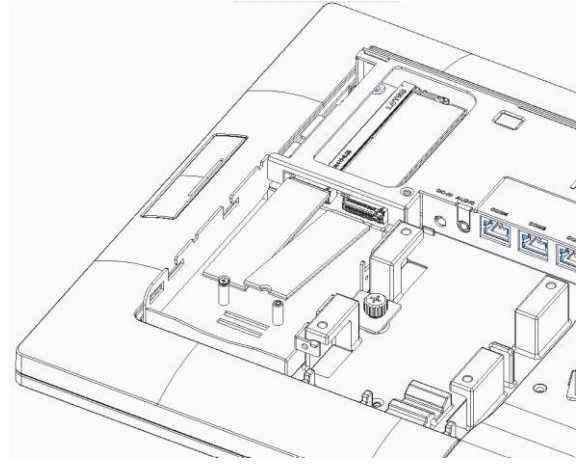

3. Insérez votre nouveau lecteur

Retirez-le de son emballage antistatique et faites-le glisser correctement dans l'emplacement de lecteur cible du boîtier de stockage.

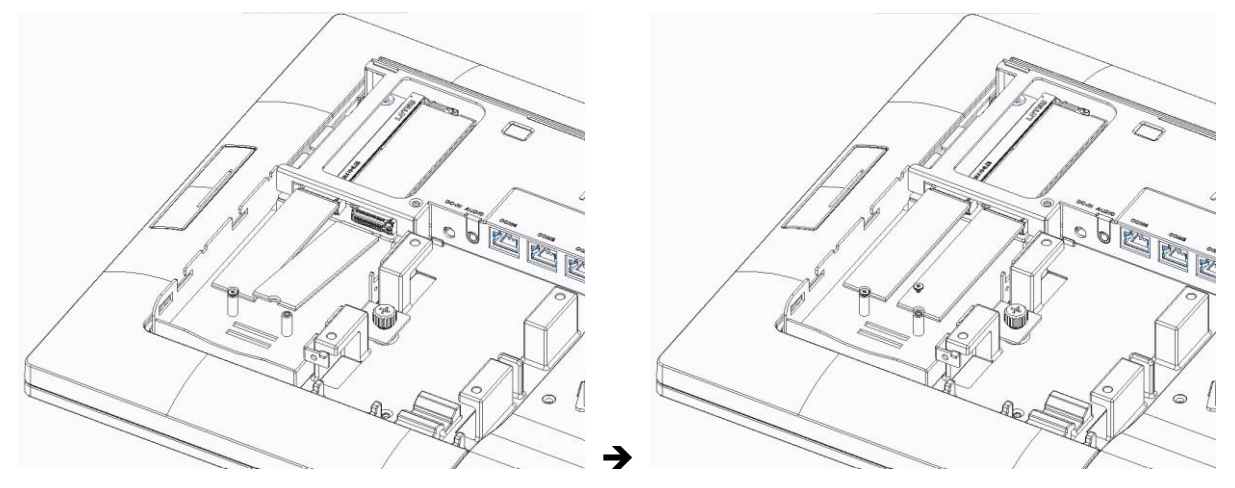

4. Sécurisez le lecteur de disque de stockage

Une fois le disque de stockage inséré, vissez-le fermement avec un tournevis.

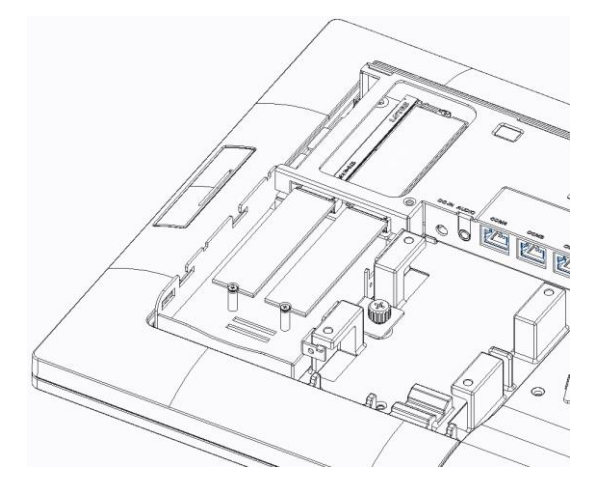

\* Le lecteur secondaire doit être connecté au prochain emplacement M.2 disponible.

5. Préparez-vous à mettre le système sous tension

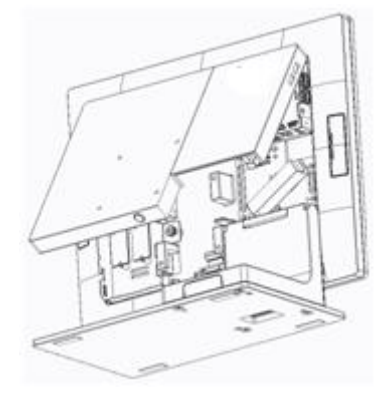

Fermez le capot du système.

Rebranchez la fiche du câble sur la prise murale et allumez votre LC.

6. Terminer le remplacement

Si vous remplacez votre disque dur principal, vous devrez réinstaller votre système d'exploitation.

Si vous ajoutez un nouveau disque dur, vous aurez besoin de formater le disque dur avant de pouvoir l'utiliser.

#### <span id="page-22-0"></span>**5.3 Remplacement de la mémoire**

Assurez-vous que le système est hors tension avant de commencer. **CAUTION :**

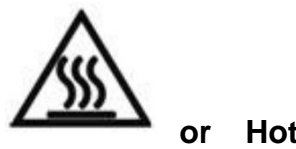

**or Hot parts!**

**Burn fingers when handling the parts.**

**Wait for one-half hour after switching off before handling the parts.**

Veuillez suivre les étapes ci-dessous pour terminer le remplacement de la mémoire:

1. Retirer le capot système

Ouvrir le capot système, reportez-vous à la procédure décrite dans le chapitre 5-1 et retirez-le

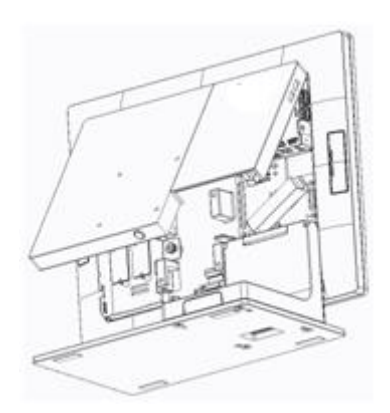

2. Localisez l'emplacement mémoire à l'arrière du système.

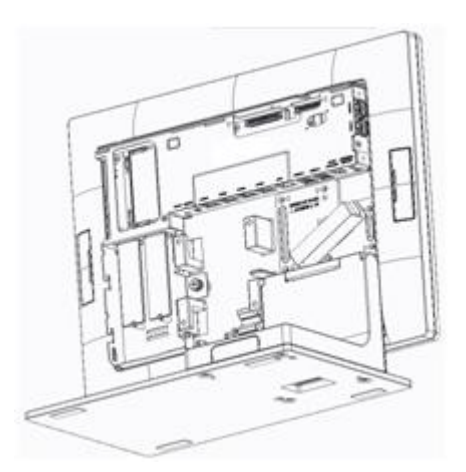

3. Tournez les languettes d'éjection vers l'extérieur pour retirer le module mémoire de son logement.

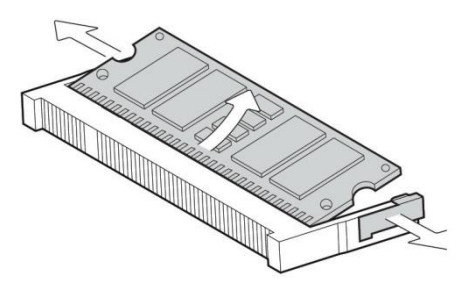

4. Faites glisser le nouveau module mémoire dans le logement et poussez vers le bas jusqu'à ce que les languettes d'éjection se verrouillent.

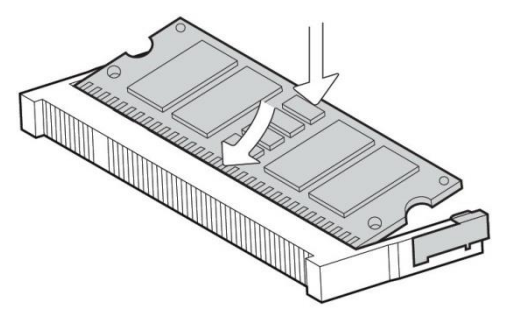

5. Fermez le capot système..

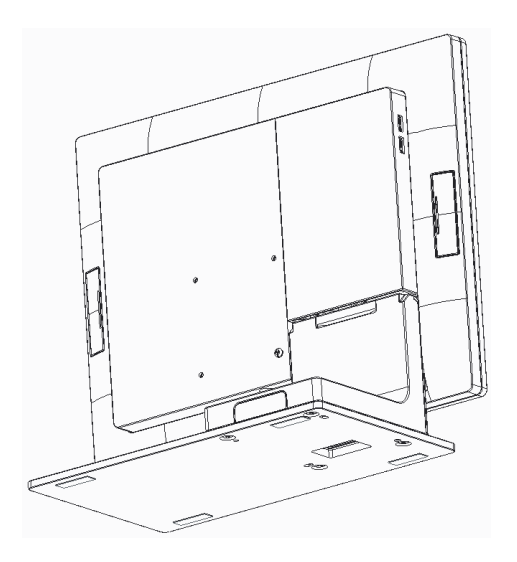

#### <span id="page-24-0"></span>**5.4 I Installation de l'adaptateur d'alimentation**

Le système est équipé d'un adaptateur d'alimentation de 65 W. Suivez la procédure ci-dessous pour le connecter au système.

1. Pour ouvrir le capot système, reportez-vous à la procédure décrite dans le chapitre 5-1 et retirez-le.

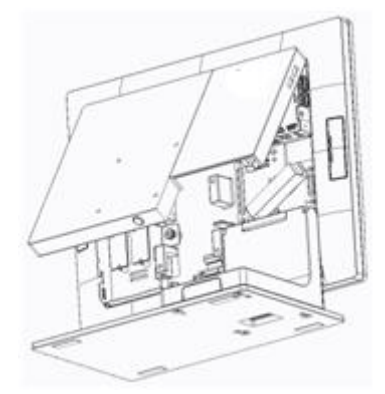

2. Localisez le connecteur d'alimentation situé sur le panneau d'E/S (reportez-vous au chapitre 2-5) et connecter la prise de l'adaptateur directement à la prise jack DC-IN. Sécuriser le cordon en passant par le système de blocage.

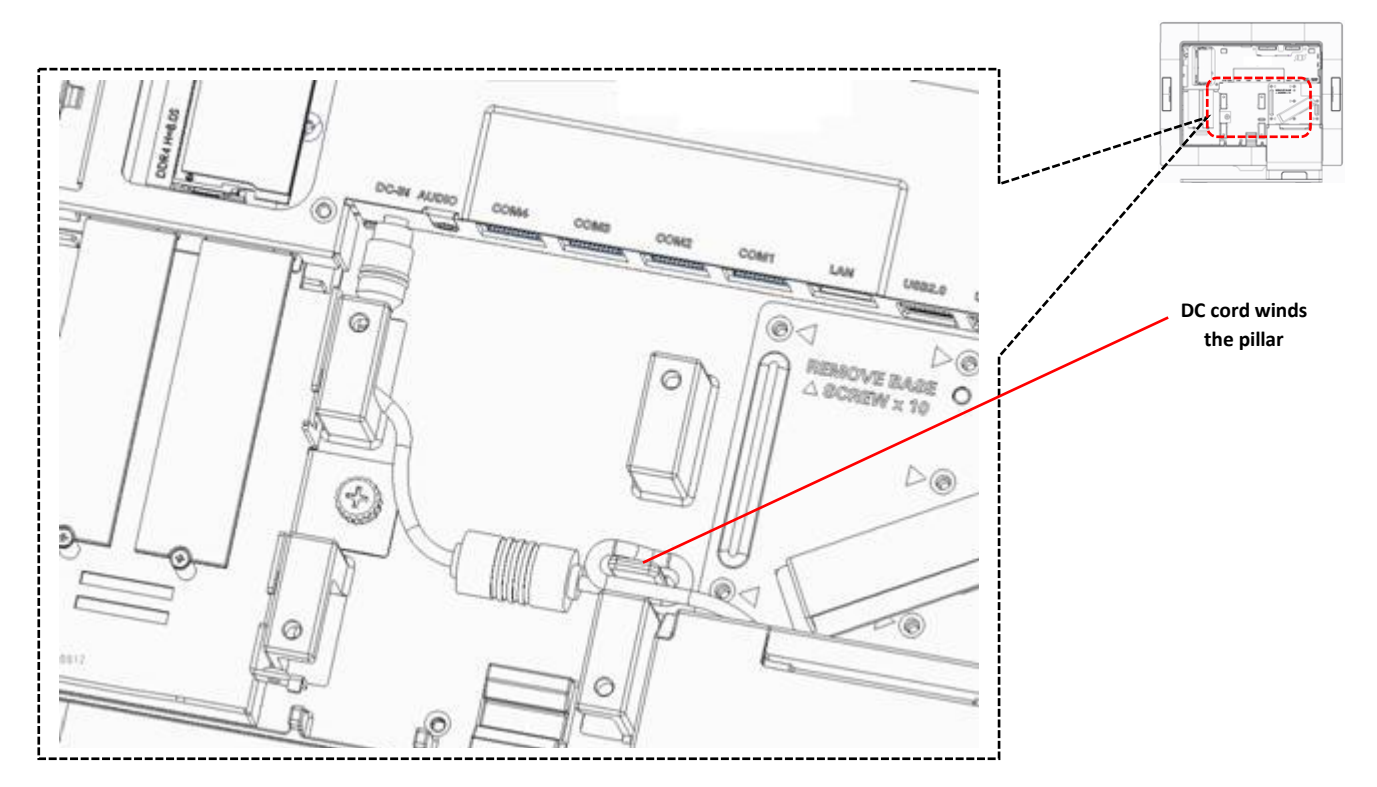

3. Déposer le L-Stand / cache VESA pour localiser le reste du cordon d'alimentation correctement..

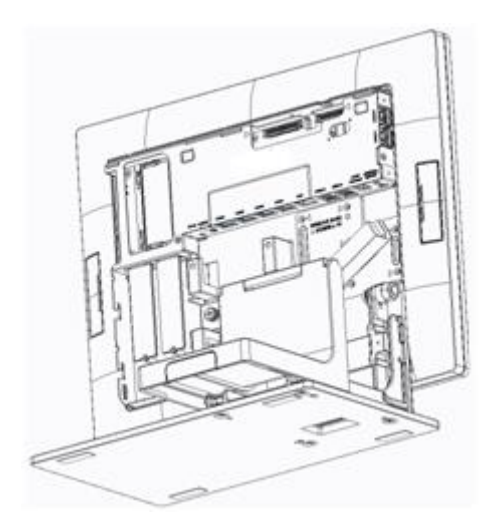

4. Après avoir terminé, faites coulisser le cache du pied et fermez le capot du système..

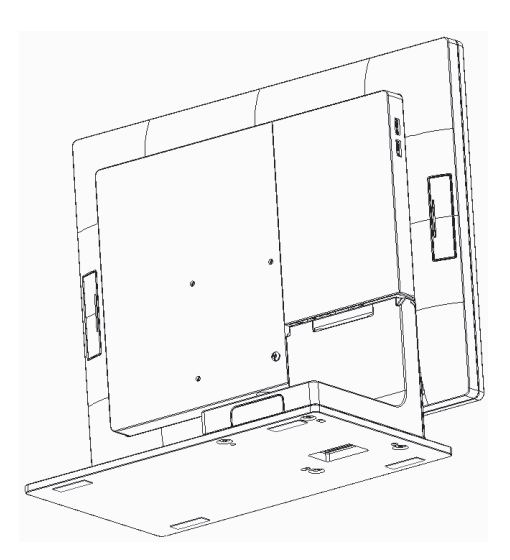

#### <span id="page-26-0"></span>**5.5 Installation du support mural**

<span id="page-26-1"></span>.

Avant de commencer, assurez-vous que vous disposez de deux vis diamètre de 3,5 mm.

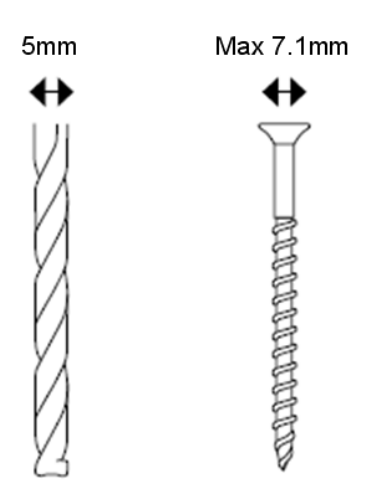

- 1. Déterminez où vous souhaitez monter la série de systèmes POS LC.
- 2. Percez deux trous dans le mur. Assurez-vous que les trous adjacents sont à 75mm.
- 3. Insérez une vis dans chaque trou et laissez 5mm dépasser.
- 4. Manœuvrez la série de systèmes POS LC de sorte que les fentes de montage mural s'alignent avec les deux vis.
- 5. Placez les fentes de montage mural sur les vis et faites glisser la série de systèmes POS LC vers le bas jusqu'à ce que les vis s'insèrent parfaitement dans les fentes de montage mural.

La série de systèmes de point de vente LC suit la norme d'interface de montage VESA pour vous permettre de monter facilement l'élégant panneau PC sans cadre sur un support ou un mur avec quatre vis M4 x 9 mm.

La distance horizontale et verticale entre les trous taraudés de la série LC POS System est de 75 mm.

Assurez-vous que le système est hors tension avant de commencer.

Veuillez suivre les étapes ci-dessous :

1. Retirez le capot système.

Pour ouvrir le capot système, reportez-vous à la procédure décrite dans le chapitre 5-1 et retirez-le.

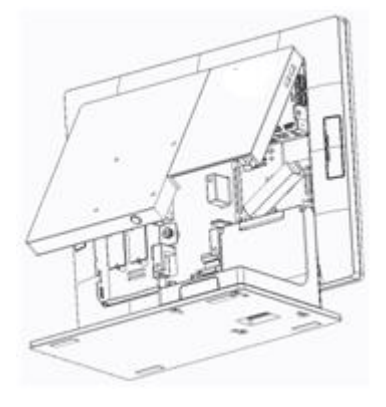

2. Retirez le capot du pied.

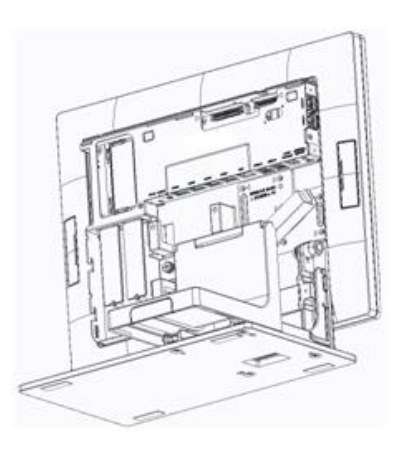

- 3. Détacher le pied en dévissant les 10 vis de fixation
- 4. Retirez les 4 pièces de protection en caoutchouc du capot système.

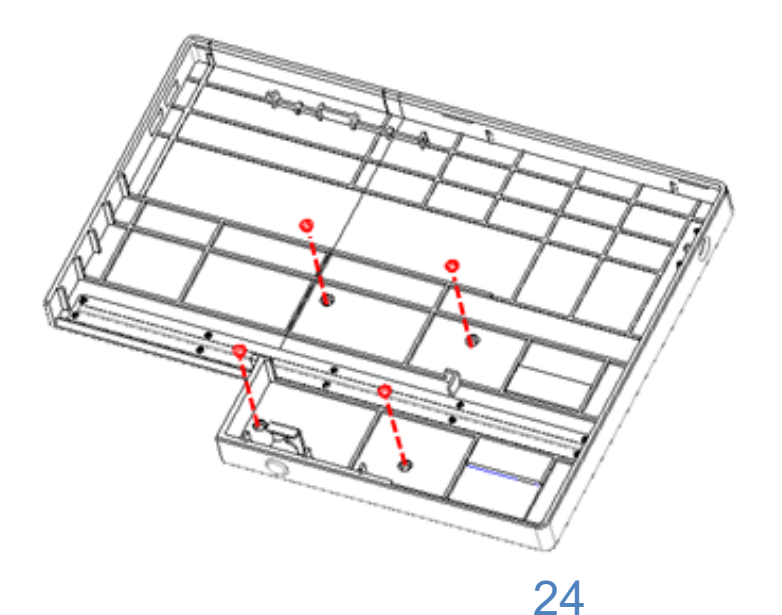

5. **Préparez-vous au processus de montage.**

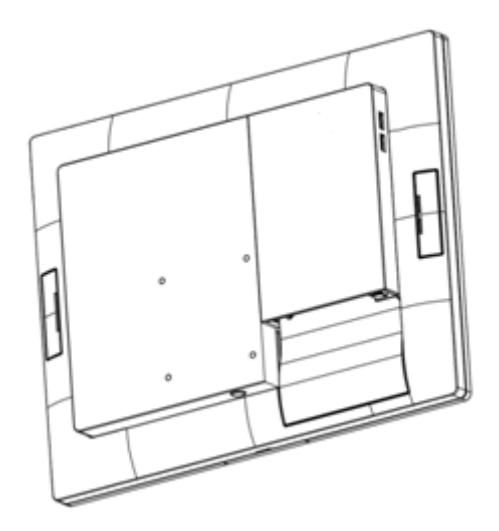

Fermez le capot du système, puis montez-le facilement sur un support ou un mur avec quatre vis M4.

## <span id="page-29-0"></span>6. Installation des périphériques

#### <span id="page-29-1"></span>**6.1 nstallation du tiroir-caisse**

Vous pouvez connecter un tiroir-caisse au port prévu à cet effet. Vérifiez l'affectation des broches avant l'installation.

**Affectation des broches du**   $t$ **iroir-caisse** 

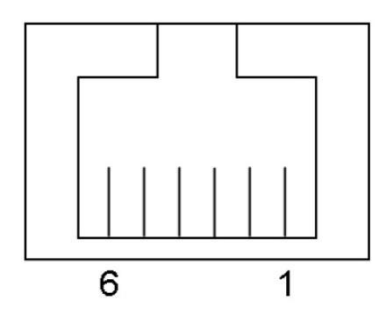

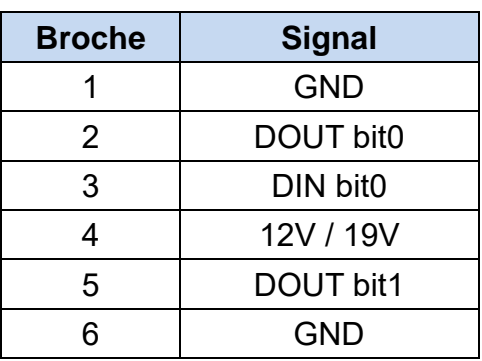

#### **Tiroir-caisse registre du contrôleur**

T Pour contrôler le tiroir-caisse, utilisez les adresses suivantes :.

Emplacement du registre : 48Ch Attribut Lire / Écrire Taille:: 8-bit

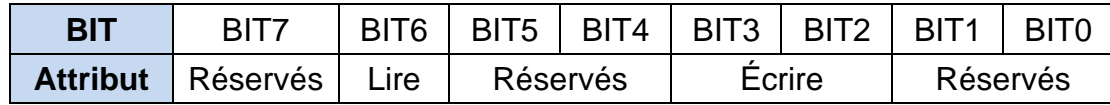

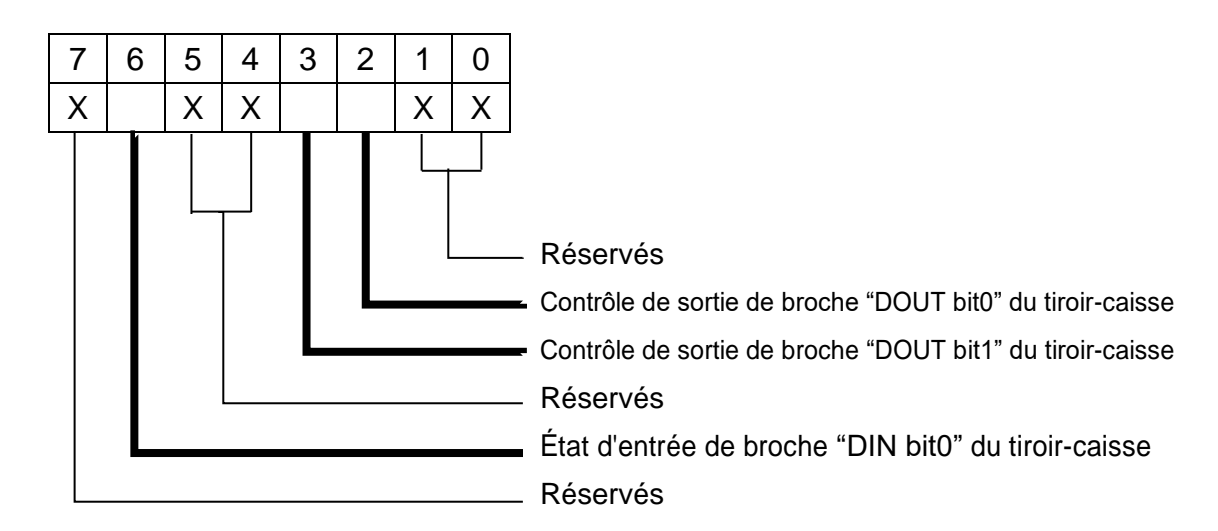

- BIT7: Réservés
- BIT6: État d'entrée de broche "DIN bit0" du tiroir-caisse.
	- = 1: Le tiroir-caisse fermé ou aucun tiroir-caisse
	- = 0: Le tiroir-caisse ouvert
- BIT5: Réservés
- BIT4: Réservés
- BIT3: Contrôle de sortie de broche « DOUT bit1 » du tiroir-caisse.
	- = 1: Ouverture du tiroir-caisse
	- = 0: Autoriser la fermeture du tiroir-caisse
- BIT2: Contrôle de sortie de broche « DOUT bit0 » du tiroir-caisse.
	- = 1: Ouverture du tiroir-caisse
	- = 0: Autoriser la fermeture du tiroir-caisse
- BIT1: Réservés
- BIT0: Réservés

Remarque: Veuillez suivre la commande de tiroir-caisse de conception des signaux pour contrôler le tiroir-caisse.

#### **Exemple de commande de contrôle du tiroir-caisse**

#### Use Debug.EXE program under DOS or Windows98

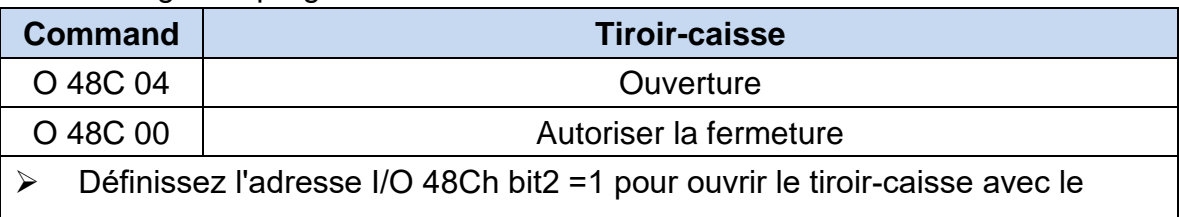

contrôle de la broche "DOUTbit0" ➢ Définissez l'adresse I/O 48Ch bit2 =0 pour autoriser la fermeture du tiroir-

caisse.

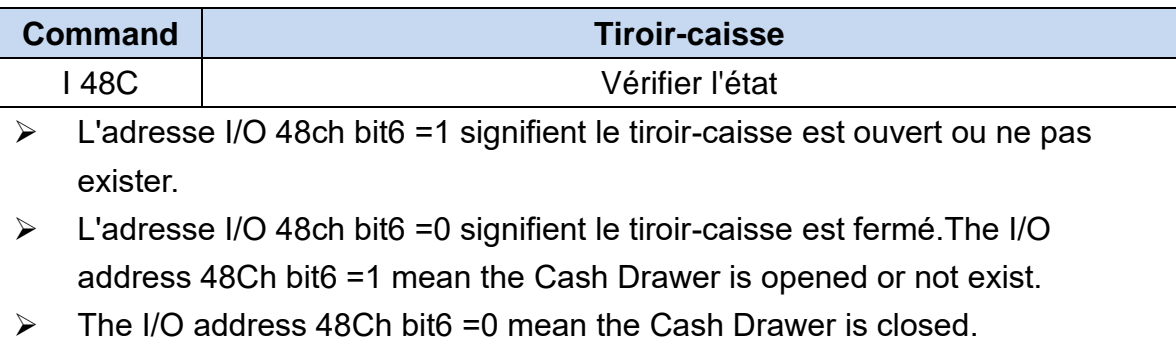

#### <span id="page-31-0"></span>**6.2 Installation de l'afficheur client (VFD) et du deuxième écran (2NDLCD10.1)**

L'afficheur client (VFD) et le deuxième écran (2NDLCD10.1) peuvent être installés sur la partie supérieure arrière du système. Assurez-vous que l'appareil est hors tension avant de commencer.

Veuillez suivre les étapes ci-dessous pour terminer l'installation :

1. Connectez le câble de l'écran Client sur le connecteur du système, vérifiez le sens de branchement.

2. Mettez l'écran client en place et fixez les deux vis en s'assurant qu'aucun mouvement n'est possible.

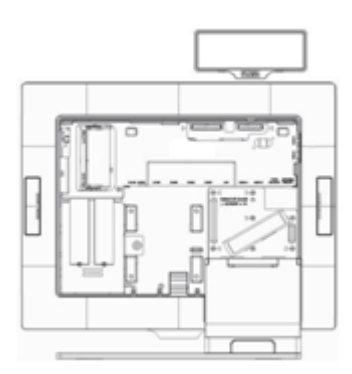

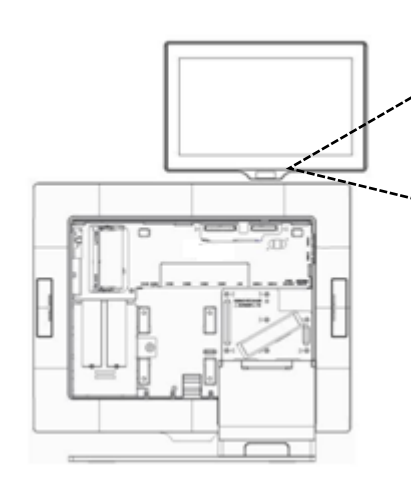

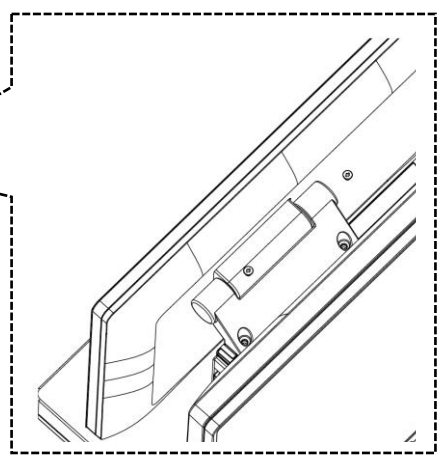

Installé avec VFD Installé avec 2NDLCD10.1

#### <span id="page-32-0"></span>**6.3 Installation d'autres périphériques**

Les périphériques de type accessoire, y compris MSRLONG, SCANNER2D, DALLAS et ADDIMAT Reader, peuvent être facilement installés de chaque côté du système. Le MSRLONG est utilisé comme exemple ci-dessous.

Assurez-vous que l'appareil est hors tension avant de commencer.

Veuillez suivre les étapes ci-dessous pour terminer l'installation :

1. Retirer la trappe latérale sélectionnée et dévisser les 2 vis.

2. Placer l'adaptateur de périphérique et connecter le périphérique avec le connecteur du système. Verrouiller la connexion correctement.

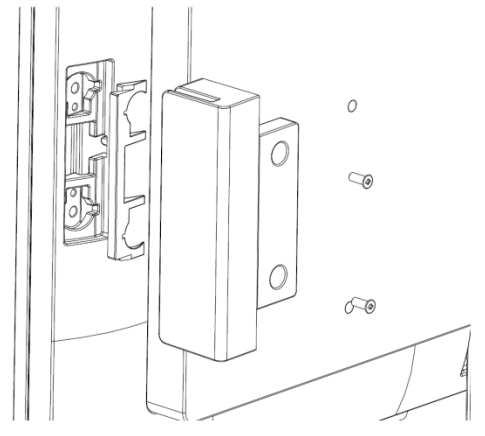

3. Mettre le périphérique en place et fixez les deux vis afin de le maintenir correctement..

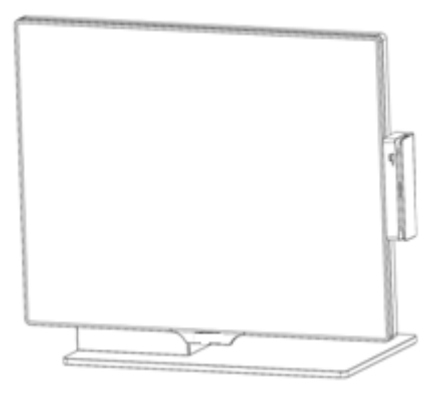

## <span id="page-33-0"></span>Annexe A: Paramètres de commande l'afficheur client

#### **1. Fonctionnalités**

- (1) Les données peuvent être affichées sur 20 colonnes x 2 lignes.
- (2) Les couleurs bleu/vert et les gros caractères sont faciles à lire.
- (3) Les modes de commandes, polices, débits et autres paramètres sont sélectionnés par le logiciel.
- (4) Jeux de commandes d'émulation CD5220/UTC/EMAX/ADM/EscPOS/DSP-800.
- (5) Les caractères définis par l'utilisateur peuvent être téléchargés (pour commande EscPOS/CD5220/DSP-800).
- (6) Interface basée sur RS-232C ou USB (débit : 4800, 9600, 19200, 38400, 115200 bps).
- (7) Alimentation 5 V.

## **2. GENERAL SPECIFICATIONS**

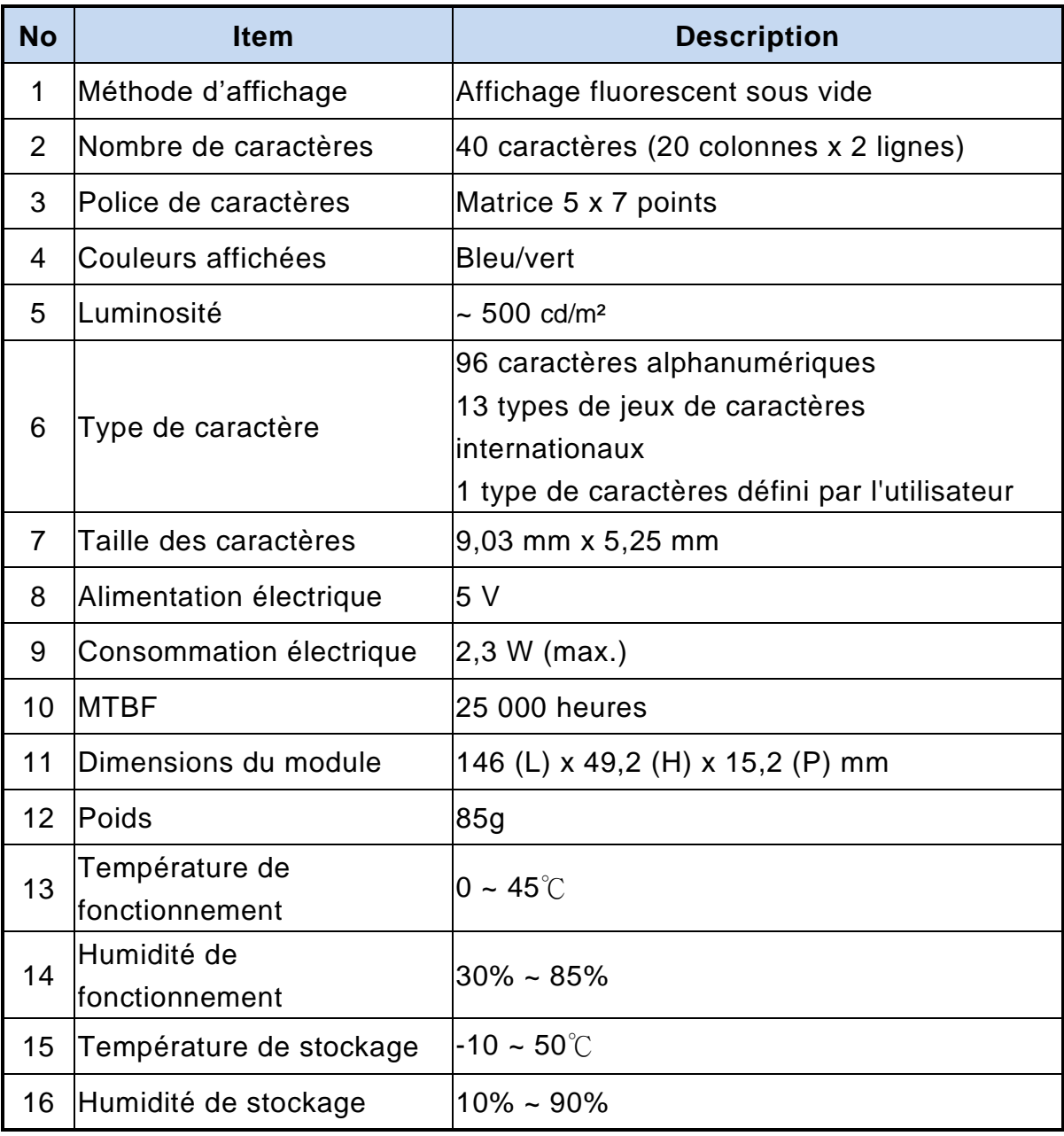

#### **3. INTERFACE**

#### **3.1 Spécifications RS-232C**

Remarque : Il y a un tampon résident de 200 octets dans l'affichage pour transmettre les données à l'imprimante. Si le PC/hôte continue de transmettre les données à l'imprimante lorsque l'affichage est DTR ou RTS inactif, les données seront perdues.

#### **4. CONNECTEUR ET CAVALIER**

CN6

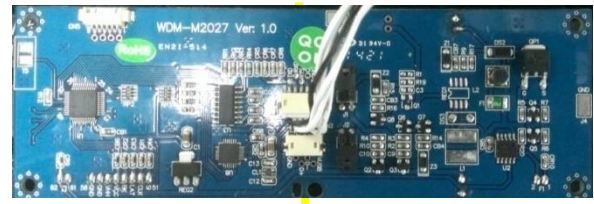

C<sub>N2</sub>

#### **4.1 Connecteur RS232C (CN6)**

Type de connecteur: JST/ZH/1.5mm/6P

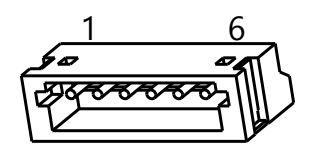

Affectation des broches

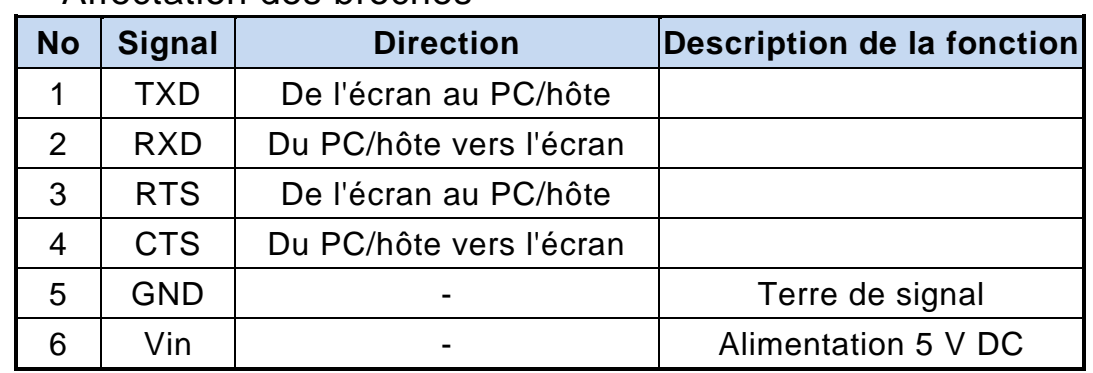

#### **4.2 Connecteur USB (CN2)**

Type de connecteur: JST/ZH/1.5mm/4P Affectation des broches

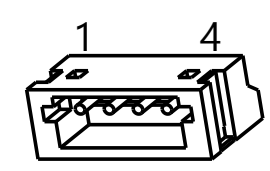

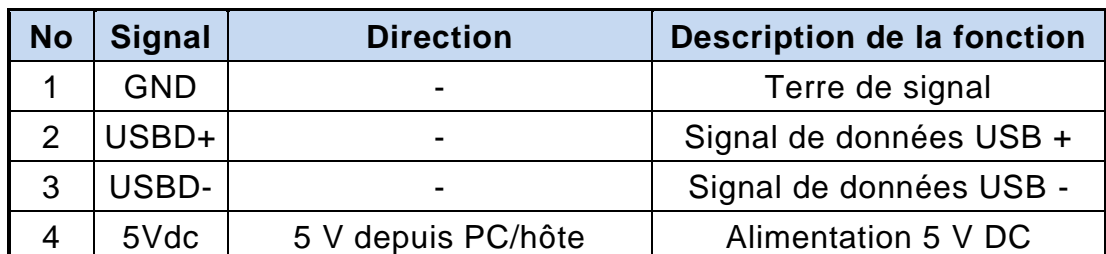

#### **4.3 Connecteur de l'interrupteur MARCHE/ARRÊT**

Type: JST/XH/2.5mm/2P

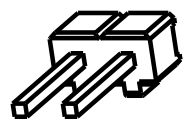

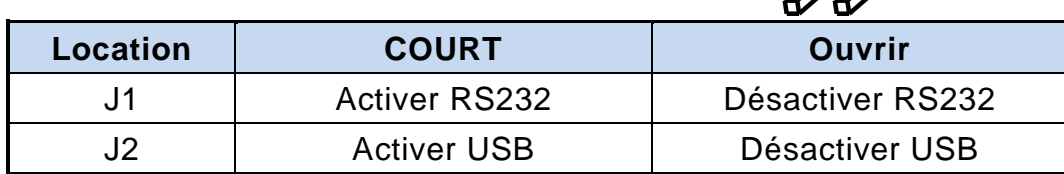

#### **5. COMMANDES**

#### **5.1 Liste des commandes du mode standard CD5220**

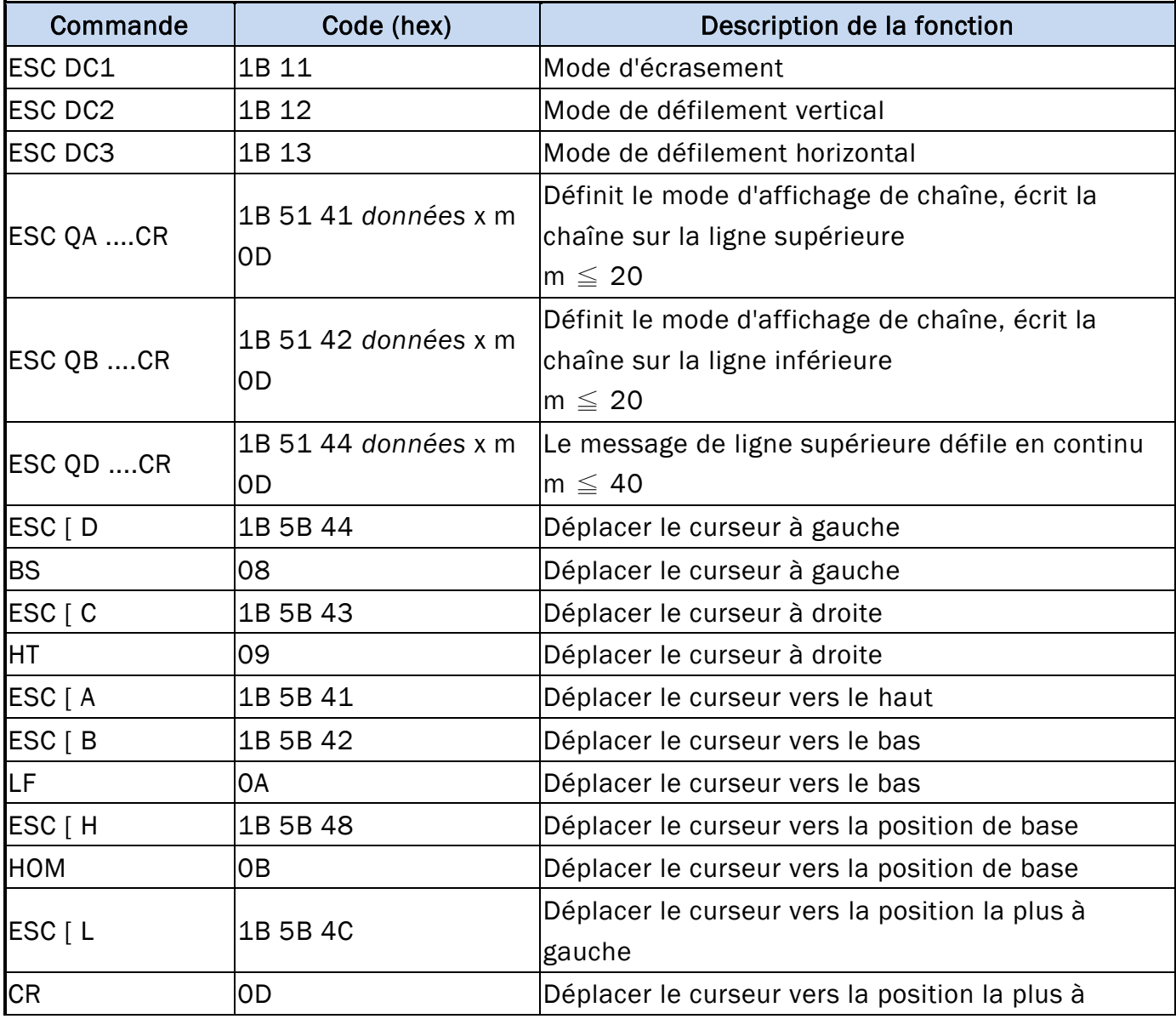

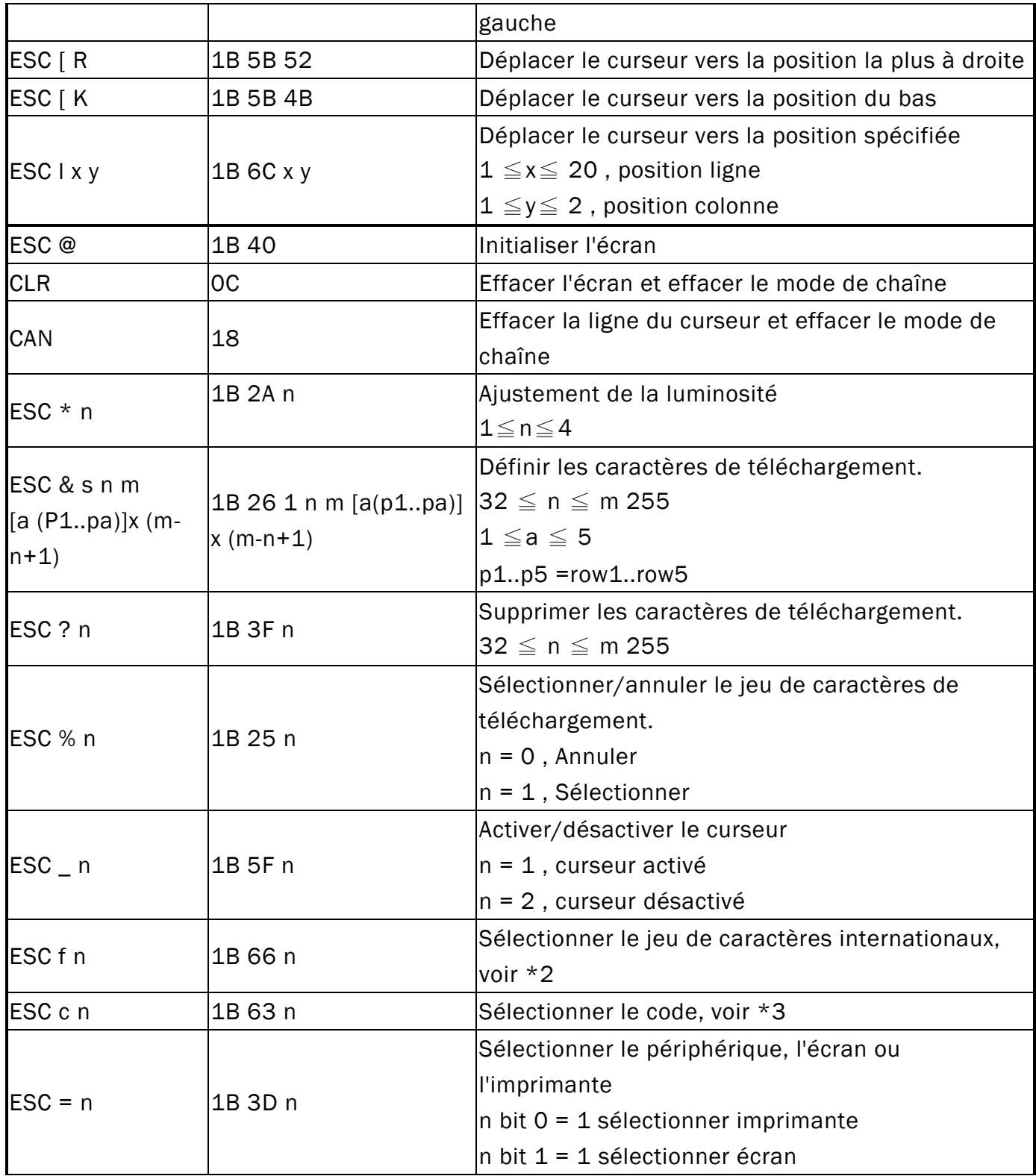

#### \*REMARQUE :

\*1 Le paramètre de contrôle du jeu de polices internationales par commande "ESC f n"

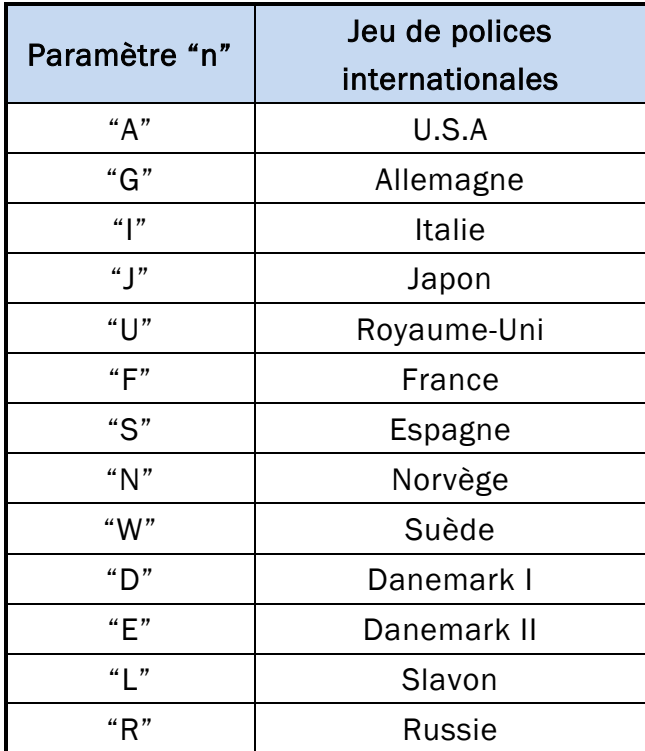

\*2 Le paramètre de contrôle de tableau de codes par commande "ESC c n"

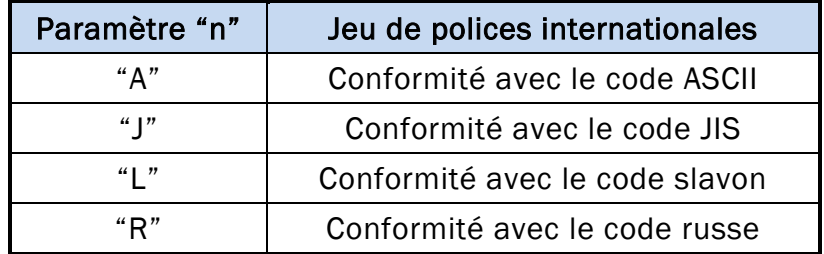

#### **5.2 Liste des commandes du mode standard UTC**

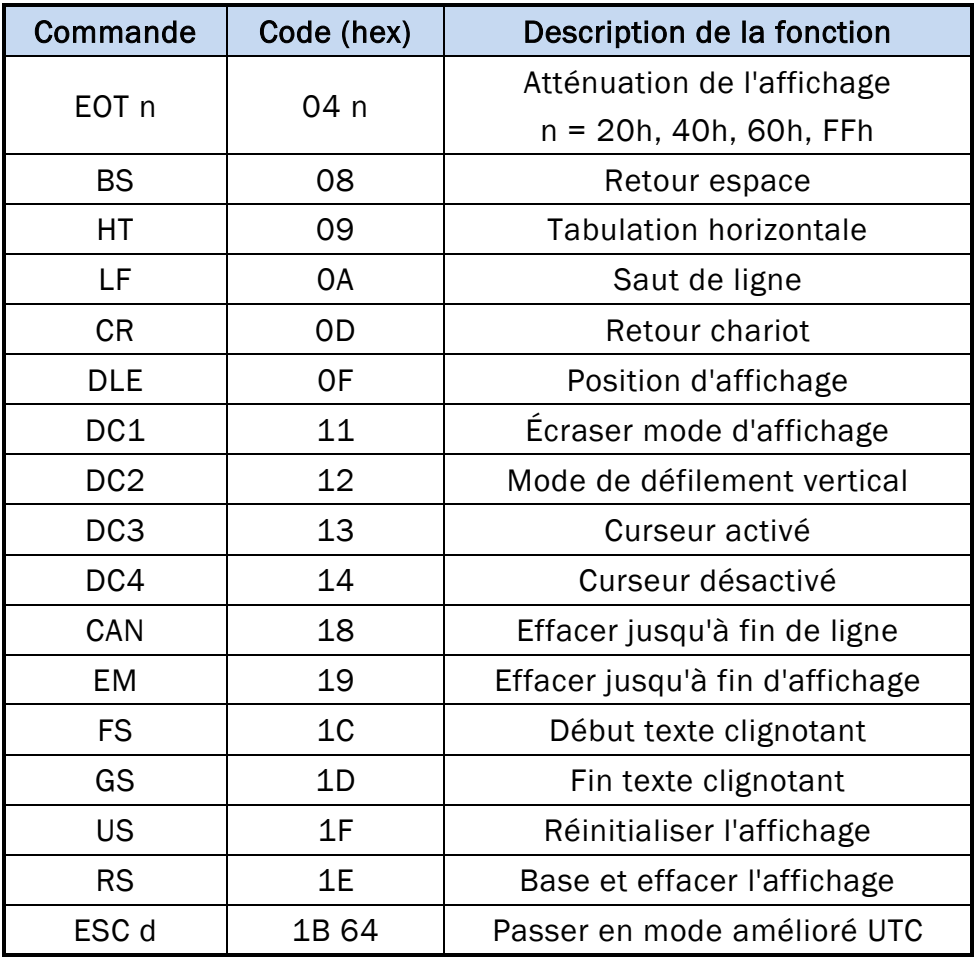

#### **5.3 Liste des commandes du mode amélioré UTC**

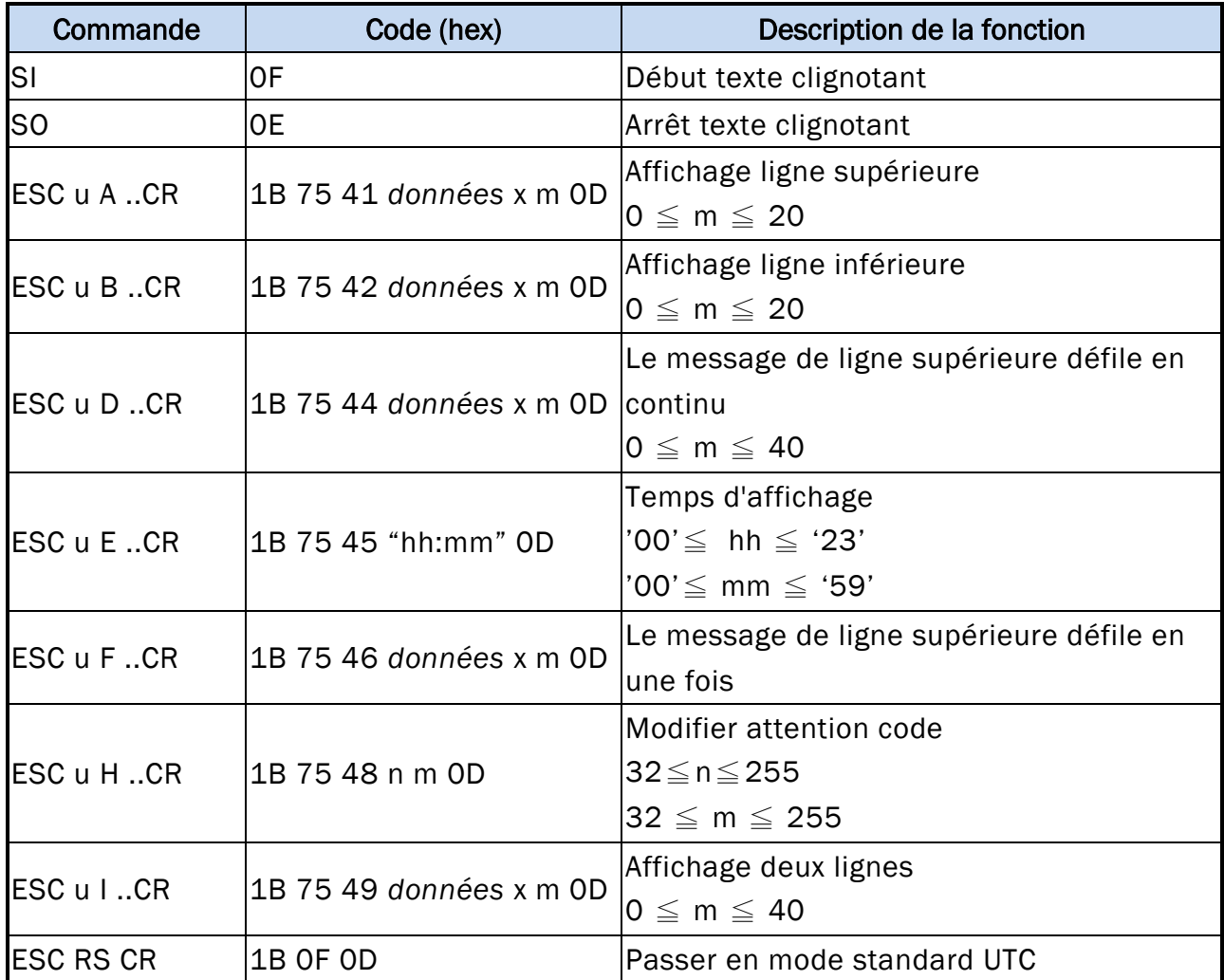

#### **5.4 Liste des commandes du mode AEDEX**

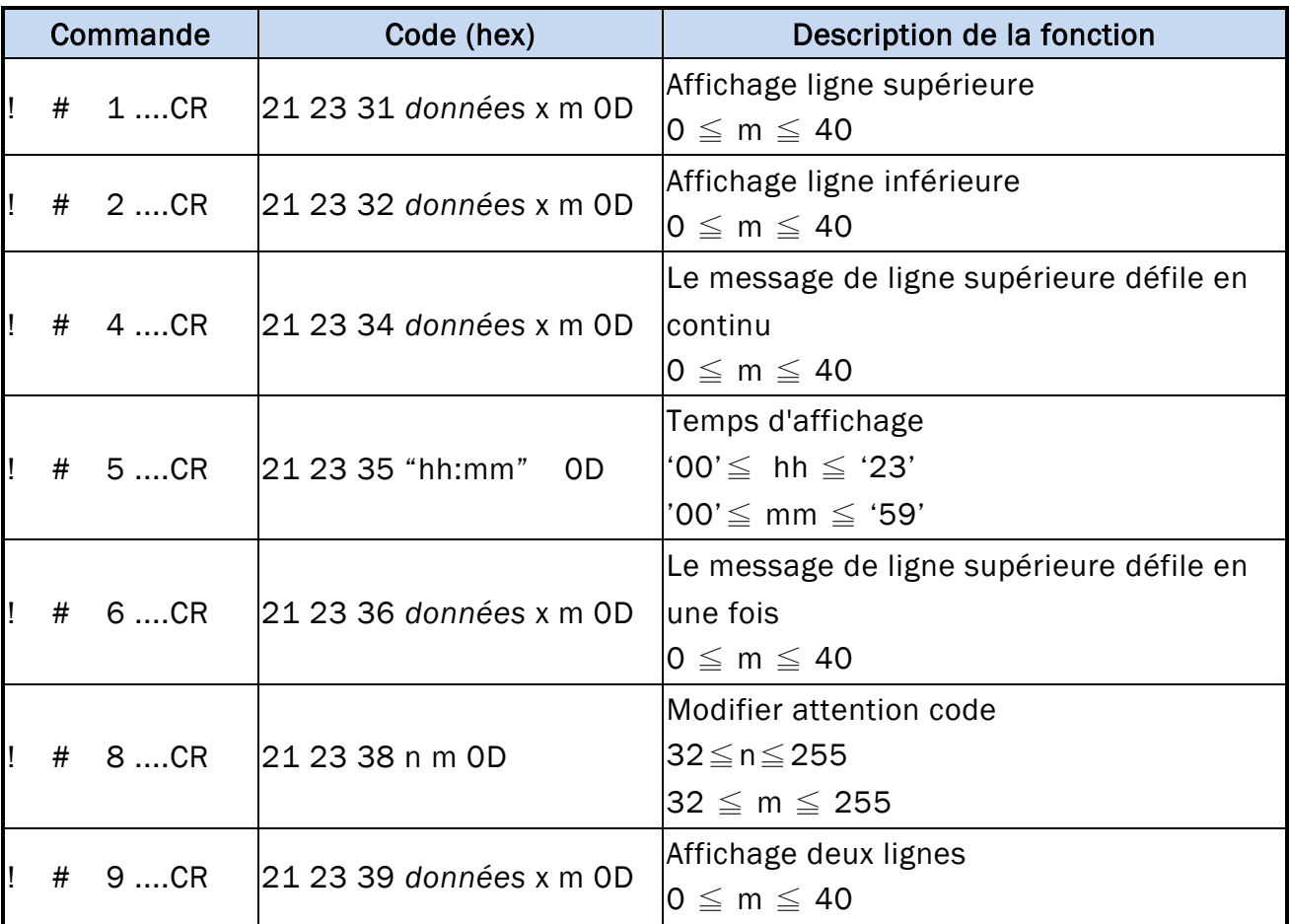

#### **5.5 Liste des commandes du mode PD3000**

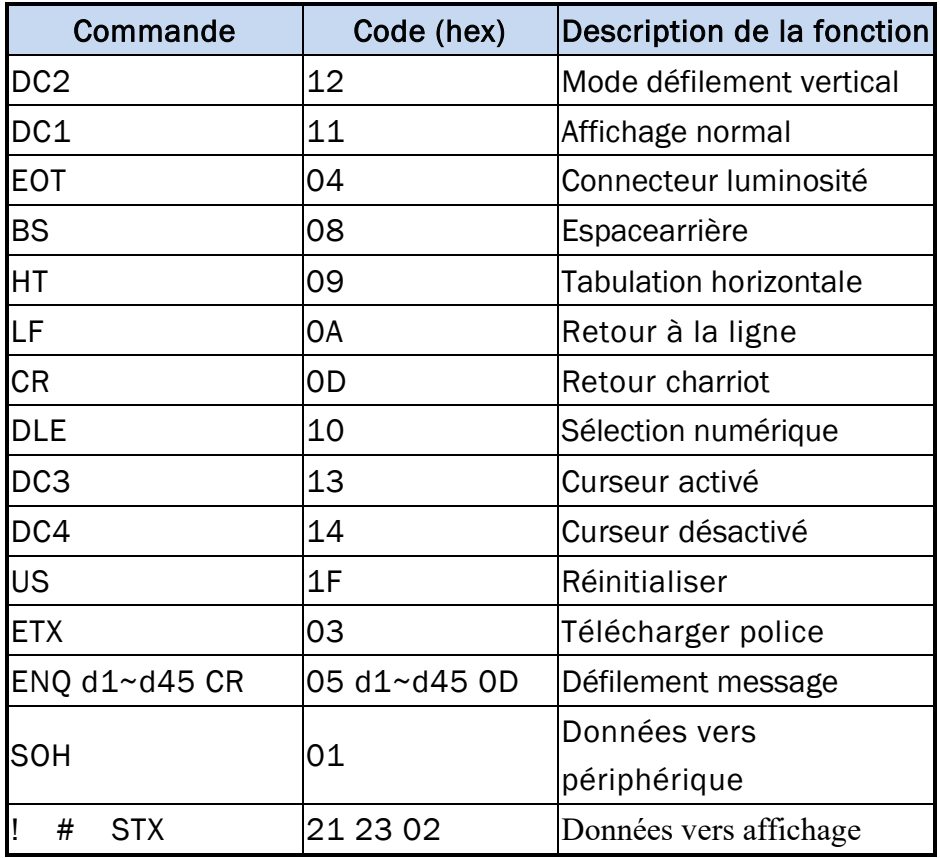

#### **5.6 Liste des commandes du mode ADM788**

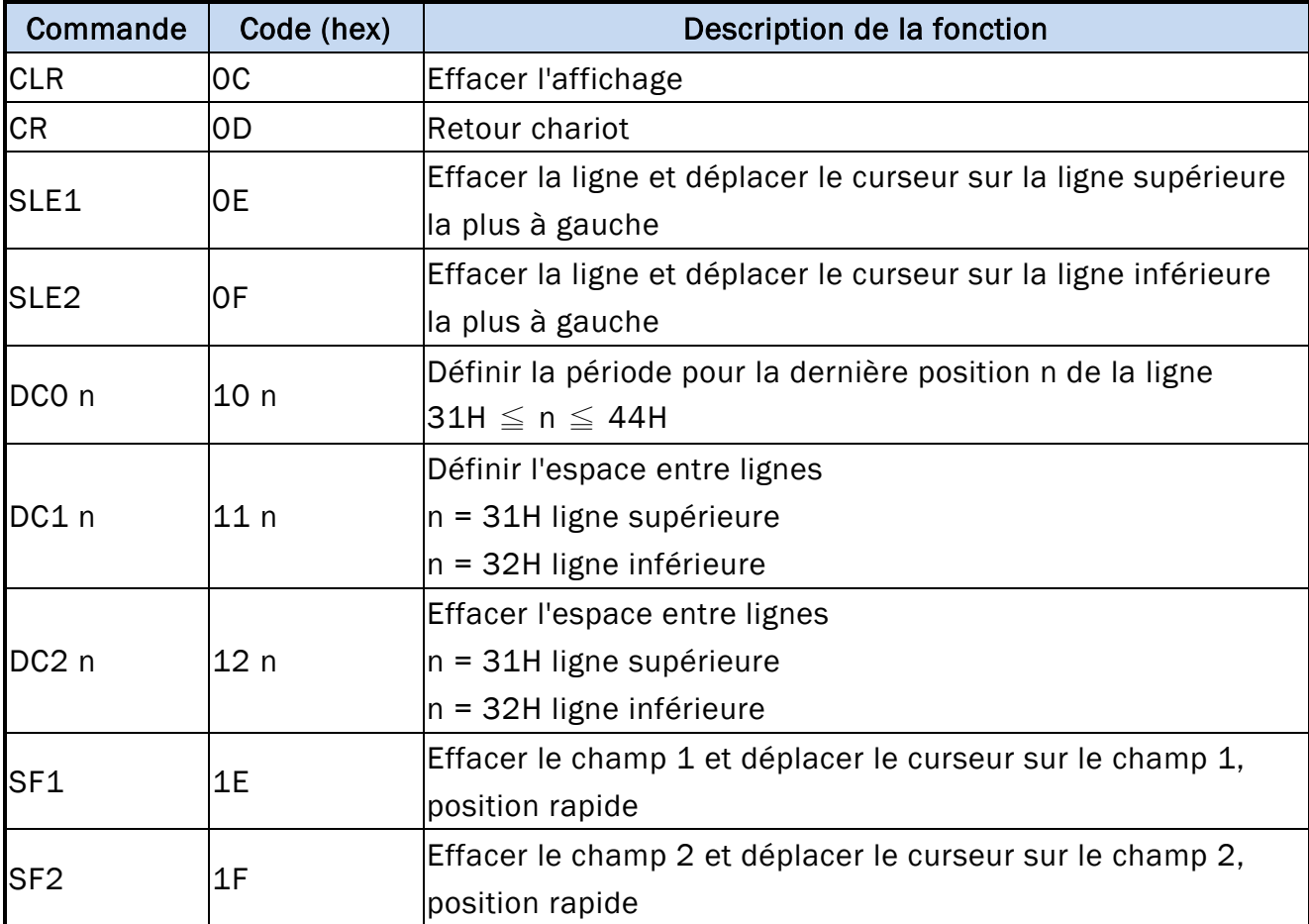

#### **5.7 Liste des commandes du mode DSP-800**

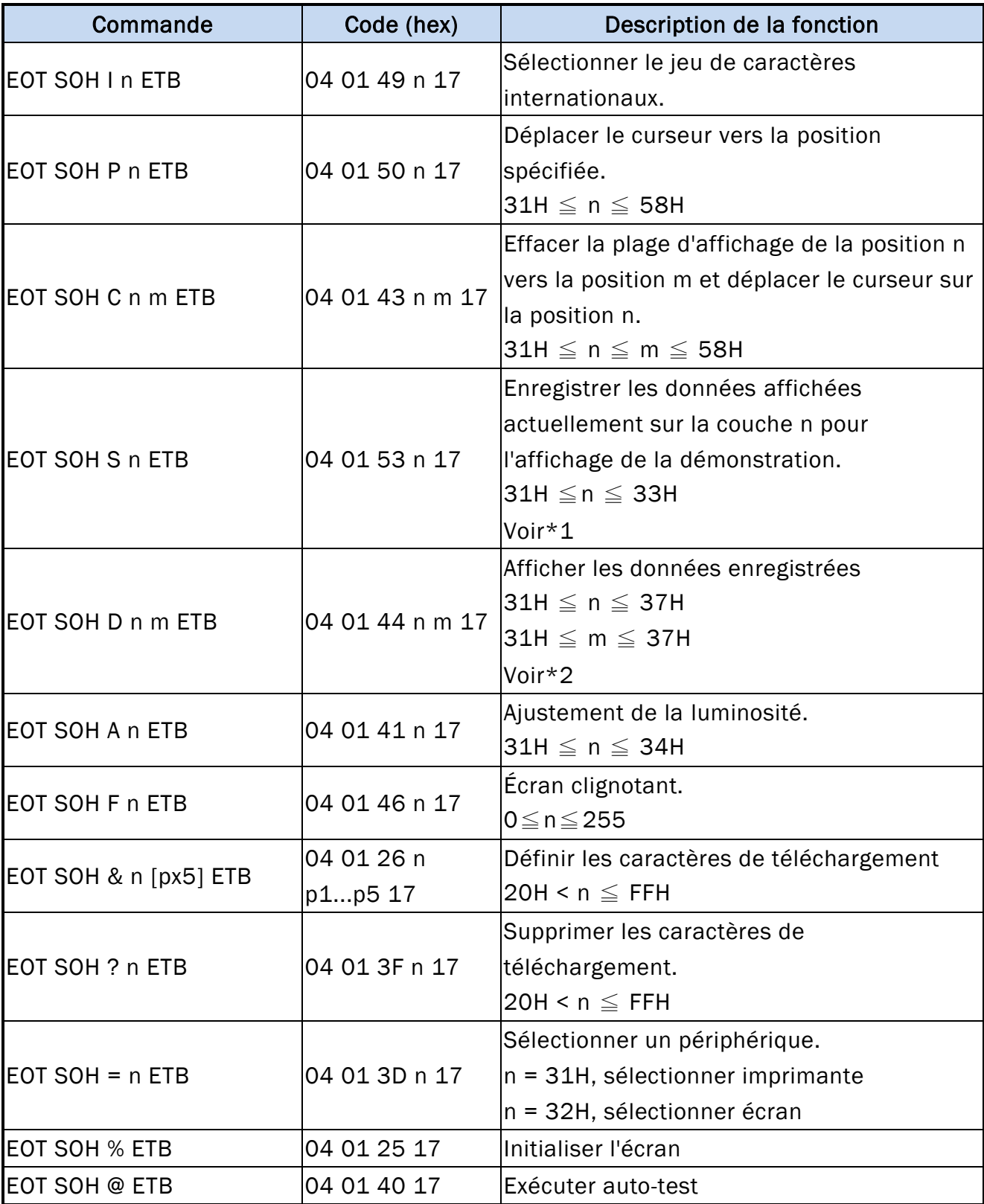

\*REMARQUE :

\*1 Utilisation des commandes "EOT SOH S n ETB", la valeur (Hex) du paramètre.

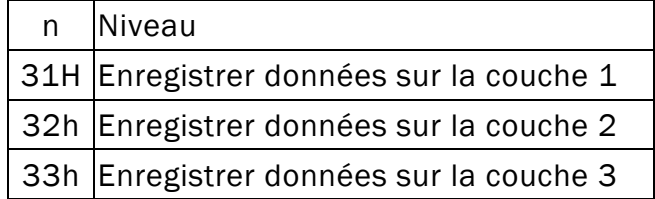

\*2 Utilisation des commandes "EOT SOH D n m ETB", la valeur (Hex) du paramètre. Sélection de mode WinPOS étendue de 33h à 37h

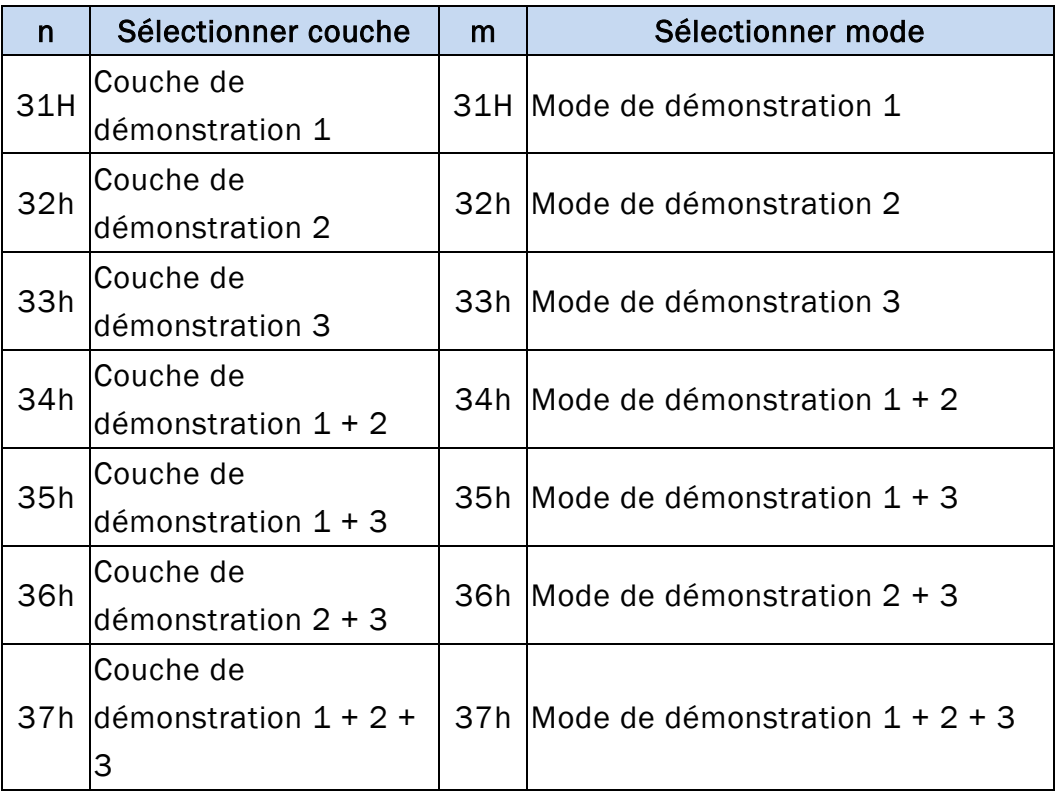

#### **5.8 Liste de commandes EPSON Esc/pos**

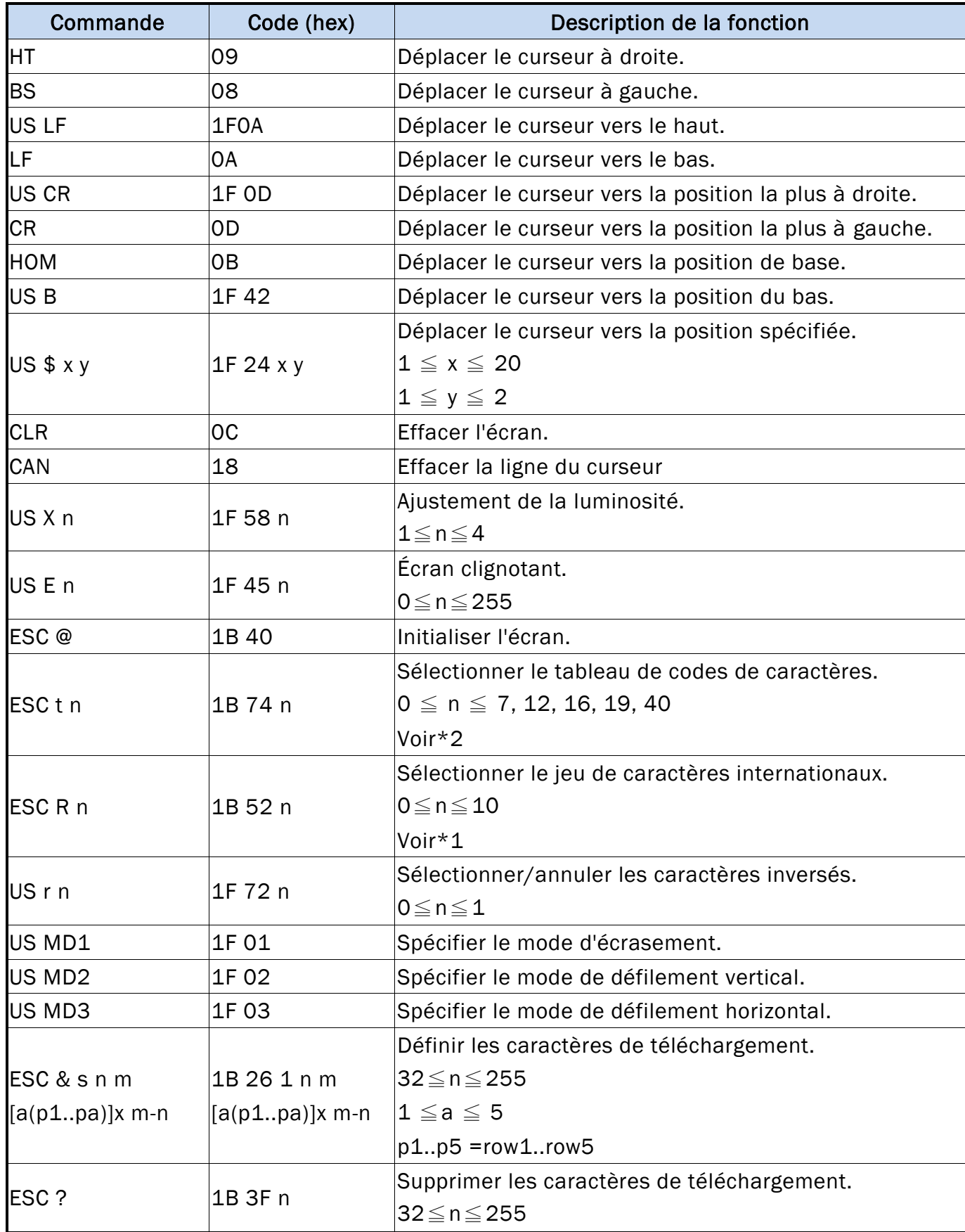

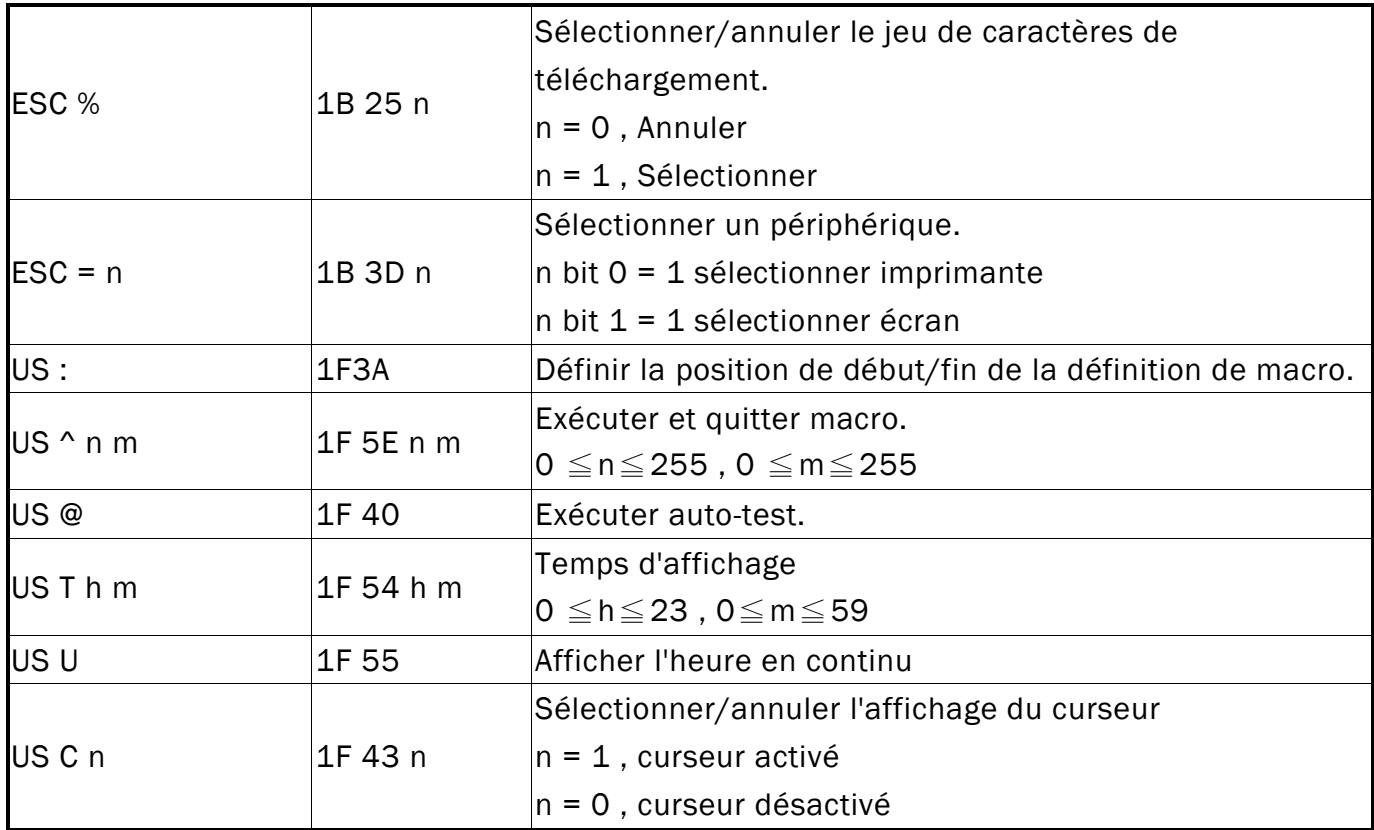

#### \*REMARQUE :

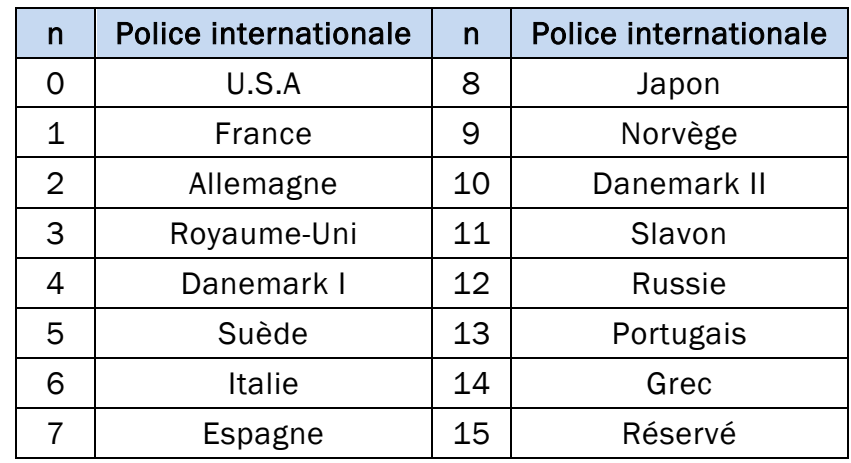

\*1 Sélectionner le jeu de caractères internationaux

#### \*2 Sélectionner le tableau de codes de caractères

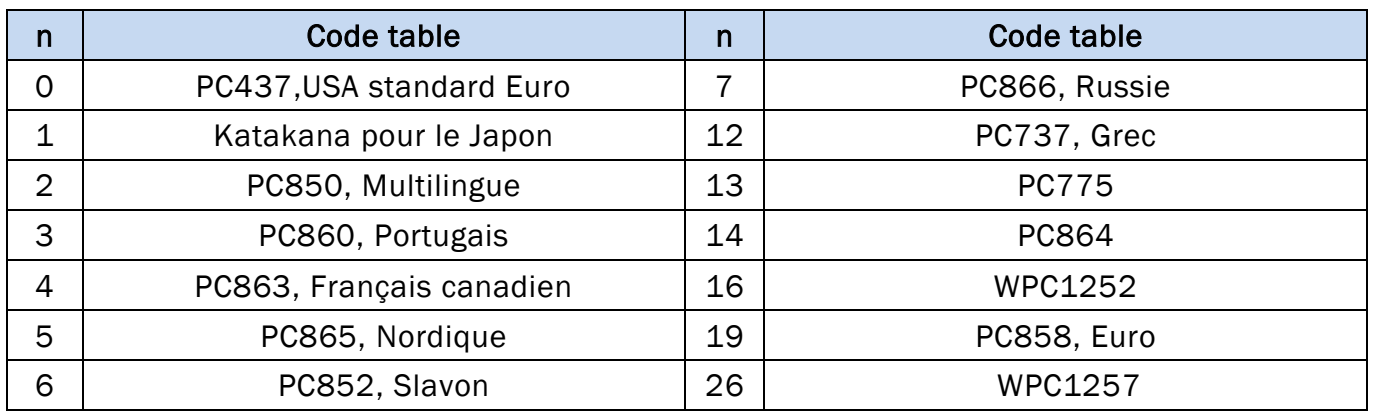

# **6. JEU DE CARACTÈRES**

#### **6.1 Police internationale**

# **6.1.1 USA, jeu de caractères internationaux (20h – 7Fh)**

7.

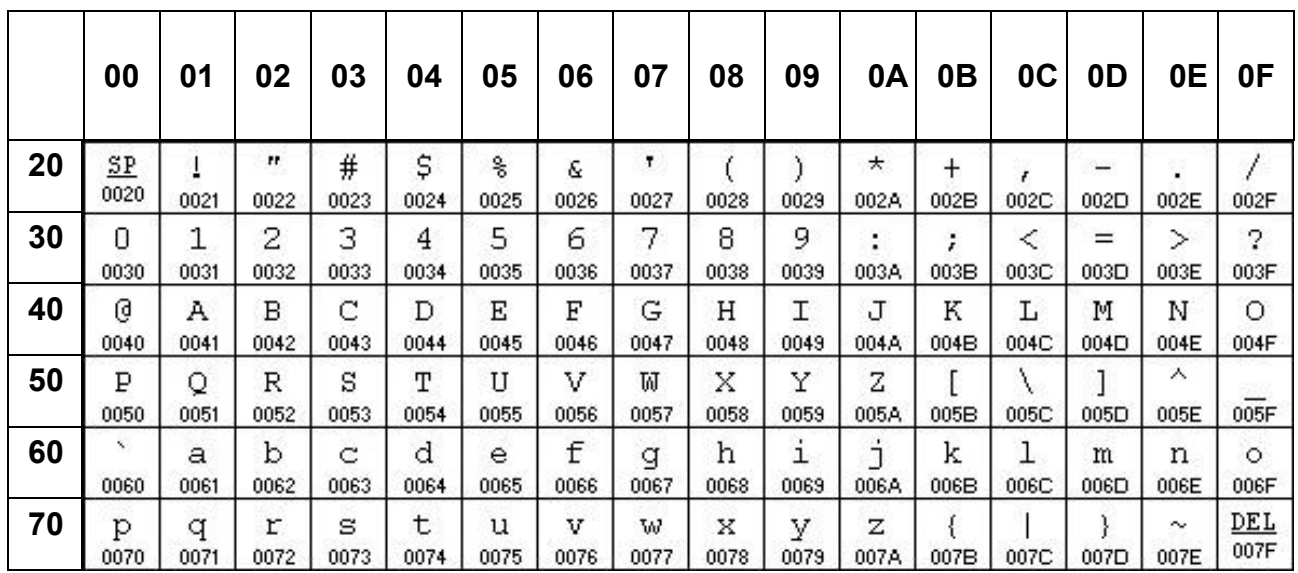

## **7.1.1 Autres jeux de caractères**

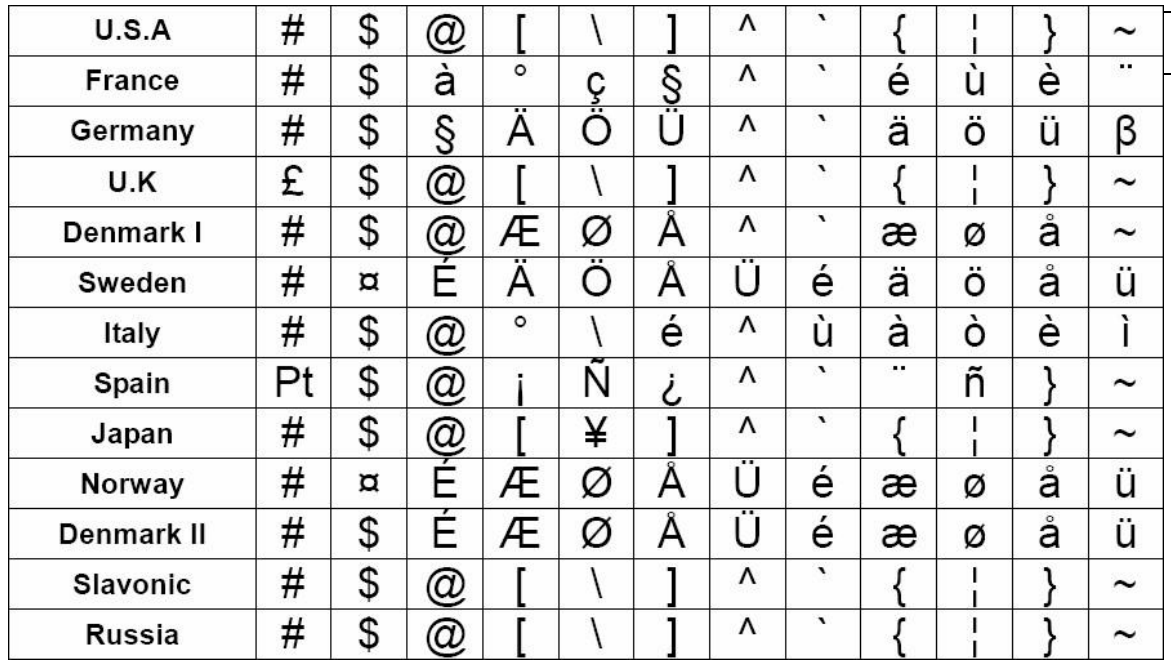

#### **6.2 Page de codes**

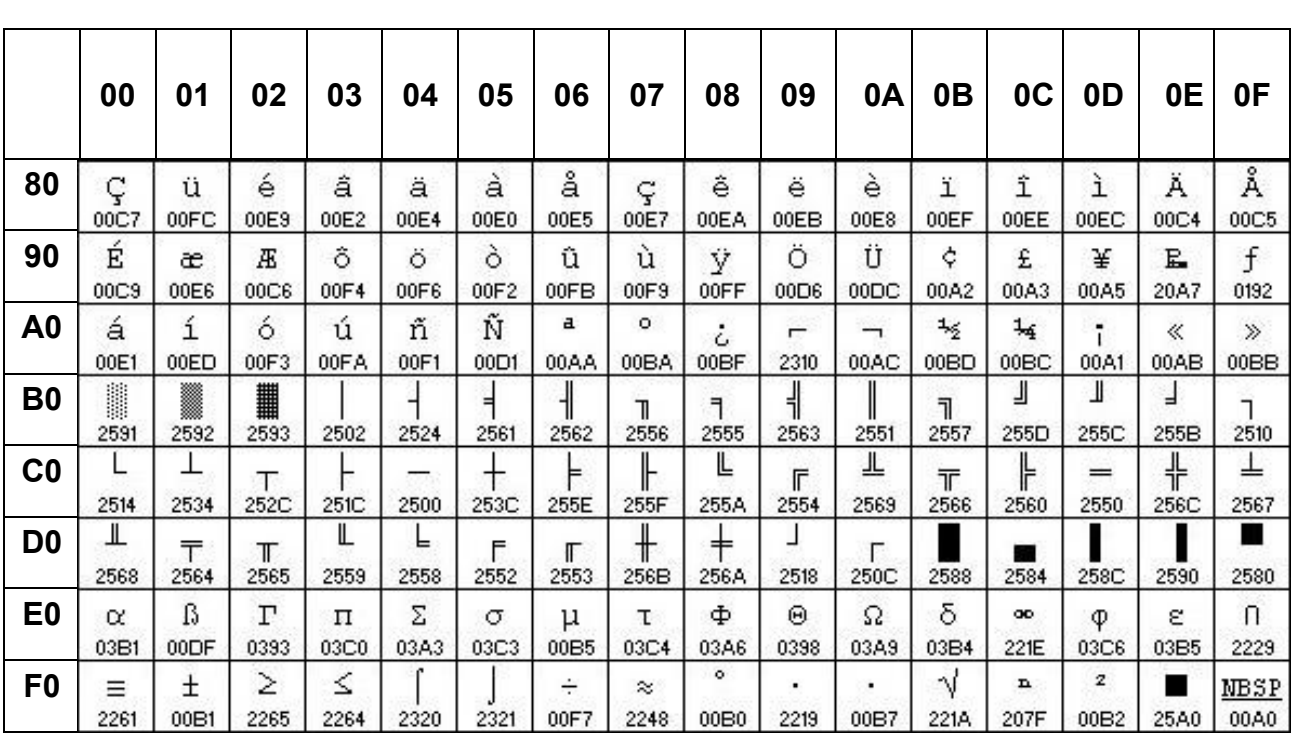

#### **6.2.1 PC437 : USA, Standard Europe (80H – FFH)**

#### **6.2.2 Katakana (80H – FFH)**

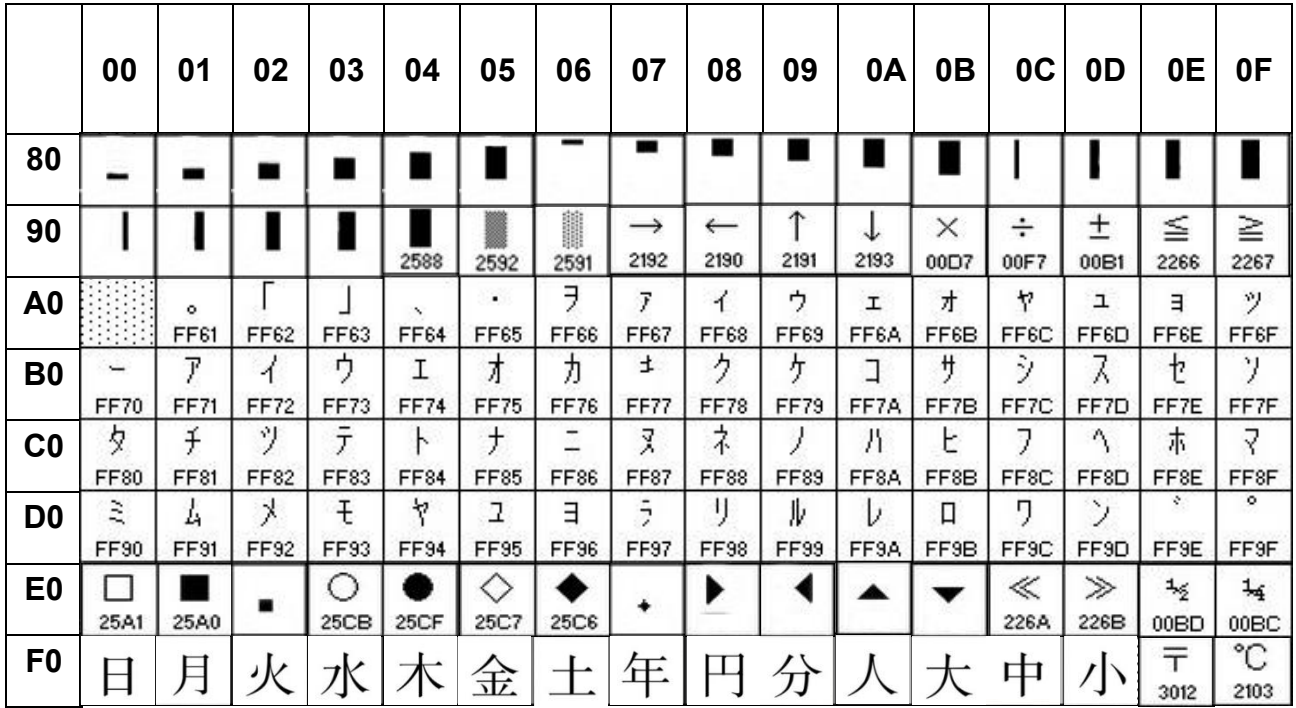

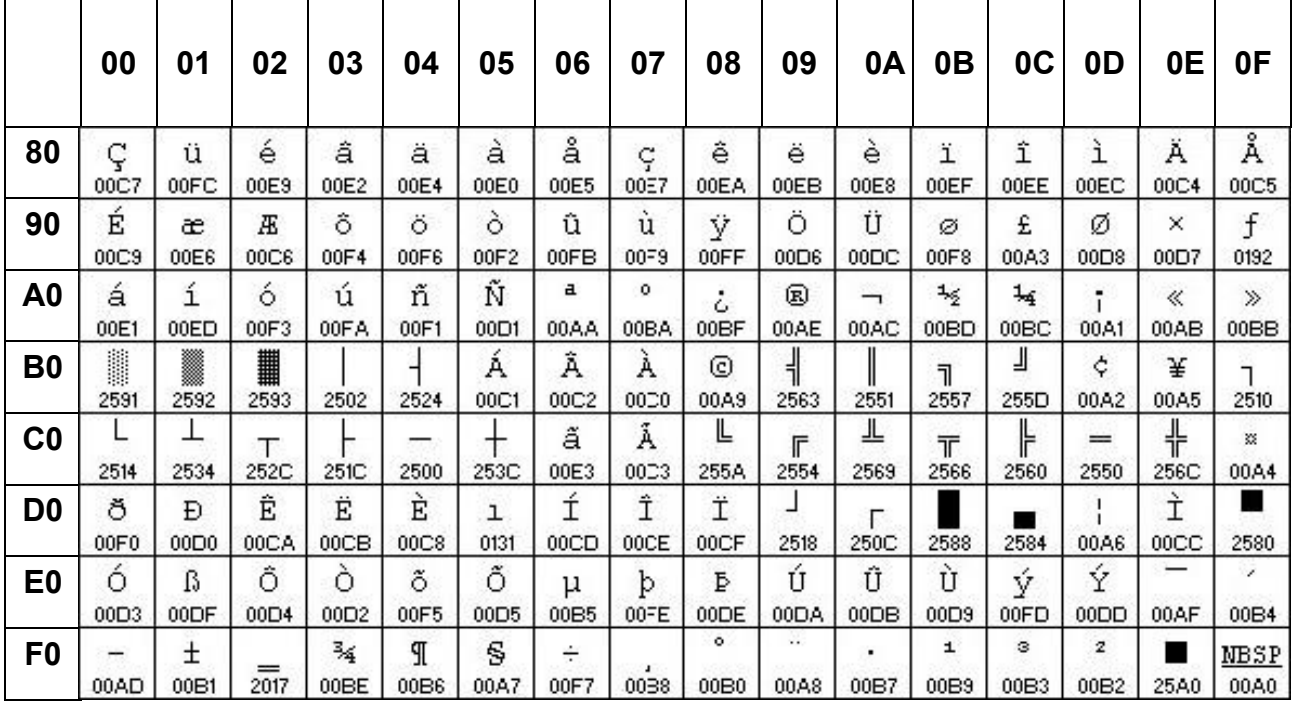

#### **6.2.3 PC850 : Multilingue (80H – FFH)**

#### **6.2.4 PC860 : Portugais (80H – FFH)**

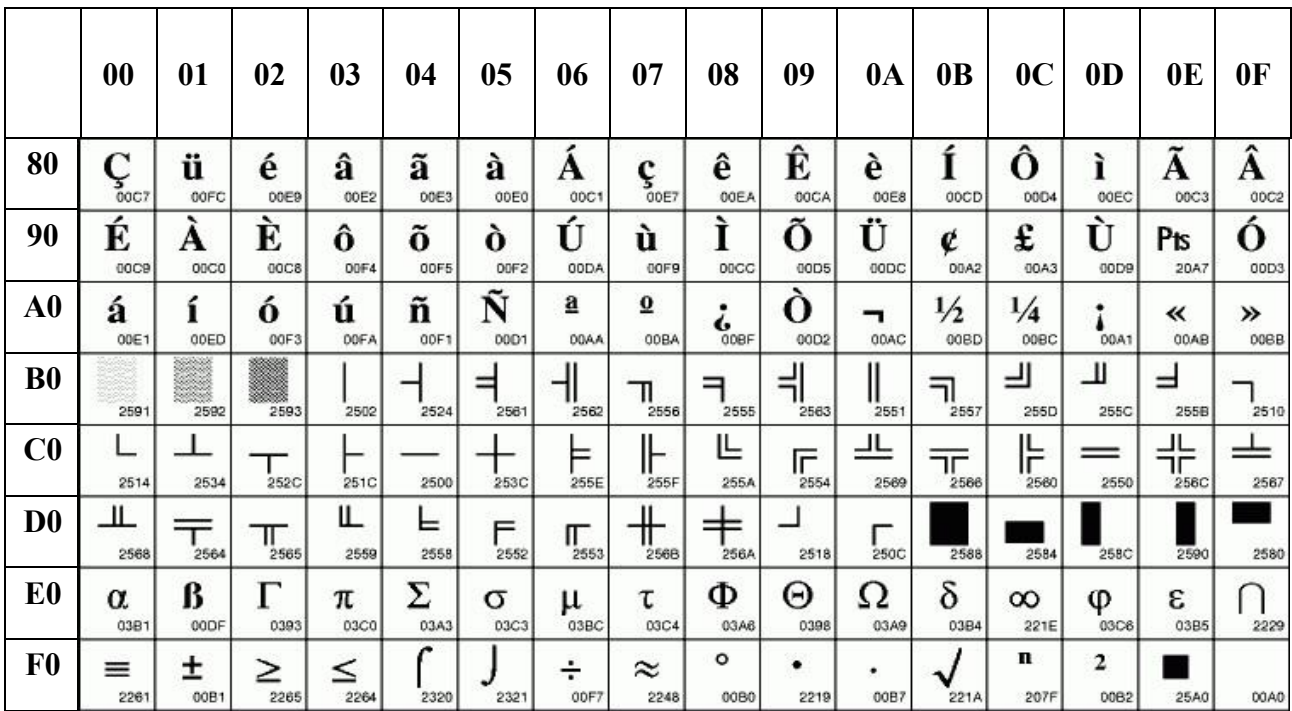

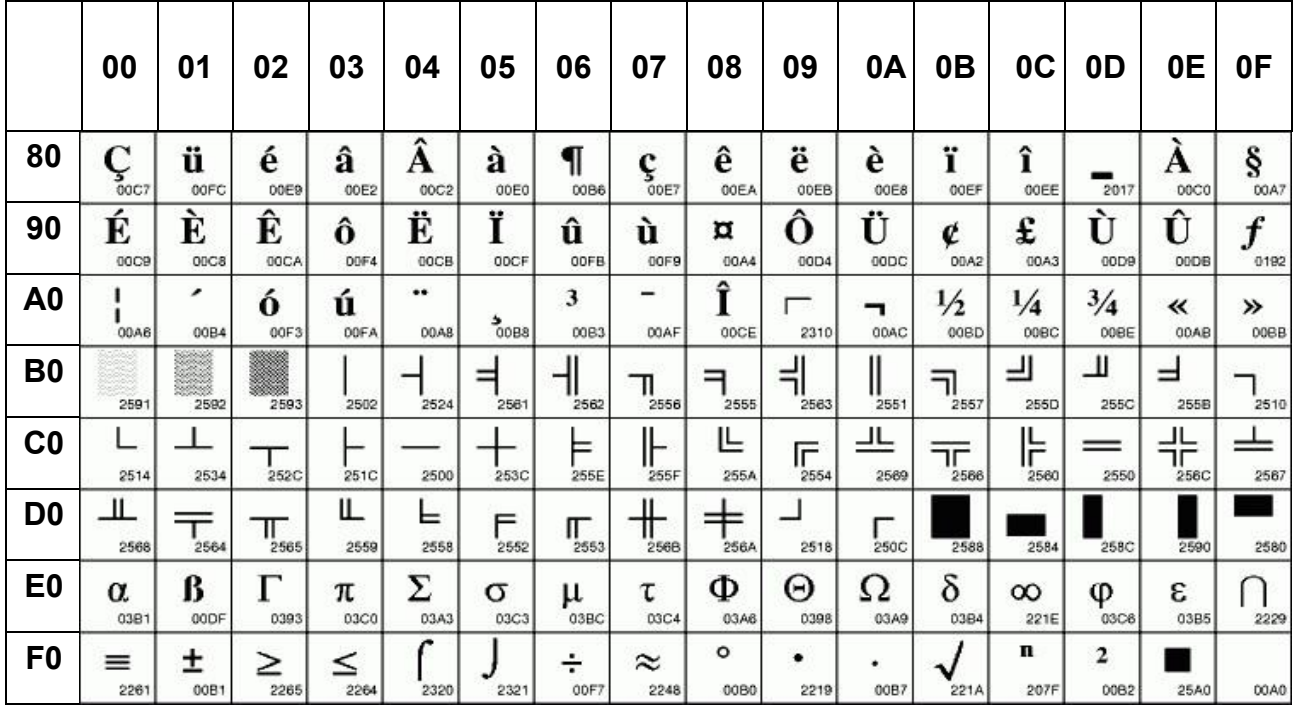

#### **6.2.5 PC863 : Français canadien (80H – FFH)**

#### **6.2.6 PC865 : Nordique (80H – FFH)**

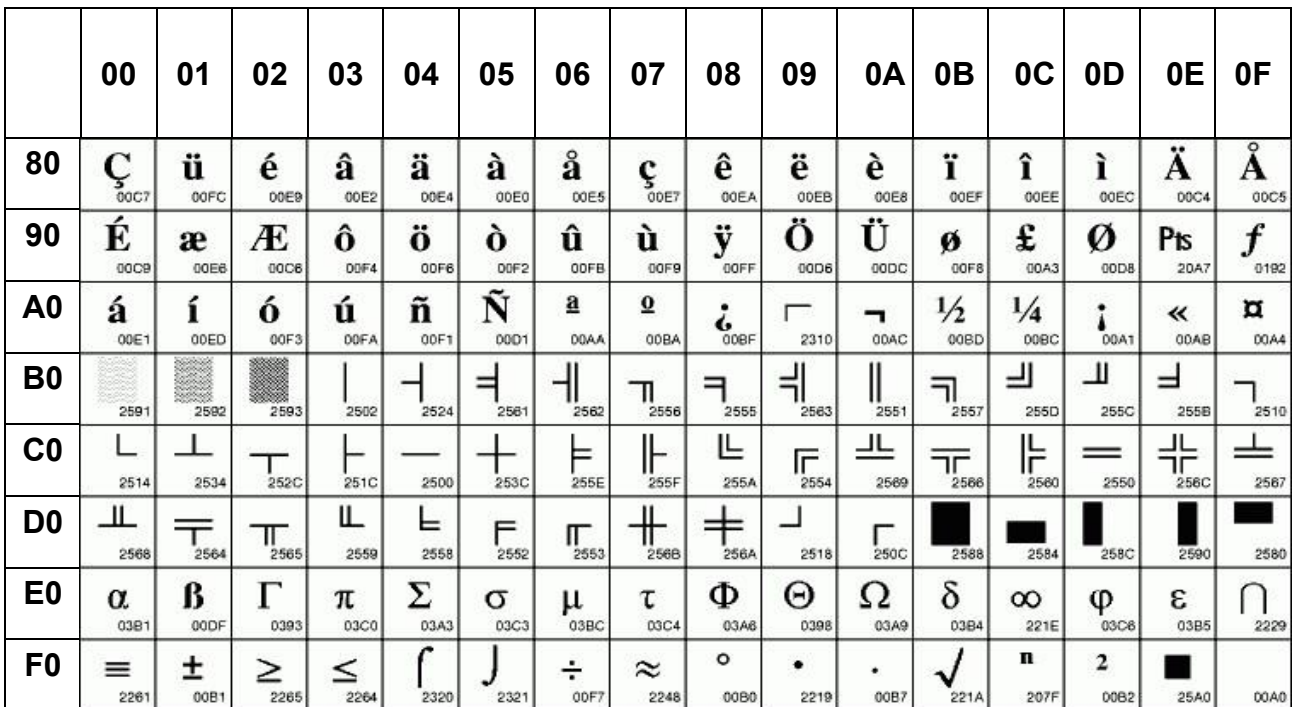

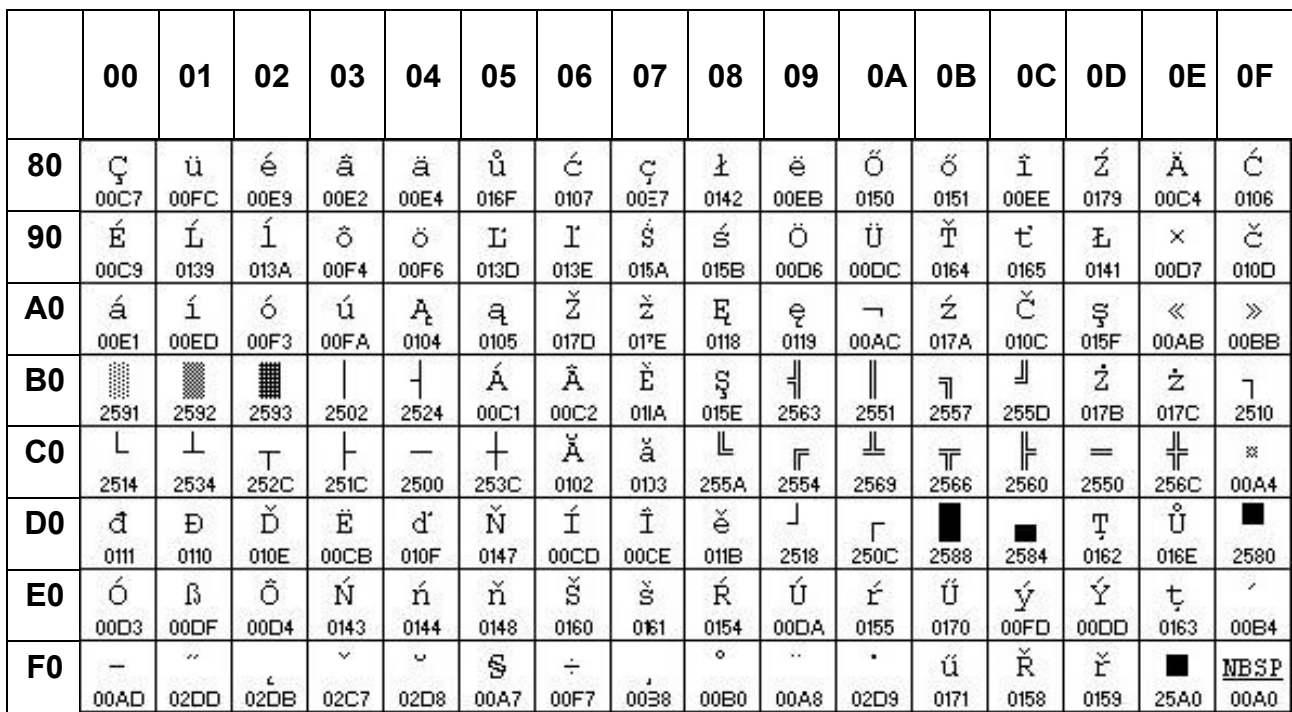

#### **6.2.7 PC852 : Slavon (80H – FFH)**

#### **6.2.8 PC866 : Russie (80H – FFH)**

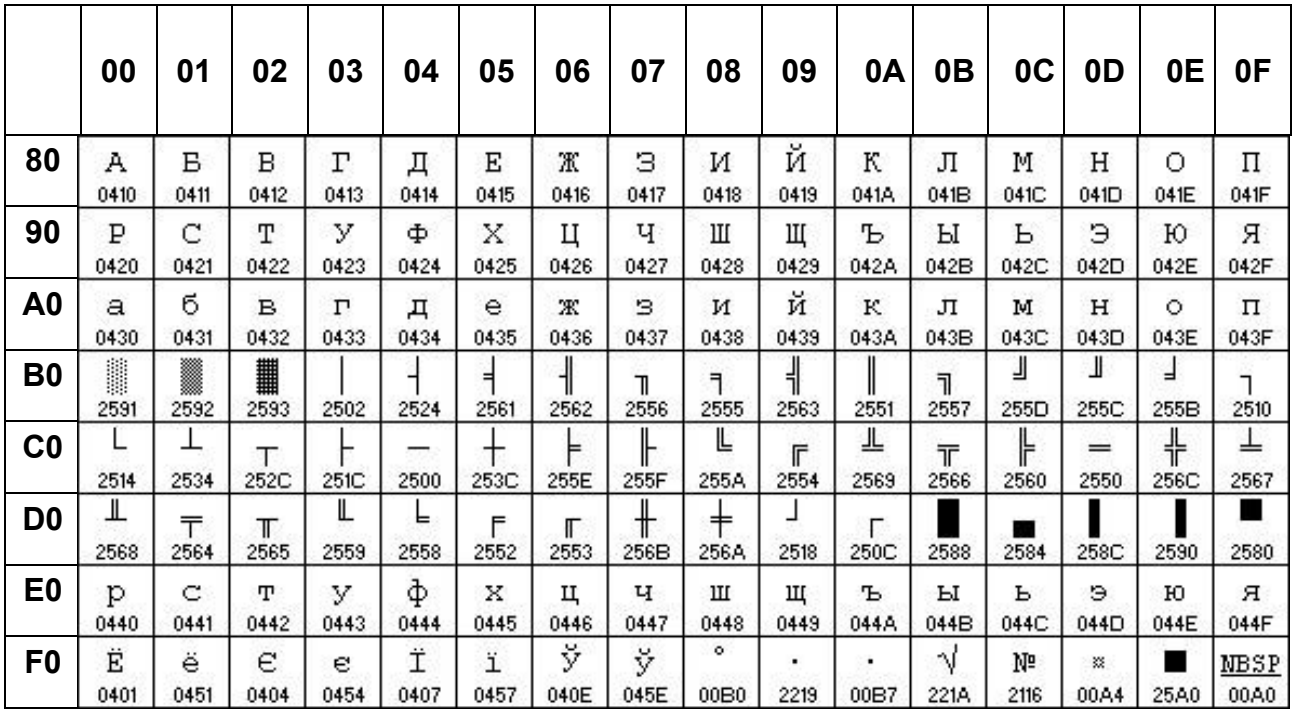

## **6.2.9 PC858 : Euro (80H – FFH)**

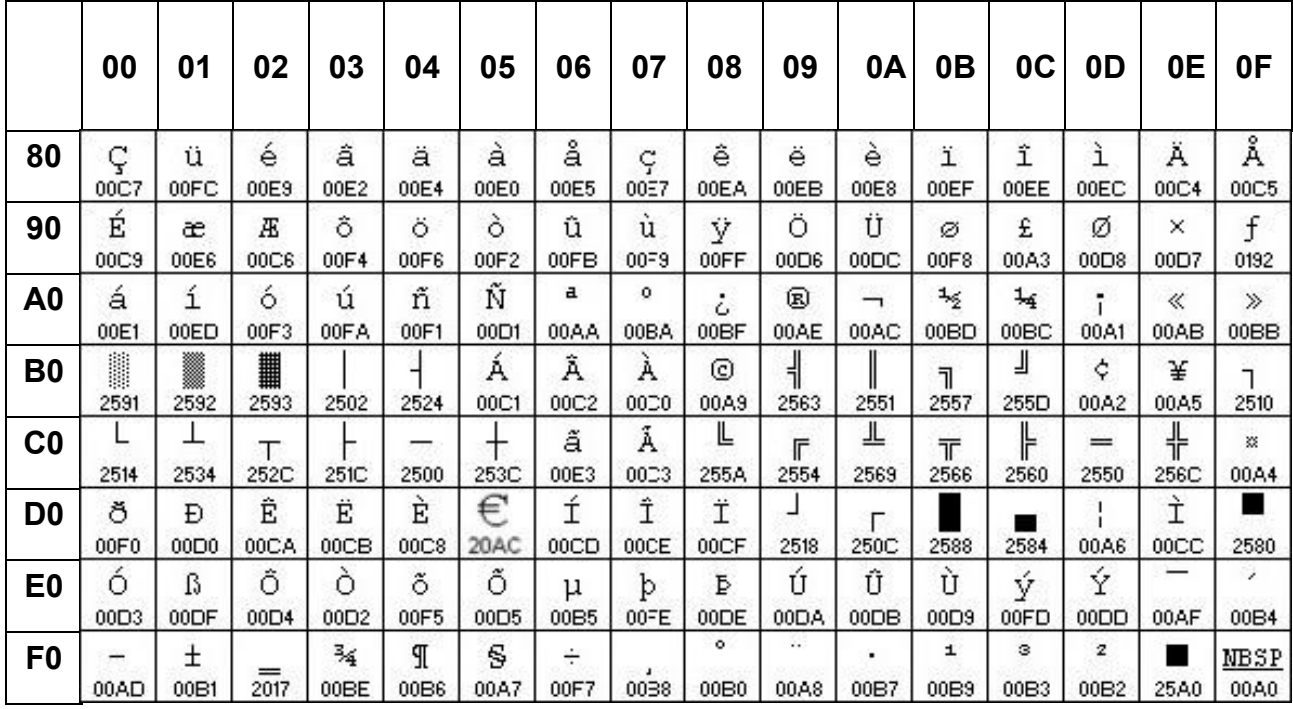

#### **6.2.10 WPC1252 (80H – FFH)**

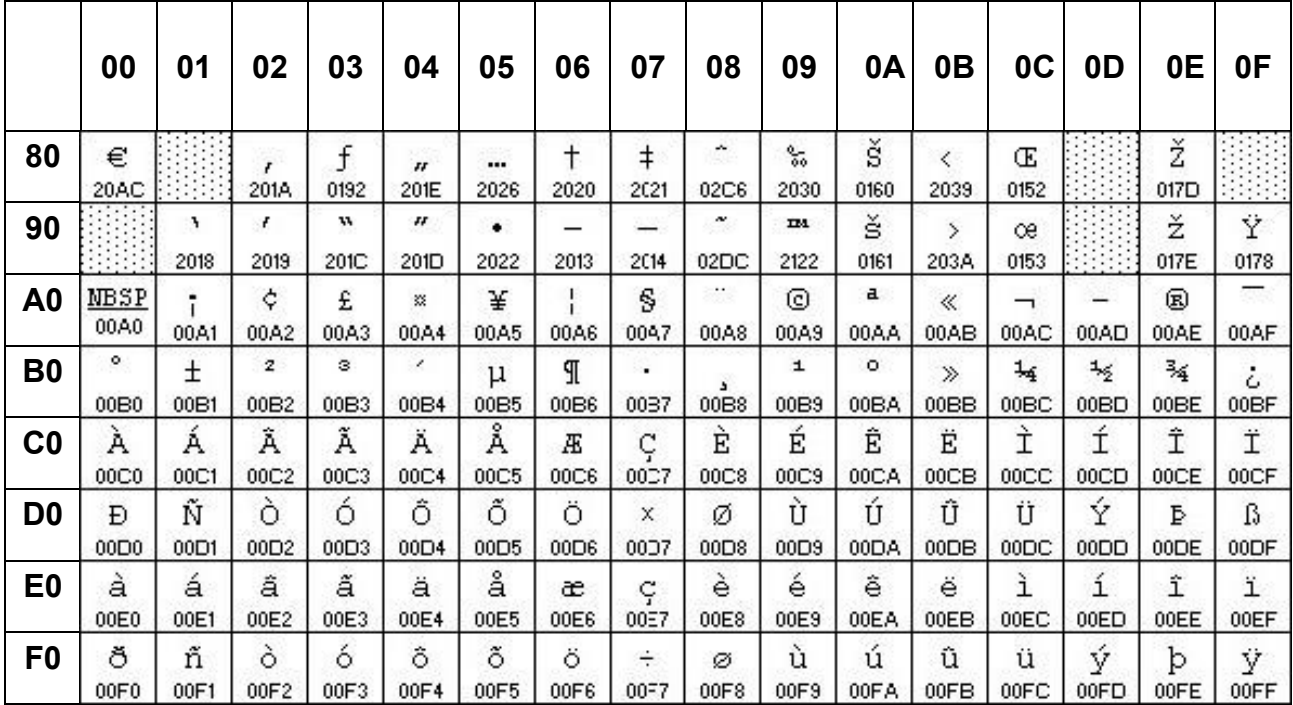

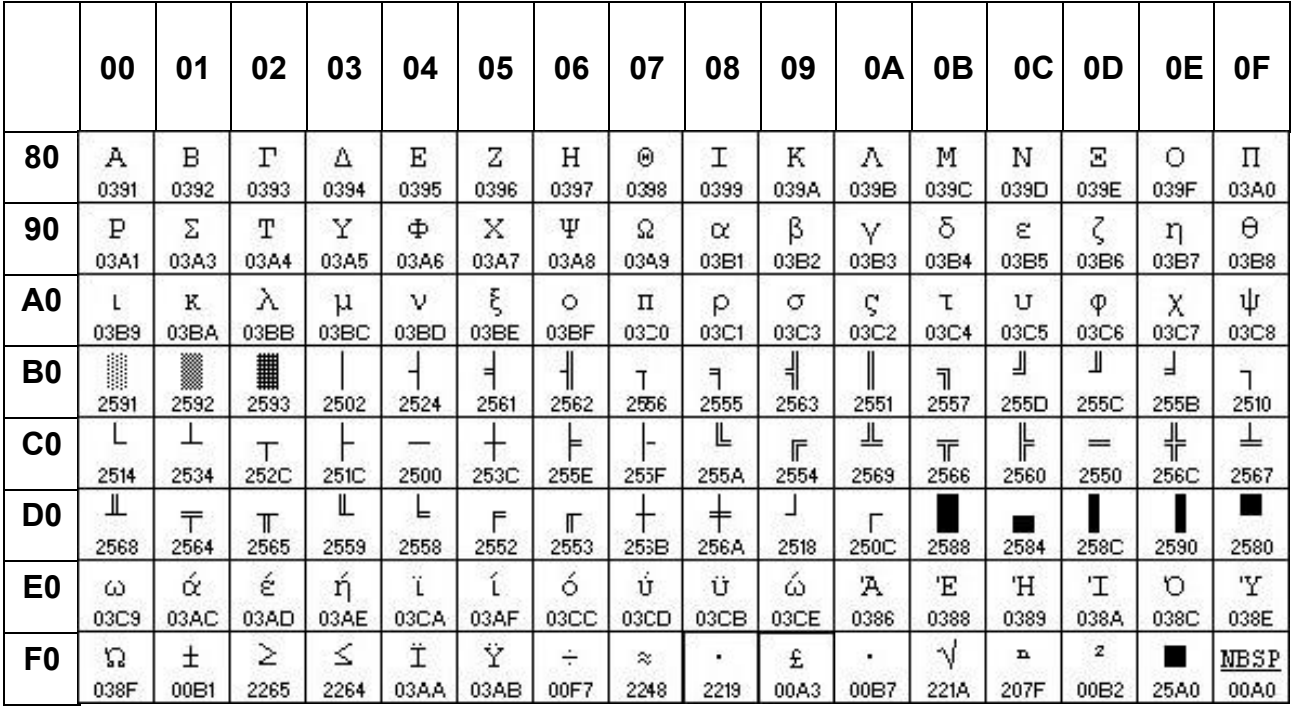

## **6.2.11 PC737 : Grec (80H – FFH)**

#### **6.2.12 WPC1257 (80H – FFH)**

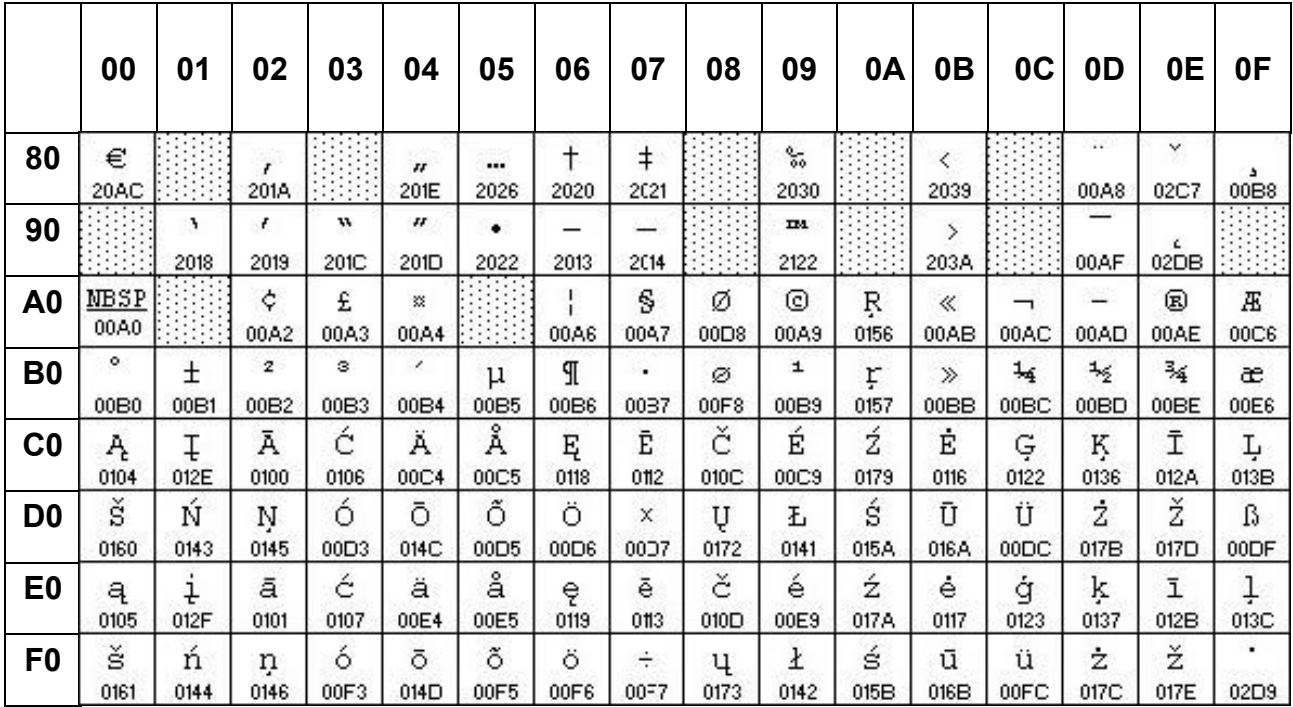

## **6.2.13 PC862 (80H – FFH)**

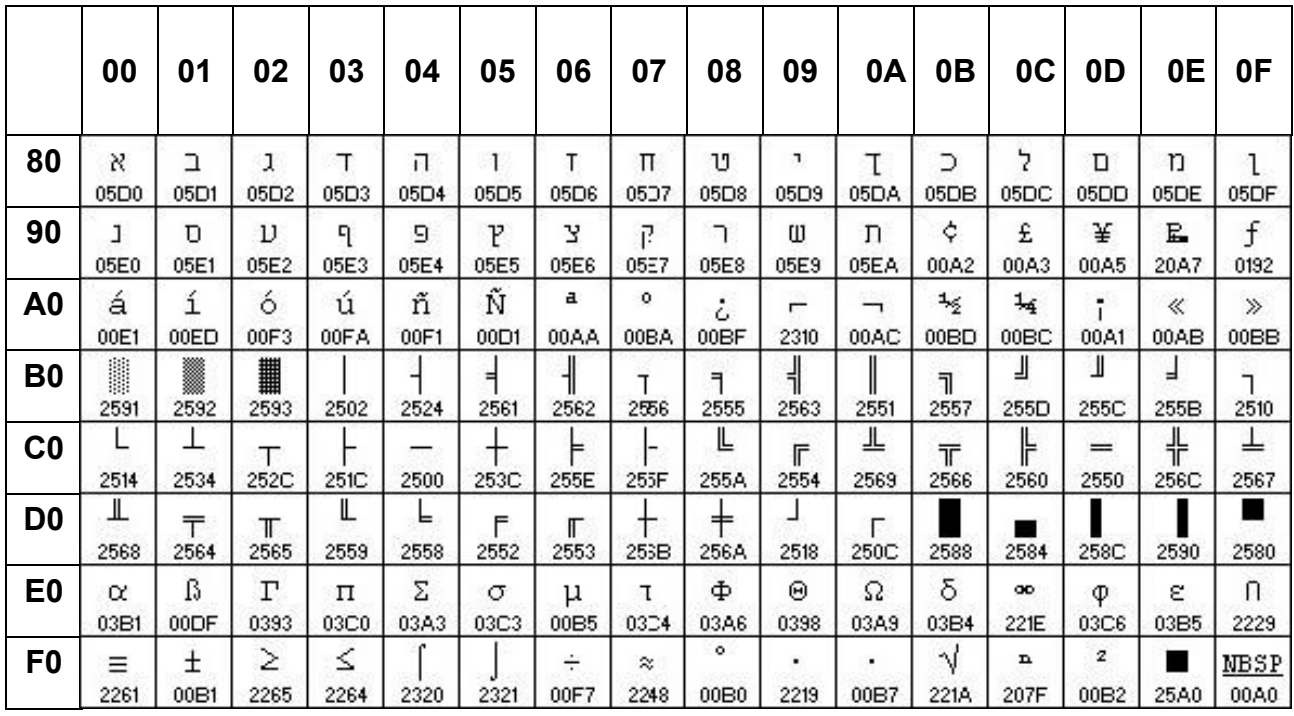

#### **6.2.14 WPC1250 (80H – FFH)**

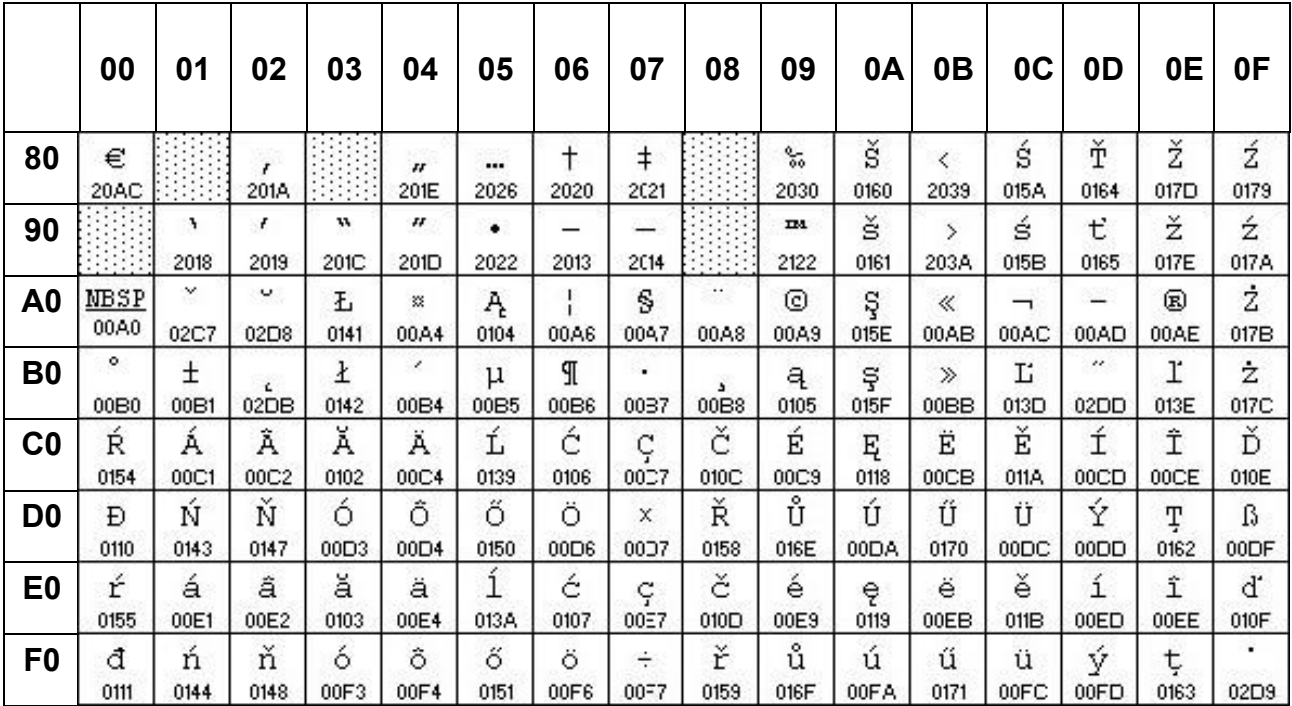

## **6.2.15 WPC1251 (80H – FFH)**

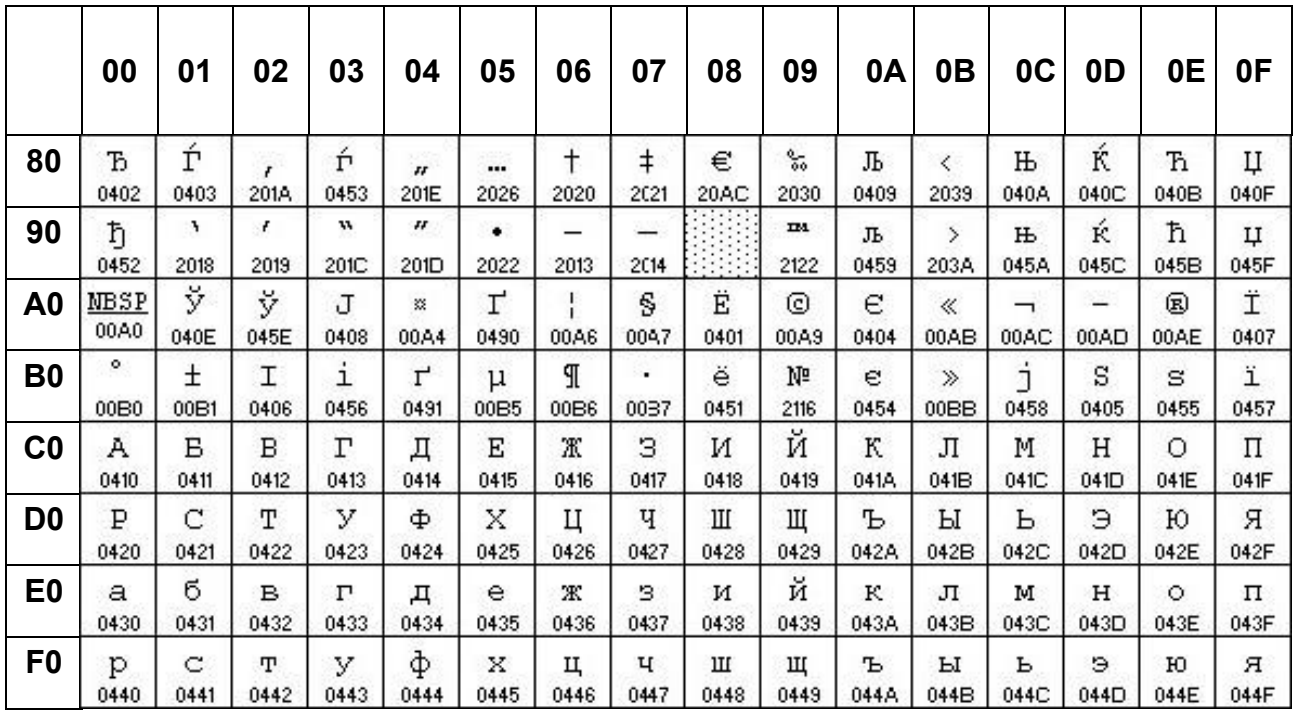

#### **6.2.16 WPC1253 (80H – FFH)**

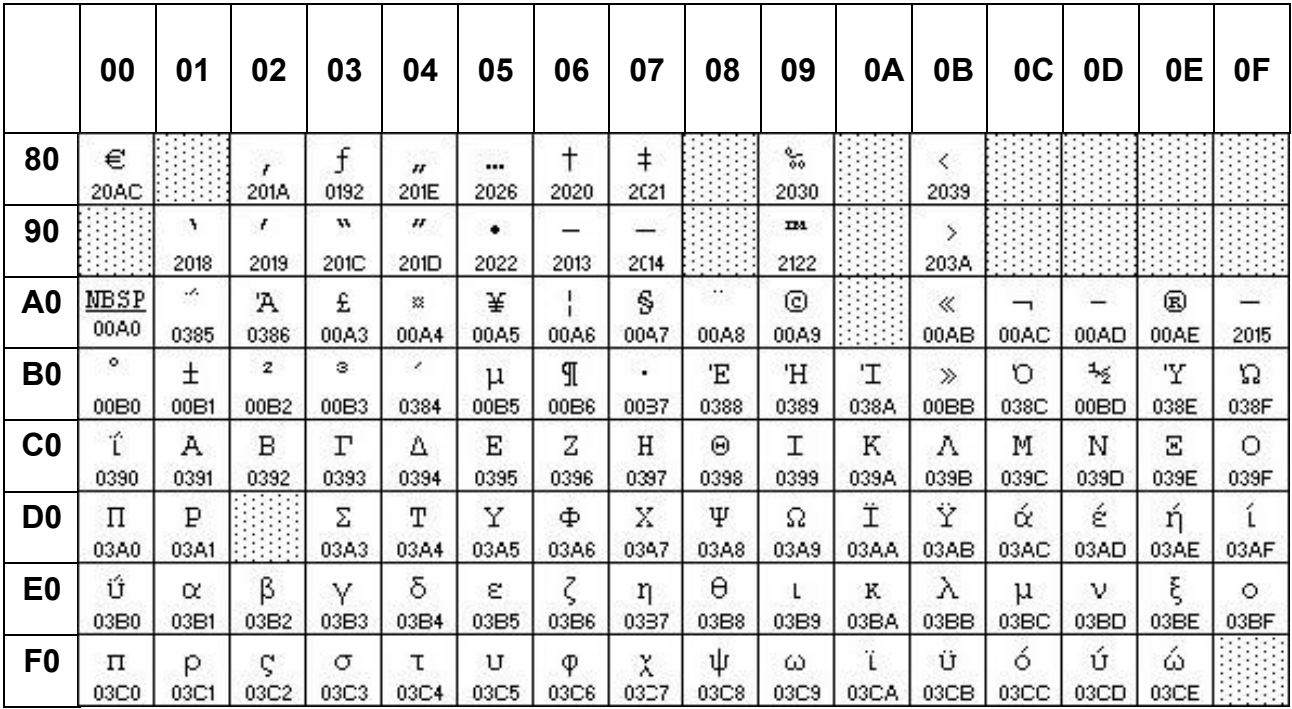

#### **6.2.17 WPC1255 (80H – FFH)**

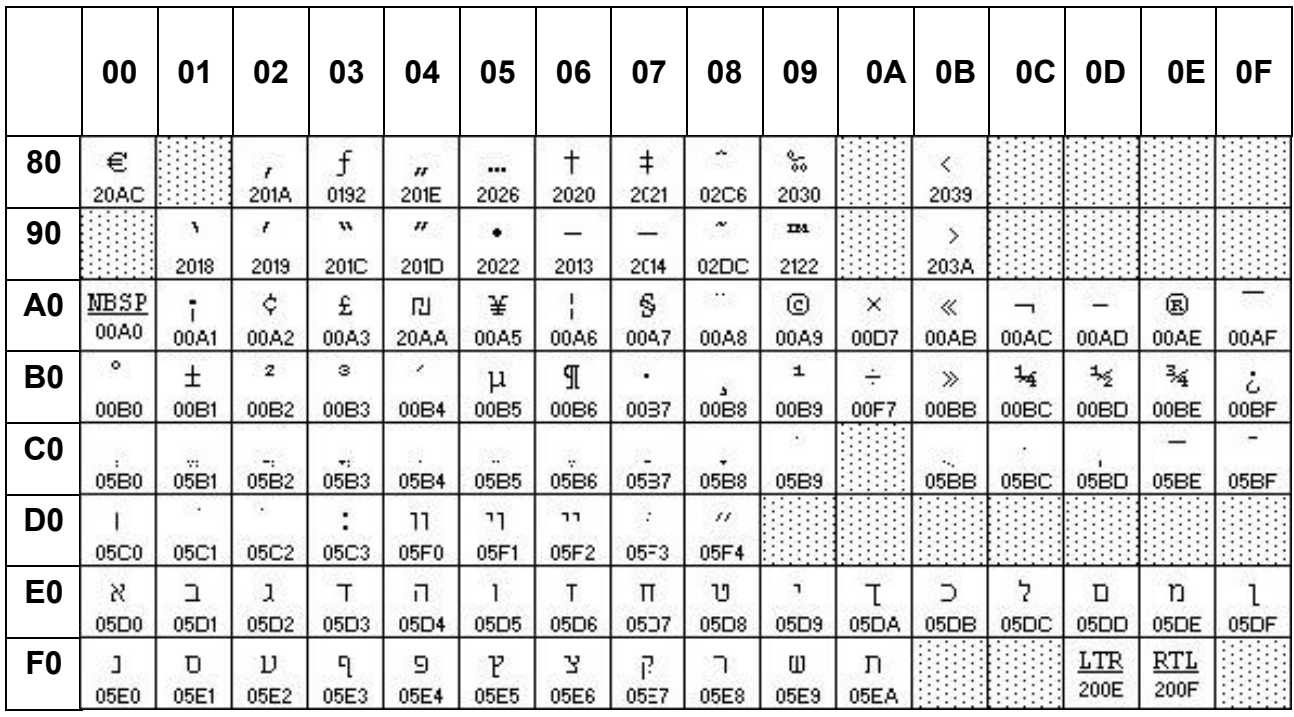

#### **6.2.18 PC775 : Baltique (80H – FFH)**

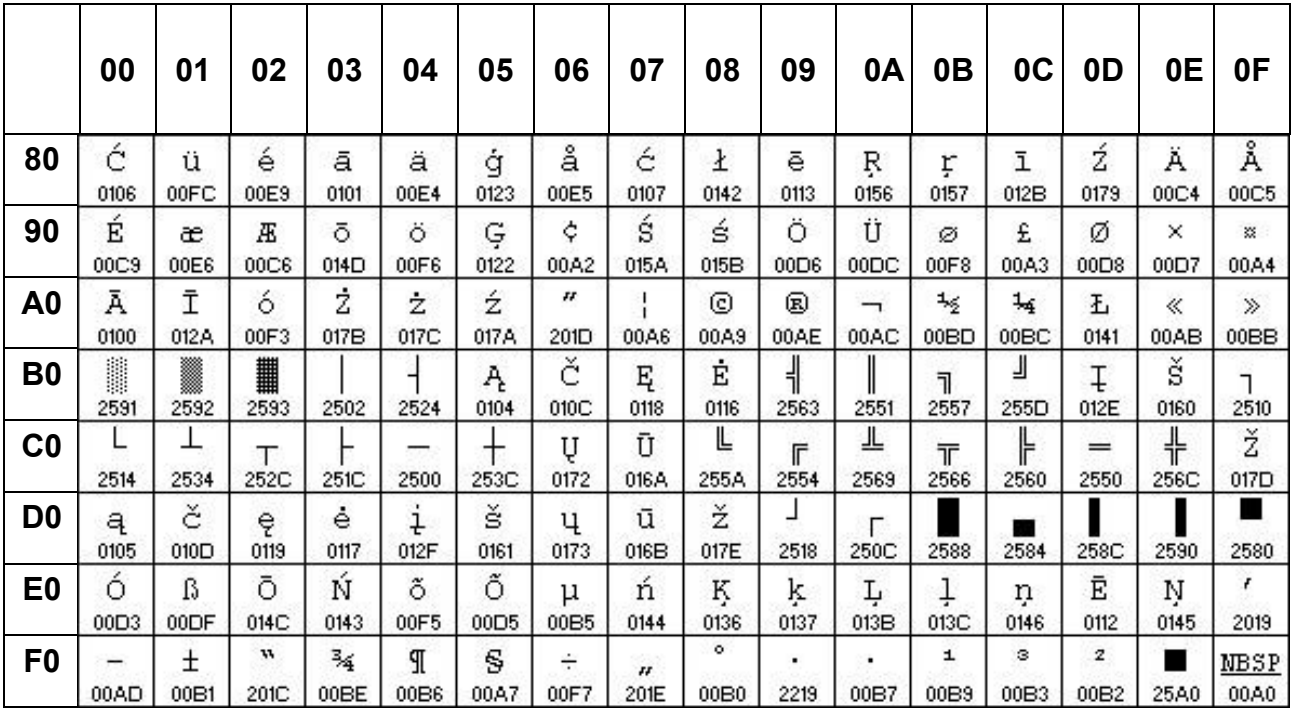

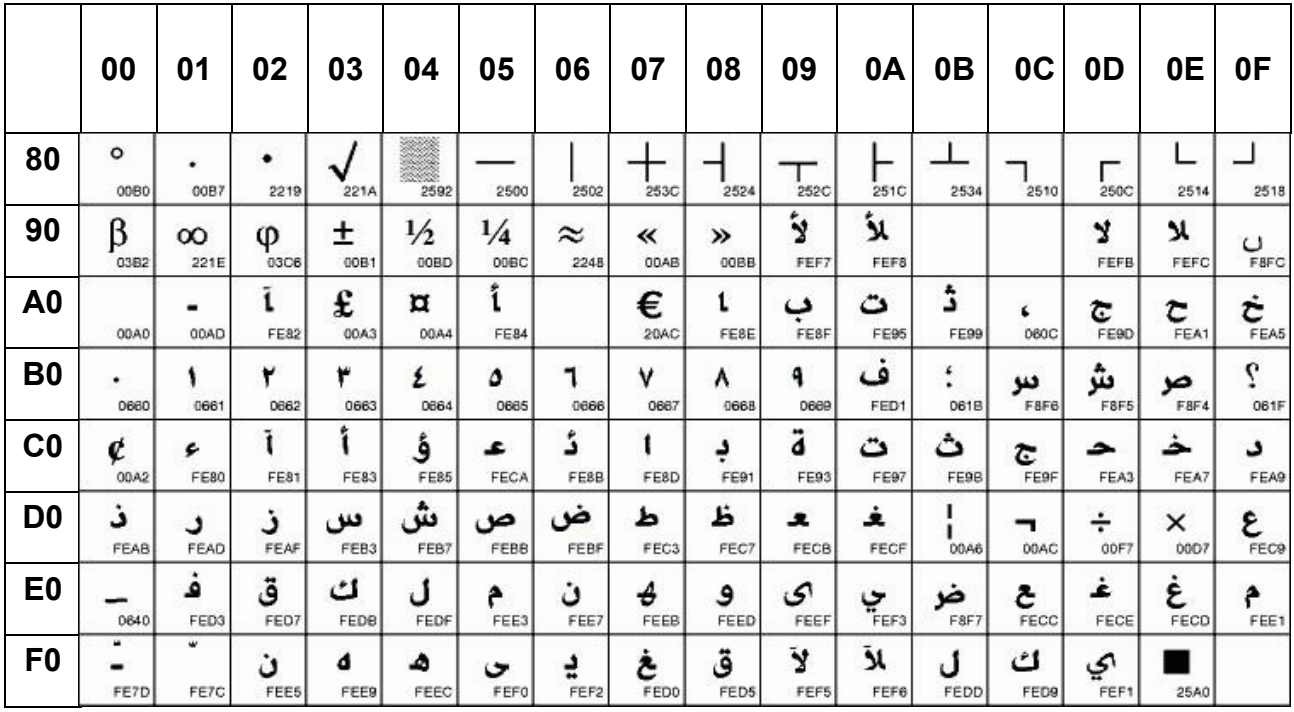

#### **6.2.19 PC864 : Arabe (80H – FFH)**

#### **6.2.20 ISO8859-7 (80H – FFH)**

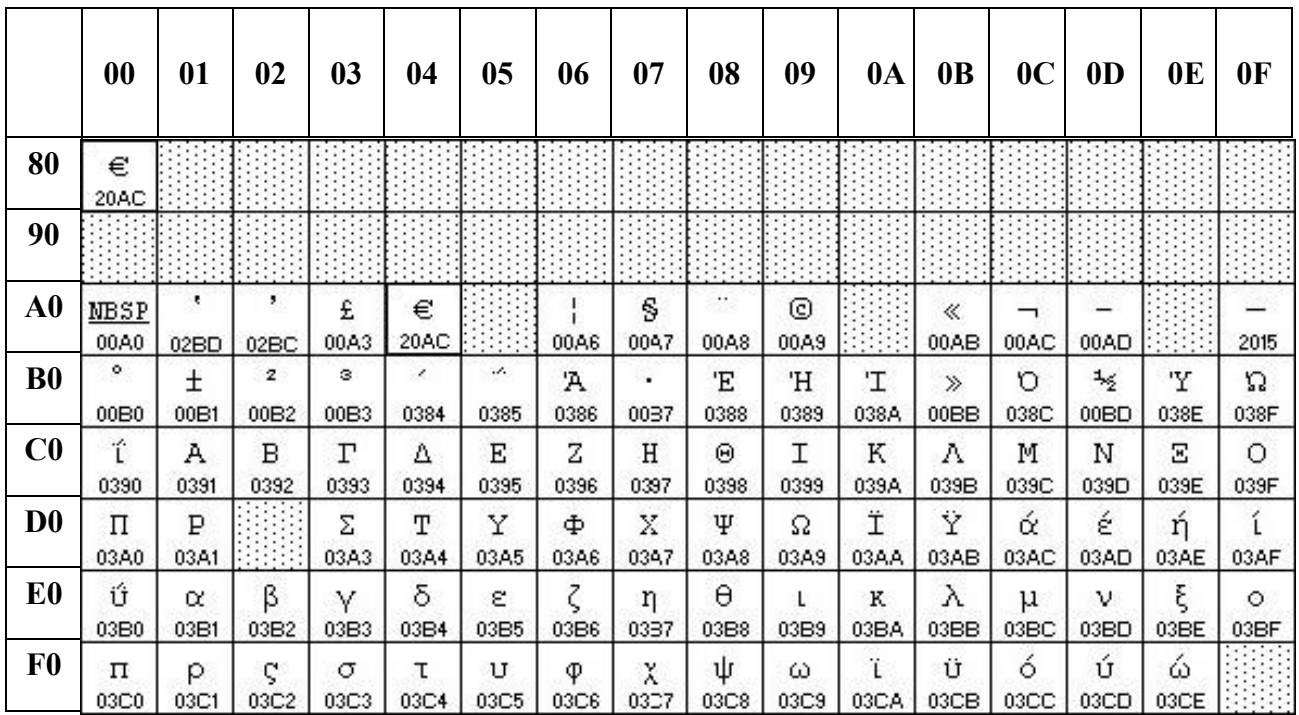

#### **6.2.14 PC857: Turc (80H – FFH)**

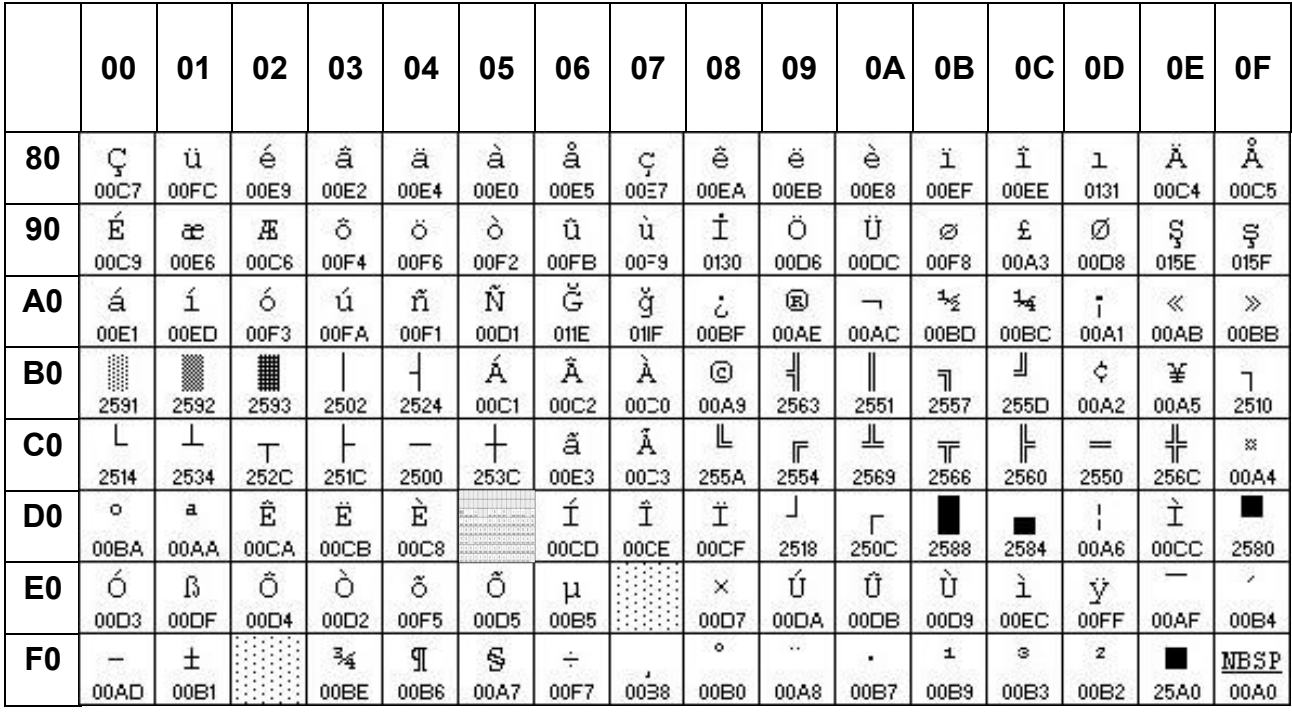

# **8. Module d'affichage Dimension**

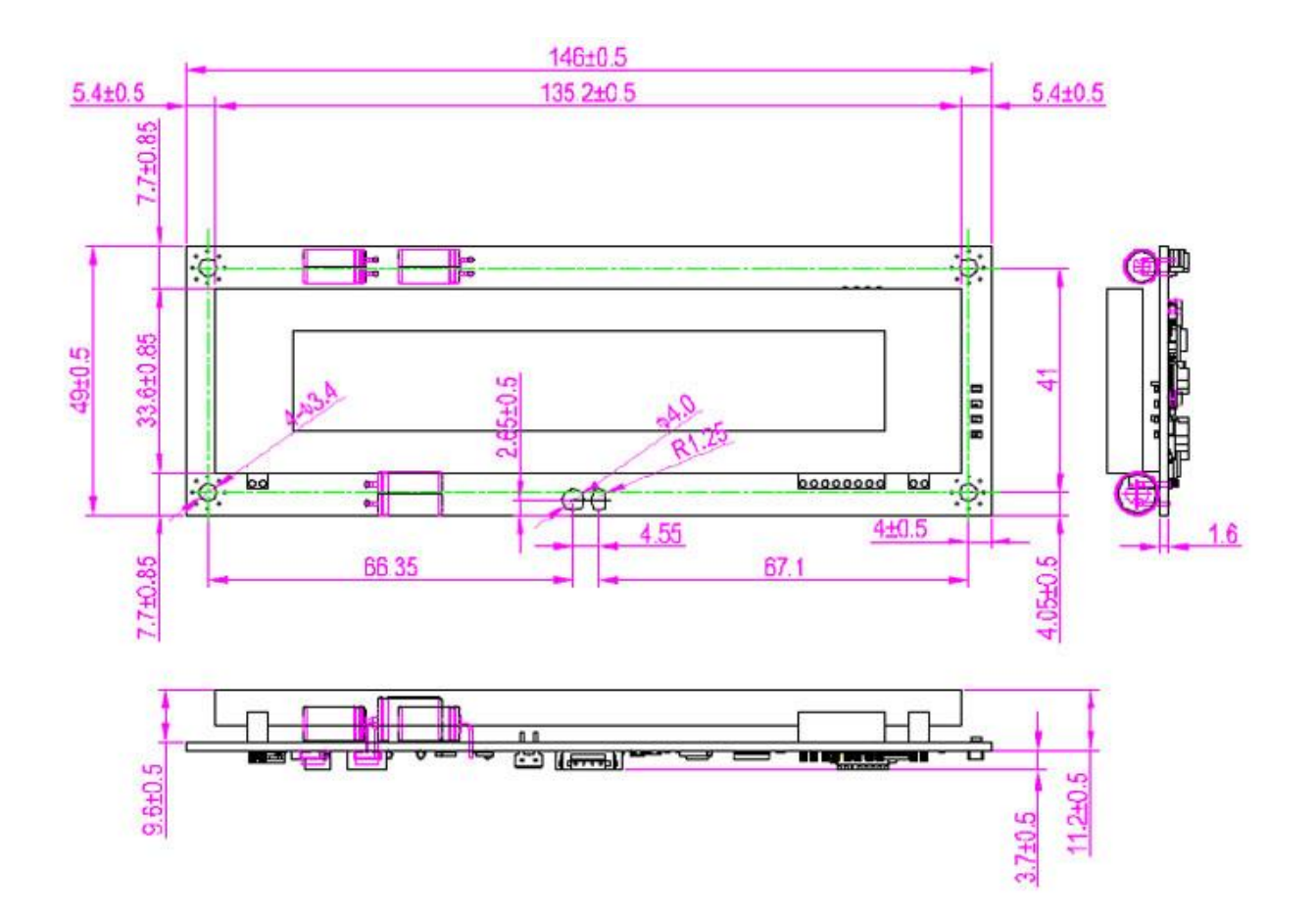

#### **9. Tube Dimension (en mm)**

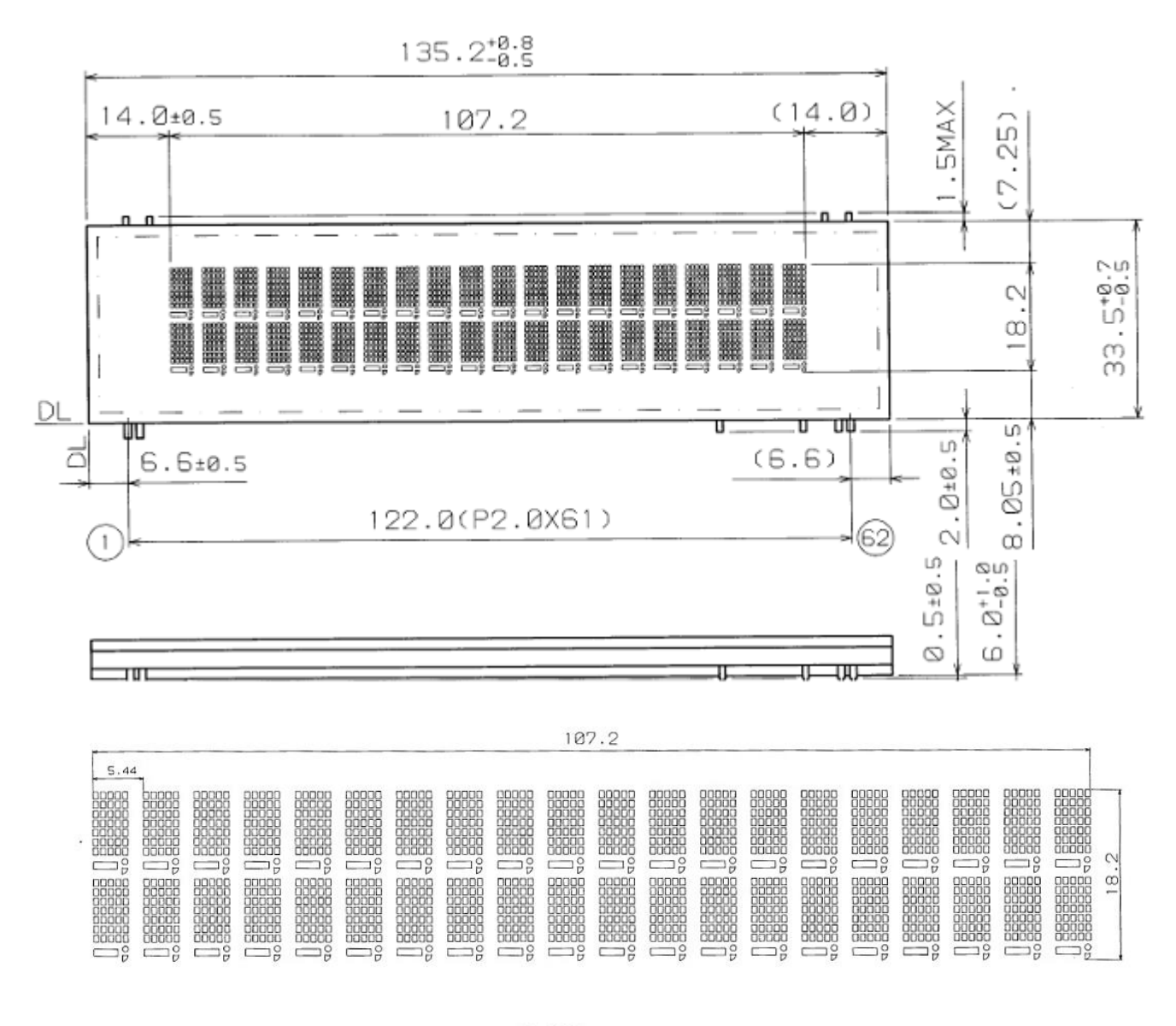

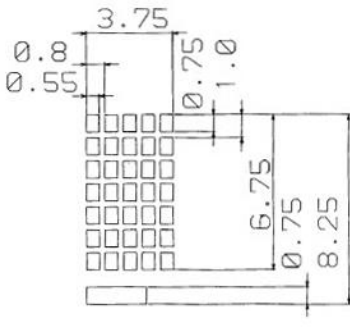

#### **10.Réglage par défaut Commandes**

## **Vitesse de transmission de commande réglage**

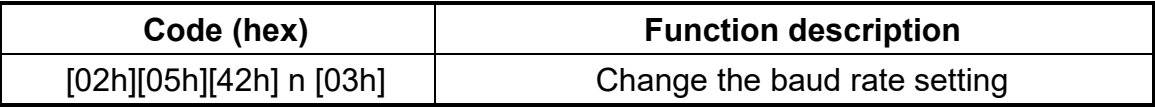

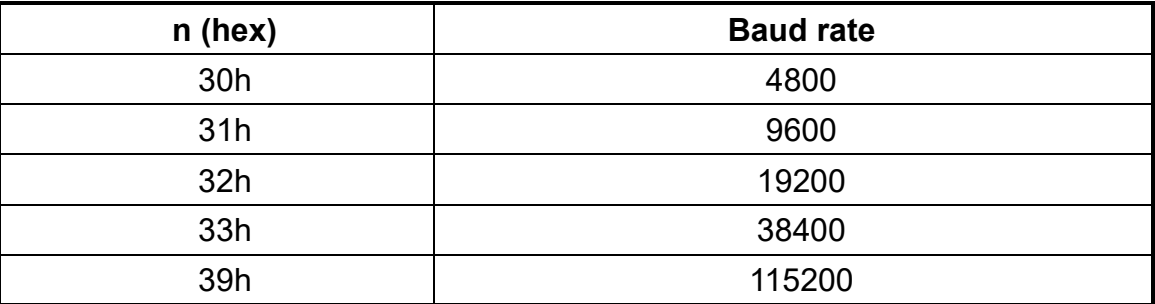

#### 10.1 **Parité commande de réglage de contrôle**

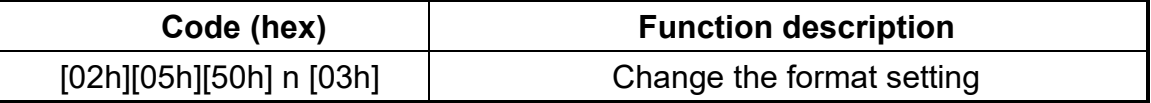

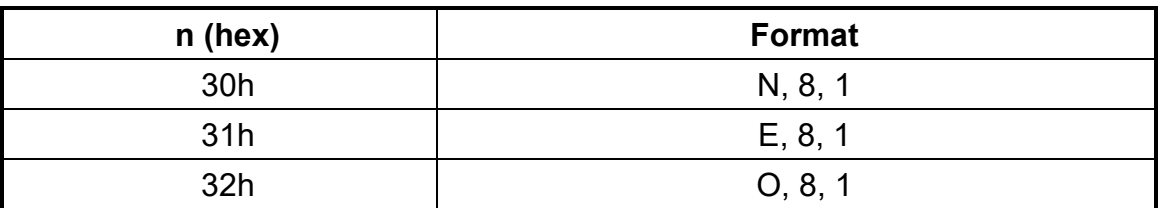

#### **10.1.1 Les données de commande de réglage de la longueur**

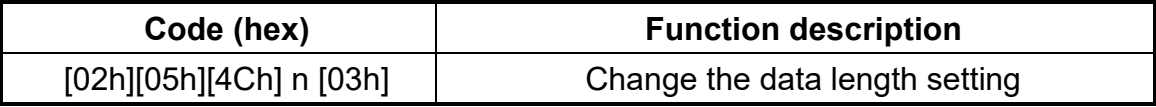

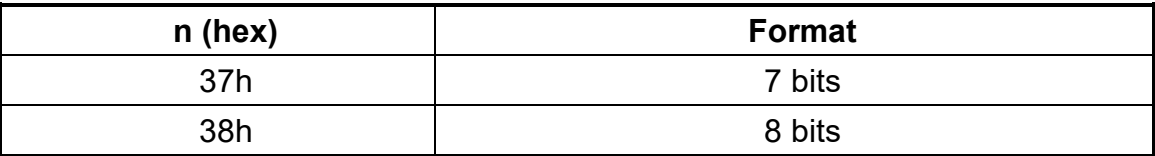

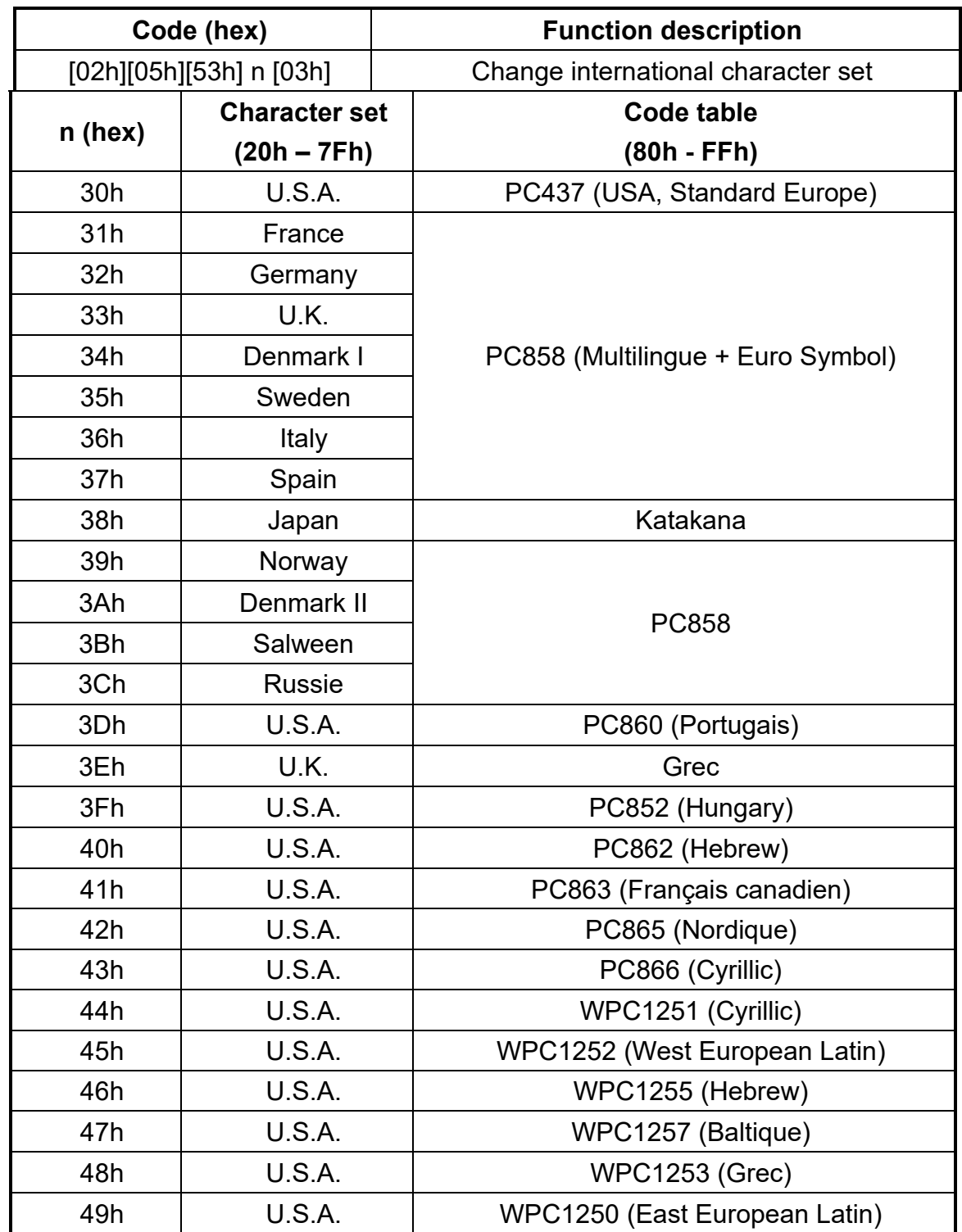

## **11. Sélectionnez la commande internationale de jeu de caractères**

#### **11.1 Sélectionnez la commande de caractère international**

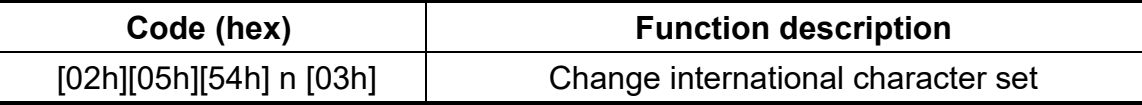

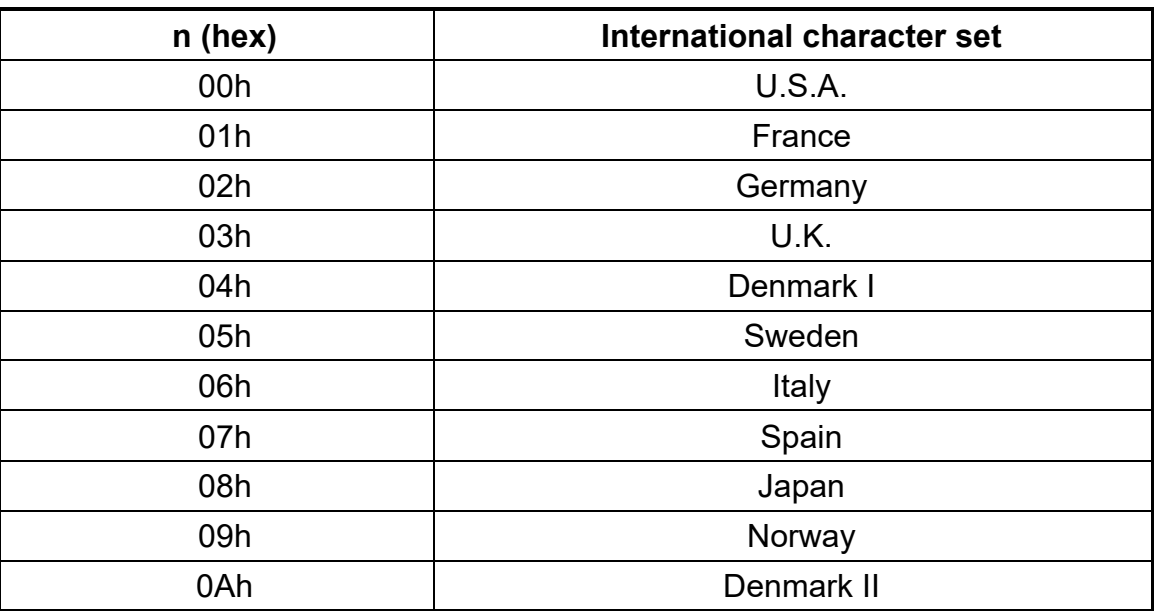

#### **12. Sélectionnez la commande de la table de code**

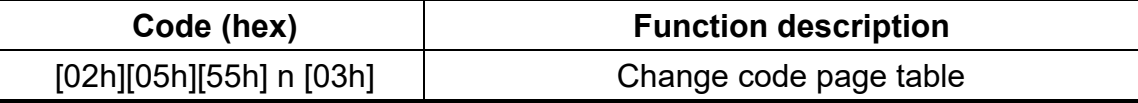

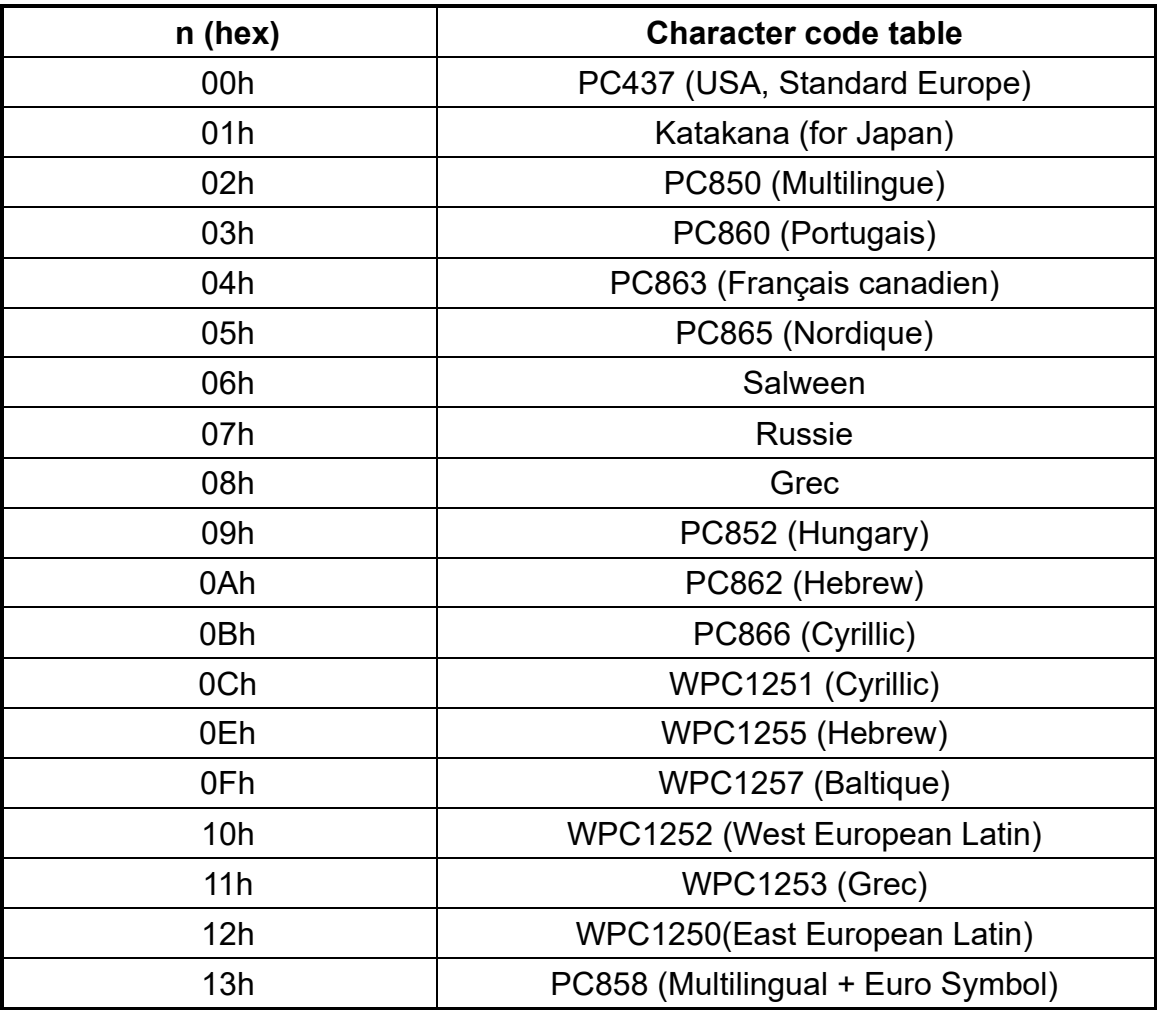

#### **12.1 Commande de réglage du type de commande**

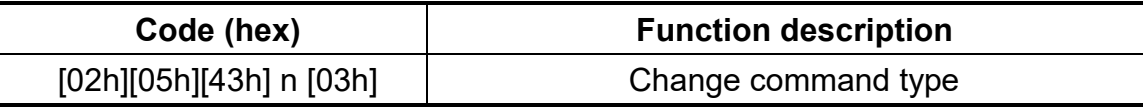

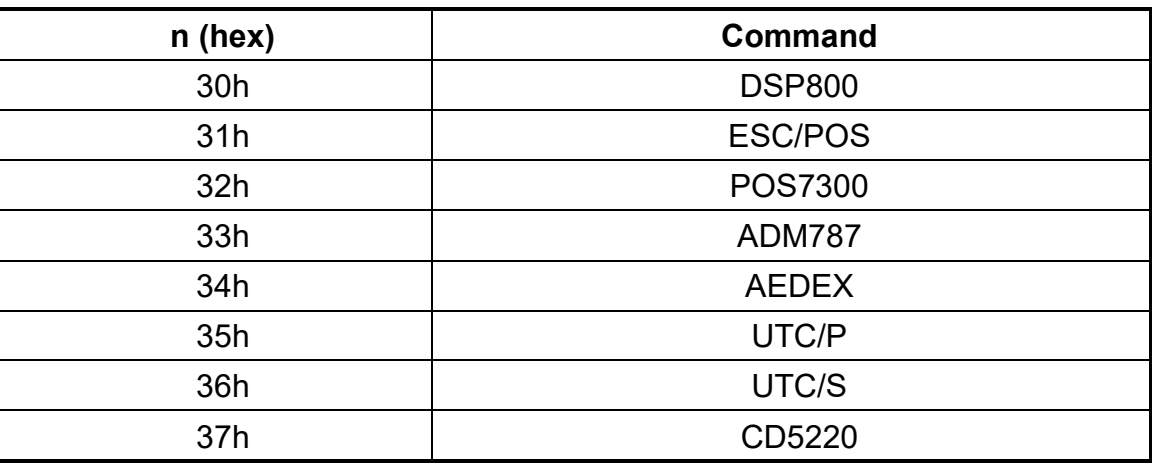

#### **12.2 Afficher la version du micrologiciel**

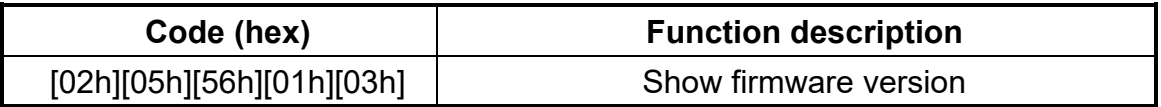

#### **12.3 Enregistrer les données d'écran actuelles en tant que données de titre**

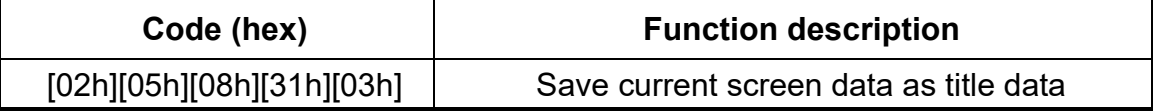

#### **12.4 Effacer les données de configuration**

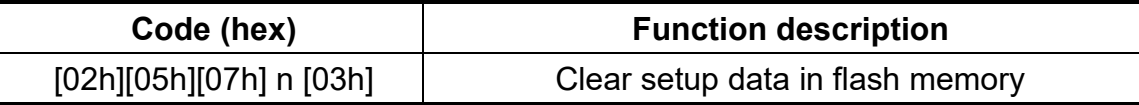

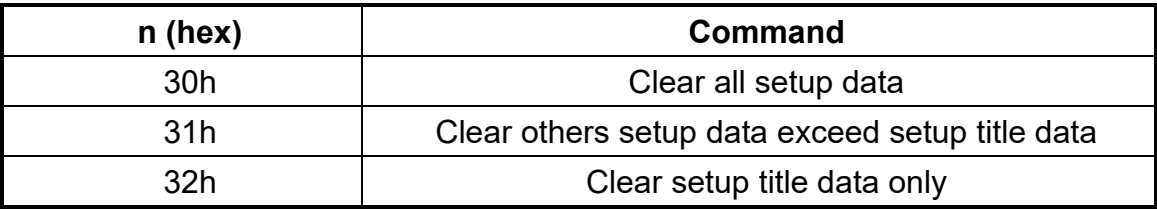

#### 12.5 **Redémarrage de l'affichage**

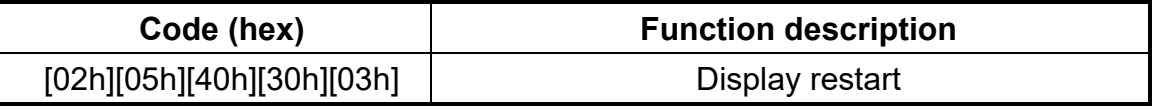